## **EOS 40D DIGITAL**

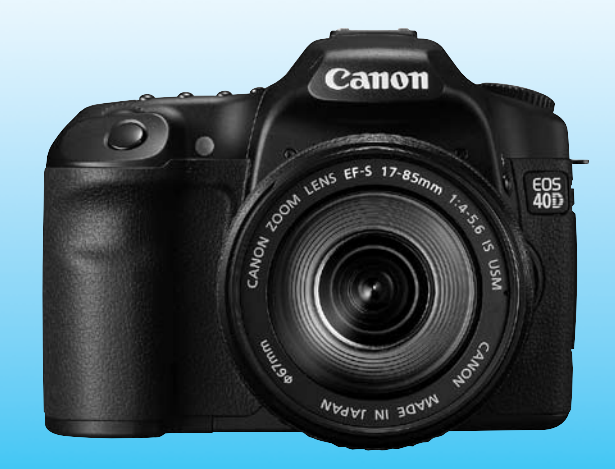

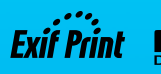

Canon

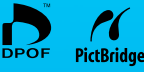

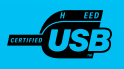

**ROMÂNĂ**

**MANUAL DE UTILIZARE**

## **Vă mulţumim că aţi cumpărat un produs Canon**

EOS 40D este un aparat digital cu vizare prin obiectiv (dSLR) cu un senzor CMOS cu rezolutie de 10,10 megapixeli, procesor DIGIC III, sistem de focalizare automată de înaltă performanță și viteză, în 9 puncte de focalizare (toate cu senzori tip cruce), și mod de fotografiere continuă, de mare viteză, de 6,5 cadre pe secundă.

Proiectat pentru fotografierea rapidă în orice conditii, aparatul de fotografiat are multe funcţionalităţi pentru toate tipurile de condiţii foto permiţând extinderea gamei de posibilităţi cu ajutorul accesoriilor.

Aparatul este înzestrat cu o unitate de curătare a senzorului denumită "EOS Integrated Cleaning System", care asigură îndepărtarea prafului de pe senzor.

#### **Efectuaţi câteva fotografii pentru a vă familiariza cu aparatul**

Cu un aparat fotografic digital puteti vizualiza fotografiile imediat după ce le-ati executat. Citind acest manual, faceti câteva fotografii-test și analizați-le. În acest mod veti putea întelege mai bine cum functionează sistemul.

Pentru a evita producerea fotografiilor defectuoase și a preveni accidentele, cititi secţiunea "Pentru siguranţa dv." (p.10,11) şi secţiunea "Precauţii în utilizare" (p.12,13)

#### **Testarea aparatului înainte de utilizare şi răspunderea Canon**

După fotografiere, vizualizaţi imaginea şi verificaţi dacă a fost corect înregistrată.

Dacă aparatul sau cartela de memorie CF sunt defecte şi imaginile nu pot fi înregistrate sau descărcate pe un computer, Canon nu poate fi considerat răspunzător pentru nici un prejudiciu provocat.

#### **Drepturile de autor**

Drepturile de autor din tara dv. pot interzice utilizarea imaginilor cu persoane și anumite subiecte pentru orice altceva în afară de utilizarea în scop personal. Deasemenea luati în considerare faptul că anumite evenimente publice, expoziții etc. pot interzice fotografierea chiar în scop personal.

## **Conţinutul pachetului**

Verificati dacă toate obiectele de mai jos sunt incluse în pachetul aparatului fotografic. Dacă lipsește ceva, luați legătura cu furnizorul dv. Accesoriile incluse pot fi verificate şi pe diagrama sistemului (p.178)

r

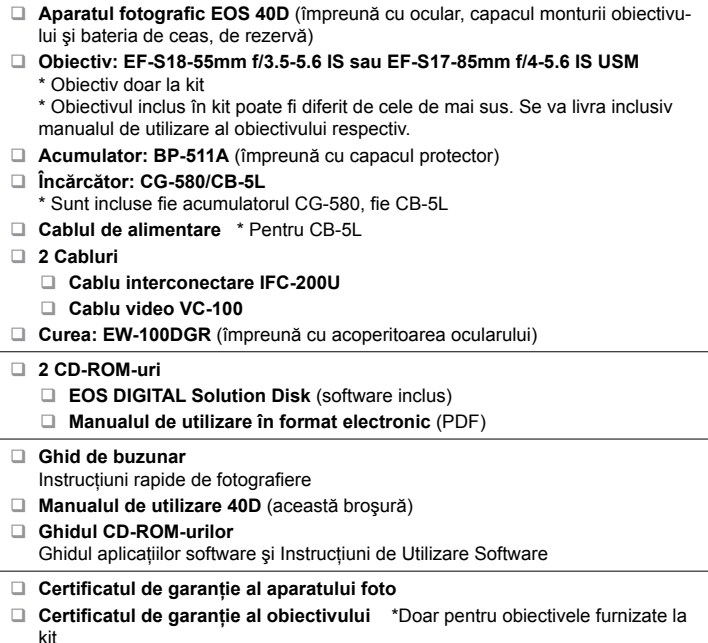

Aveți grijă să nu pierdeți vreunul dintre aceste obiecte. \*

Cartela de memorie nu este inclusă. Vă rugăm să o achizitionati separat. \*

## **Convenţii utilizate în acest manual**

#### **Pictograme utilizate în manual**

- $\bullet \leq \mathbb{Z}$ > reprezintă selectorul principal.
- $\bullet$  < $\heartsuit$ > reprezintă selectorul pentru comenzi rapide.
- $\bullet \leq$  > reprezintă selectorul multiplu.
- $\bullet$  <  $\leq$   $\leq$  > reprezintă butonul SET.
- $\bullet$  &4, &6 sau  $\ddot{\circ}$ 16 reprezintă că funcționalitatea respectivă este activă pentru 4 sec., 6 sec. sau 16 sec. după ce eliberați butonul.
- $\bullet$  In acest manual pictogramele și semnele care reprezintă butoanele, selectoarele şi setările aparatului corespund pictogramelor şi semnelor de pe aparat şi de pe monitorul LCD.
- Pictograma < **·** $indică o funcționalitate care poate fi modificată prin apăsarea$ butonului <MENU> şi schimbarea unui parametru.
- $\bullet$  Pictograma < $\star$ > din colțul din dreapta sus al paginilor și titlurilor indică faptul că functionalitatea respectivă este disponibilă doar în modurile zonei Creative (p.20).
- $\bullet$  Pentru informații suplimentare, sunt furnizate numerele paginilor în paranteze  $(p.**)$ .
- In acest manual expresia "aparatul este gata de fotografiere" se referă la situația în care aparatul este pornit şi nu sunt afişate nici un meniu sau imagine pe monitorul LCD. În acest caz aparatul poate executa imediat o fotografie.

#### **Despre simbolurile ※?**  $\theta$

- Ȯ: Sfat pentru rezultate mai bune la realizarea fotografiilor.
- ?: Sfat pentru rezolvarea unor probleme.
- $\mathbf{\Theta}$ : Atentionare pentru evitarea unor probleme.
- $\Box$ **:** Informatii suplimentare.

#### **Condiţii iniţiale (prerechizite)**

- Toate operațiunile explicate în acest manual presupun așezarea comutatorului de alimentare în pozitia <ON> sau < $\blacktriangleright$ . (p.32).
- Operațiunile cu selectorul <◎>, explicate în acest manual, presupun așezarea comutatorului de alimentare în poziția < $\rightarrow$ .
- Se presupune că toate setările din meniu și funcțiile personalizare sunt setate pe valorile implicite.
- $\bullet$  In scopuri explicative, instrucțiunile descriu aparatul fotografic cu un obiectiv EF-S17-85 f/4-5,6 IS USM ataşat.

## Cuprinsul **Cupring Cupring Cupring Cupring Cupring Cupring Cupring Cuprication**

## **Introducere**

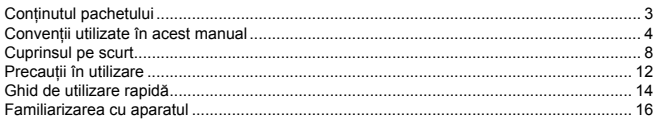

## 1 Pregătirile

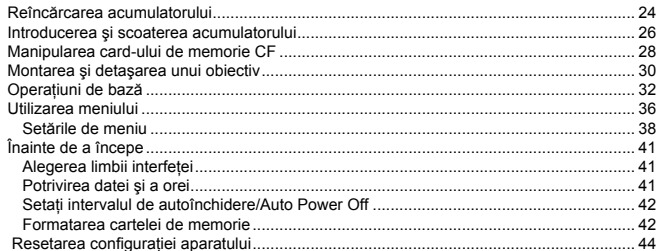

## 2 Fotografierea în modurile zonei Basic

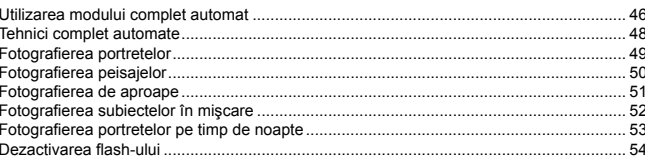

## 3 Setările imaginii

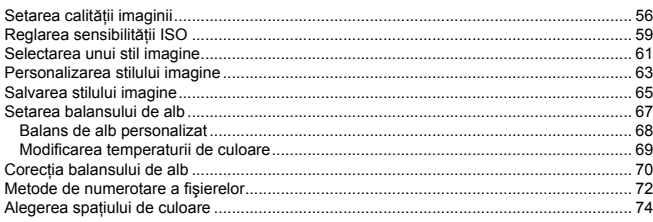

#### $55\overline{5}$

45

23

#### Setarea focalizării, expunerii și avansului  $\overline{\mathbf{4}}$

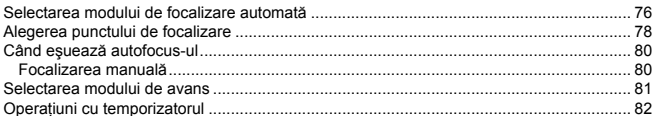

## 5 Operațiuni avansate

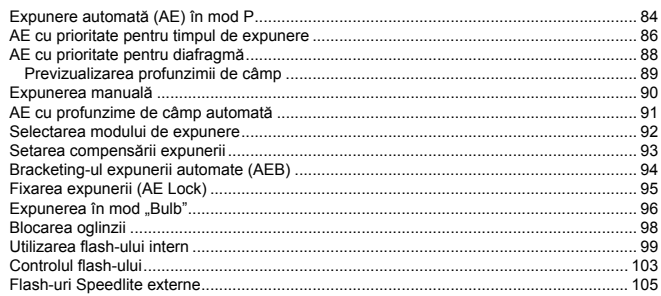

#### $6<sup>1</sup>$ **Utilizarea Live View**

Utilizarea Live View...  $.108$ 

#### Vizualizarea imaginilor  $\overline{ }$

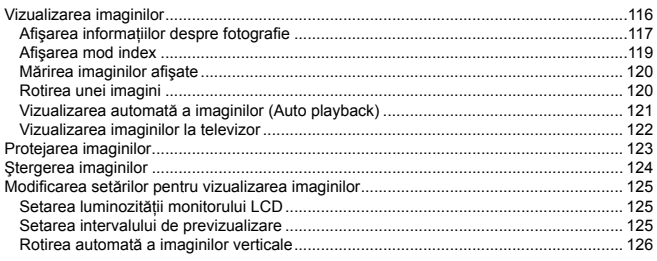

83

 $75$ 

107

 $115$ 

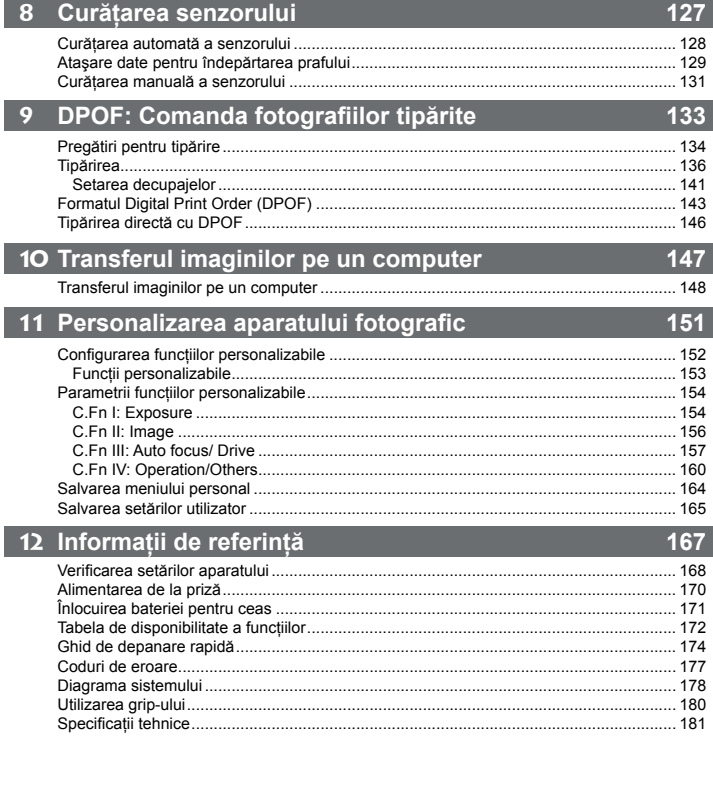

I

## **Cuprinsul pe scurt**

#### **Alimentarea**

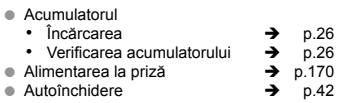

#### **Meniuri şi setările de bază**

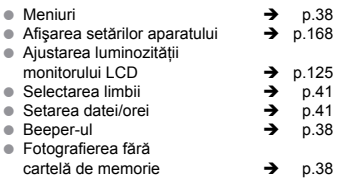

#### **Înregistrarea imaginilor**

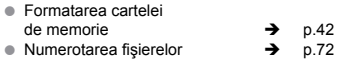

#### **Calitatea imaginii**

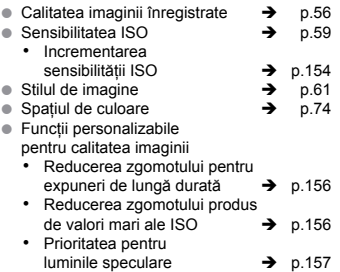

#### **Balansul de alb**

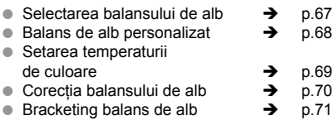

#### **Autofocus**

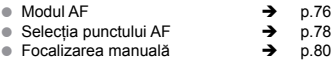

#### **Măsurarea expunerii**

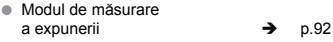

#### **Modul avans**

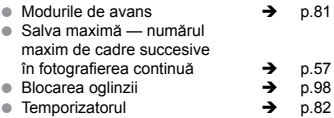

#### **Fotografierea**

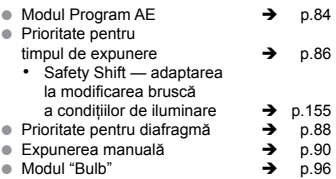

#### **Ajustarea expunerii**

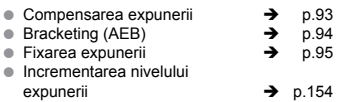

#### **Flash-ul**

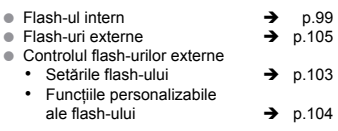

#### **Fotografierea în mod Live View**

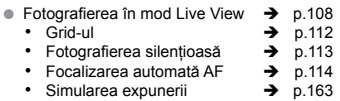

#### **Vizualizarea imaginilor**

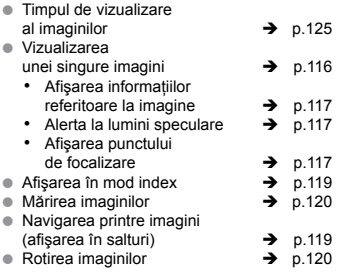

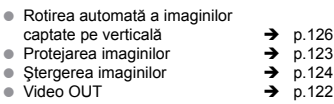

#### **Tipărire directă/ DPOF**

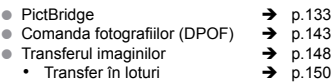

#### **Personalizare**

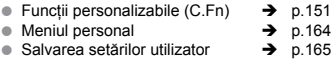

#### **Curăţarea senzorului**

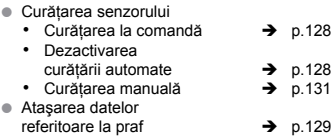

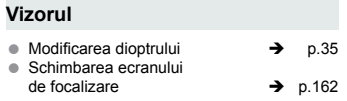

#### **Pentru siguranţa dv.**

\*

Urmati aceste indicatii de sigurantă și utilizati corect echipamentele pentru a evita accidentările, decesele şi pagubele materiale.

#### **Prevenirea accidentărilor grave şi a deceselor**

- Pentru a evita incendiile, supraîncălzirea, scurgerile chimice și exploziile, urmații precauțiile de mai ios:
	- Nu utilizaţi baterii, surse de tensiune şi accesorii care nu sunt indicate în această broşură. Nu utilizati baterii artizanale sau modificate. -
	- Nu scurtcircuitati, demontați sau modificați acumulatorul sau bateria de rezervă ("back-up battery"). Nu expuneți acumulatorul sau bateria de rezervă ("back-up battery") la temperaturi ridicate si nici nu încercați să aduceți un ciocan de lipit în contact cu acumulatorul sau bateria de rezervă. Nu expuneți acumulatorul sau bateria de rezervă la foc sau apă. Nu aplicați socuri mecanice puternice acumulatorului sau bateriei de rezervă. -
	- Nu încercați să instalați acumulatorul sau bateria de rezervă inversând polaritatea (semnul ...+" la semnul .-..). Nu combinati baterii noi cu baterii vechi, nu combinati modele diferite de baterii. -
	- Nu reîncărcați acumulatorul în condițiile în care temperatura ambientă depășește limitele admise de 0°C – 40°C. Deasemenea, nu depășiti timpul admis pentru reîncărcare. -
	- Nu puneți în contact nici un obiect metalic cu contactele electrice ale aparatului de fotografiat, cu accesoriile, cablurile de interconectare etc. -
- Nu păstrati bateria de rezervă la îndemâna copiilor. Dacă bateria este înghitită de un copil, consultati de urgentă un medic (substantele chimice din baterii pot provoca afectiuni stomacului și intestinelor). \*
- Când aruncați la gunoi acumulatorul sau bateria de rezervă, izolați contactele electrice cu bandă izolatoare pentru a evita contactul cu alte obiecte metalice sau alte baterii. Această măsură de precauţie este necesară pentru a evita incendiile sau exploziile. \*
- Dacă în timpul reîncărcării acumulatorului se degajă căldură excesivă, fum sau vapori chimici, înlăturați acumulatorul imediat și scoateți încărcătorul din priză. Aveți grijă să nu suferiți arsuri în timp ce efectuati acest lucru. \*
- Dacă acumulatorul sau bateria de rezervă prezintă scurgeri, îşi modifică culoarea, se deformează sau generează fum, îndepărtati-le imediat. Aveti grijă să nu suferiti arsuri în timp ce efectuati acest lucru. \*
- Evitaţi ca orice substanţă scursă din baterii să intre în contact cu ochii, pielea şi articolele de îmbrăcăminte. Dacă substantele scurse din baterii intră în contact cu ochii, pielea și articolele de îmbrăcăminte, spălati zona afectată cu multă apă curată fără să frecati. Consultati imediat un medic. \*
- În timpul încărcării nu lăsati echipamentele la îndemâna copiilor. Copilul se poate sugruma accidental cu cablul de alimentare sau se poate electrocuta. \*
- Nu plasati nici un cablu în apropierea surselor de căldură. Acest lucru poate conduce la deformarea cablurilor sau poate topi stratul izolator şi provoca incendiu sau electrocutare. \*
- Nu declanșați flash-ul către o persoană care conduce o mașină. Poate provoca un accident.
- Nu declansati flash-ul în apropierea ochilor unei persoane. Poate afecta vederea. Când utilizati un flash pentru a fotografia un copil mic, păstrați o distanță de cel puțin 1 m. \*
- Când nu utilizaţi aparatul fotografic sau accesoriile sale, înainte de a le depozita, scoateţi acumulatorul și deconectati cablul de alimentare. În acest mod evitați electrocutarea, supraîncălzirea și incendiile. \*
- Nu utilizati echipamentele în vecinătatea vaporilor inflamabili. În acest mod evitati exploziile și incendiul. \*
- Dacă scăpați din mână echipamentele și carcasa se sparge expunând părțile interne, nu atingeți părtile interne deoarece există pericolul electrocutării. \*
- Nu demontaţi sau modificaţi echipamentele. Componentele interne care lucrează cu tensiuni electrice mari pot provoca electrocutări. \*
- Nu priviti către soare sau către alte surse luminoase de intensitate mare prin ocularul aparatului sau prin obiective. Acest lucru vă poate afecta vederea. \*
- Nu lăsati aparatul fotografic la îndemâna copiilor mici. Cureaua aparatului poate sugruma copilul.
- Nu depozitati echipamentele în locuri pline de praf sau umede. În acest mod evitati producerea unui incendiu sau a electrocutării. \*
- Înainte de a utiliza aparatul fotografic în interiorul unui avion sau a unui spital, asigurați-vă că este permis. Câmpul electromagnetic emis de aparatul fotografic poate interfera cu instrumentele de zbor sau cu echipamentele medicale din spital. \*
- Pentru a evita incendiile și electrocutarea, urmați precauțiile de mai jos:
- <sup>\*</sup> Pentru a evita incendiile și electrocutarea, urmați precauțiile de mai jos<br>- Cablul de alimentare cu tensiune electrică trebuie introdus complet.
	- Nu manipulaţi ştecherul având mâinile umede. -
	- Când scoateţi din priză cablul de alimentare, trageţi de ştecher şi nu de cablul de alimentare. -
	- Nu zgâriaţi, tăiaţi sau îndoiţi exagerat cablul de alimentare şi nici nu plasaţi obiecte grele pe cablul de alimentare. Deasemenea, nu răsuciti și nici nu înnodați cablul de alimentare.
	- Nu conectati prea multe cabluri de alimentare la aceasi sursă de alimentare. -
	- Nu utilizați un cablu de alimentare a cărui izolație estre deteriorată. -
- Din când în când scoateţi din priză cablul de alimentare şi îndepărtaţi cu o cârpă curată şi uscată praful depus pe priză. Dacă mediul este încărcat de pulberi, dacă mediul contine este umezeală sau particule de ulei, praful de pe priză se poate umezi și poate provoca un scurtcircuit care poate genera un incendiu. \*

#### **Evitarea accidentărilor sau deteriorării echipamentelor**

- Nu lăsaţi echipamentul în maşină expus căldurii solare sau în apropierea unei surse de căldură. Echipamentul se poate încinge şi poate provoca arsuri. \*
- Nu transportaţi aparatul de fotografiat cu tot cu trepiedul de care este ataşat. Aceasta poate provoca răniri. Asigurați-vă că trepiedul este îndeajuns de solid pentru a susține greutatea combinată a aparatului fotografic şi a obiectivului. \*
- Nu lăsaţi un obiectiv sau un aparat fotografic cu obiectiv direct în soare fără să fie montate capacele obiectivului. În absenţa capacelor, obiectivul poate concentra razele solare şi poate provoca un incendiu. \*
- Nu acoperiti și nici nu împachetați alimentatorul în materiale textile. În acest mod căldura se poate acumula în interior şi poate determina deformarea plastică a carcasei sau aprinderea. \*
- Dacă scăpați în apă aparatul fotografic sau dacă pătrund apă sau fragmente metalice în aparat, îndepărtaţi rapid acumulatorul şi bateria de siguranţă (de ceas). Acest lucru va înlătura riscul electrocutării sau al producerii unui incendiu. \*
- Nu lăsați acumulatorul sau bateria de rezervă într-un mediu fierbinte. Acest lucru poate provoca scurgeri din baterii şi scurtarea duratei de viaţă a bateriilor. Deasemenea, acumulatorul şi bateria de sigurantă (de ceas) se pot supraîncălzi și pot provoca arsuri. \*
- Nu utilizati tiner, benzen sau alt solvent organic pentru curătarea echipamentelor. Pot provoca incendii și sunt dăunătoare sănătății dv. \*

#### Dacă produsul nu funcționează corect sau necesită reparații, luați legătura cu furnizorul dv. **sau cu cel mai apropiat service Canon.**

## **Precauţii în utilizare**

#### **Îngrijirea aparatului fotografic**

- Acest aparat fotografic este un instrument de precizie. Nu-l trântiți și nu-l supuneți socurilor mecanice violente.
- Aparatul fotografic nu este etanş şi nu poate fi folosit în mediu subacvatic. Dacă scăpați din greşală aparatul în apă, luaţi imediat legătura cu cel mai apropiat service autorizat Canon. Stergeti picăturile de apă cu o cârpă uscată. Dacă aparatul a fost expus la apa sărată, ștergeți-l cu o cârpă umedă bine stoarsă.
- Nu lăsaţi nicidată aparatul lângă orice obiect care emite un câmp magnetic puter-dz nic ca, de exemplu, un magnet sau un motor electric. Deasemenea evitati să lăsați aparatul lângă orice sursă de unde radio de putere ca, de pildă, o antenă voluminoasă. Câmpurile magnetice intense pot determina funcţionarea anormală a aparatului sau pot distruge imaginile.
- Nu lăsați aparatul într-un mediu excesiv de cald, ca, de exemplu, într-o maşină sub soare. Temperaturile ridicate pot determina funcționarea anormală a aparatului fotografic.
- Aparatul fotografic conține circuite electronice de precizie. Nu încercați să demontați aparatul.
- Utilizaţi o pompă cu pară pentru îndepărtarea prafului de pe obiectiv, vizor, oglindă şi dz ecranul de focalizare. Nu utilizati agenti de curătare care contin solventi organici pentru curătarea corpului aparatului sau a obiectivului. Pentru îndepărtarea murdăriilor dificile, mergeţi cu aparatul la un service Canon autorizat.
- Nu atingeți cu degetele contactele electrice ale aparatului. Veți evita, în acest mod, corodarea contactelor. Contactele corodate determină probleme în functionarea aparatului.
- Dacă treceți aparatul dintr-un mediu rece într-unul cald poate apare condensul pe aparat și pe componentele interne. Pentru a evita formarea condensului, introduceti mai întâi aparatul într-o pungă de plastic, închideti punga și lăsati aparatul să se acomodeze la temperatura ambiantă înainte de a-l scoate din pungă.
- Dacă se formează condens pe aparat, nu utilizați aparatul. În acest mod veți evita riscul de a-l deteriora. În caz de condens, îndepărtați obiectivul, cartela de memorie și acumulatorul din aparat și asteptați să dispară condensul înainte de a utiliza aparatul.
- Dacă aparatul nu va fi folosit o perioadă mai lungă de timp, înlăturați bateria și depozitati aparatul într-o încăpere răcoroasă, uscată și bine aerisită. Din când în când verificaţi starea de funcţionare a aparatului prin apăsarea declanşatorului.
- Evitați depozitarea aparatului într-un mediu cu agenți chimici corozivi, de pildă o cameră foto obscură sau un laborator.
- Dacă aparatul nu a fost utilizat o perioadă mai lungă de timp, verificați toate funcționalitățile sale înainte de a utiliza aparatul. Dacă nu ați folosit aparatul o perioadă de timp, sau dacă urmează o sesiune foto importantă, verificați starea aparatului la sediul furnizorului dv. Canon sau verificați dv. înșivă aparatul și asigurați-vă că functionează fără probleme.

#### **Afişajul LCD şi monitorul LCD**

- Deşi monitorul LCD este produs printr-o tehnologie de înaltă precizie şi are mai mult dz de 99,99% pixeli activi, pot exista câtiva pixeli "morti" în restul de 0,01% pixeli. Pixelii ..morti" care afisează doar negru sau roșu etc. nu reprezintă o situație anormală. Nu afectează imaginea înregistrată.
- Dacă monitorul LCD este lăsat pornit pentru o perioadă de timp mai mare, ecranul poate prezenta zone "arse" și veti vedea imagini reziduale a ceea ce a fost afișat. Aceasta este o stare temporară şi fenomenul va dispare după câteva zile de neutilizare a aparatului fotografic.

#### **Cartela de memorie CF**

- Cartela de memorie de tip Compact Flash (CF) este un dispozitiv de precizie. Nu trântiți cartela de memorie și nu îl supuneți vibrațiilor. Acestea pot deteriora imaginile înregistrate pe cartelă.
- Nu depozitaţi şi nici nu utilizaţi o cartelă de memorie lângă orice obiect care emite un dz câmp magnetic puternic, de exemplu un televizor, incinte audio (boxe) sau magneti. Deasemenea, evitati locatiile susceptibile acumulărilor de electricitate statică. În caz contrar se pot pierde imaginile înmagazinate pe cartela de memorie.
- Nu plasați card-urile de memorie în bătaia directă a soarelui sau lângă o sursă de căldură. Acest tratament poate deforma card-urile ceea ce le face inutilizabile.
- Nu turnați lichide peste card-urile de memorie.
- Depozitați întotdeauna card-urile de memorie în casete sau huse pentru a proteja datele înmagazinate în ele.
- $\bullet\,$  Nu îndoiți cartela de memorie și nu îl supuneți forțelor sau șocurilor mecanice excesive.
- Nu depozitaţi card-urile de memorie în locuri supraîncălzite, cu praf sau umede. dz

#### **Contactele electrice ale obiectivului**

După detasarea obiectivului de corpul aparatului foto, utilizați capacele de acoperire (ocluzoarele) sau asezati obiectivul cu lentila posterioară în sus pentru a evita provocarea de zgârieturi pe suprafața lentilelor și a contactelor electrice.

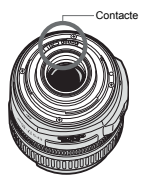

#### **Precauţii la utilizarea îndelungată**

Când fotografiati continuu pentru o perioadă lungă de timp sau utilizati fotografierea în modul LiveView pentru o perioadă îndelungată, aparatul se poate supraîncălzi. Deşi nu este un semn de functionare defectuoasă, manipularea îndelungată a aparatului fierbinte poate provoca arsuri uşoare ale pielii.

## **Ghid de utilizare rapidă**

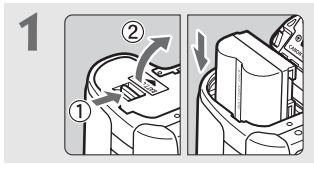

#### **Introduceţi acumulatorul.** (p.26)

Pentru reîncărcarea acumulatorului consultaţi pagina 24.

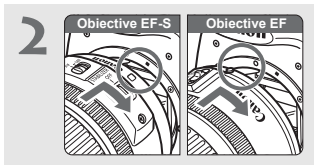

**Ataşaţi obiectivul.** (p.30)

Pentru obiectivele EF-S aliniaţi obiectivul cu reperul alb de pe aparat şi reperul roşu de pe aparat pentru alte tipuri de obiective.

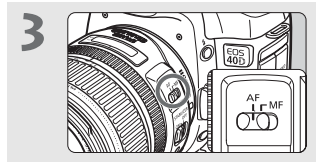

**Puneţi selectorul modului de focalizare pe <AF>.** (p.30)

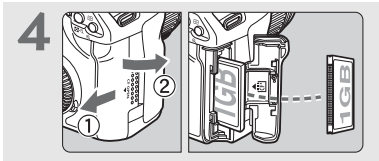

**Deschideţi compartimentul cartelei şi Introduceţi cartela de memorie.** (p.28)

Orientati cartela cu eticheta spre dv. şi cu găurile mărunte spre interior.

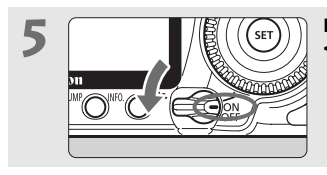

**Puneţi comutatorul de alimentare pe <ON>.** (p.32)

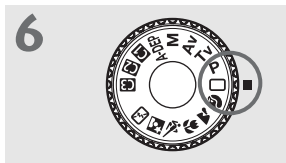

#### **Puneţi selectorul de moduri pe <**Ɗ**> (Full Auto – complet automat).** (p.46)

Toate setările necesare aparatului fotografic se vor realiza automat.

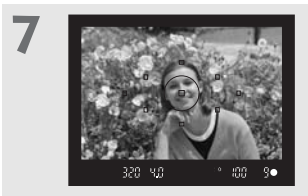

#### **Focalizaţi pe subiect.** (p.32)

Priviti în vizor, îndreptati punctul de focalizare spre subiect și apăsați declansatorul până la jumătatea cursei pentru a obtine focalizarea automată.

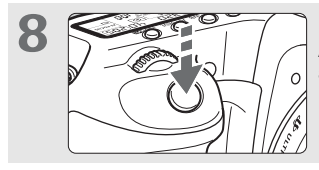

**Efectuati fotografia.** (p.32)

Apăsați declanșatorul până la capăt pentru a efectua fotografia.

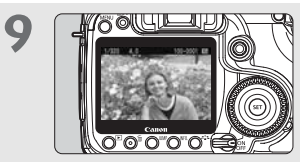

**Vizualizaţi fotografia pe monitorul LCD.**  (p.125)

Imaginea captată va fi afişată circa 2 secunde pe monitorul LCD.

- Pentru a vizualiza imaginile captate până în momentul de față vezi "Vizualizarea Imaginilor" (p.116).
- Pentru a șterge o imagine, consultă "Ștergerea imaginilor" (p.124).

## **Familiarizarea cu aparatul fotografic**

Pentru detalii, consultati informatiile furnizate în paginile indicate ca referinte, în paranteze (p.\*\*)

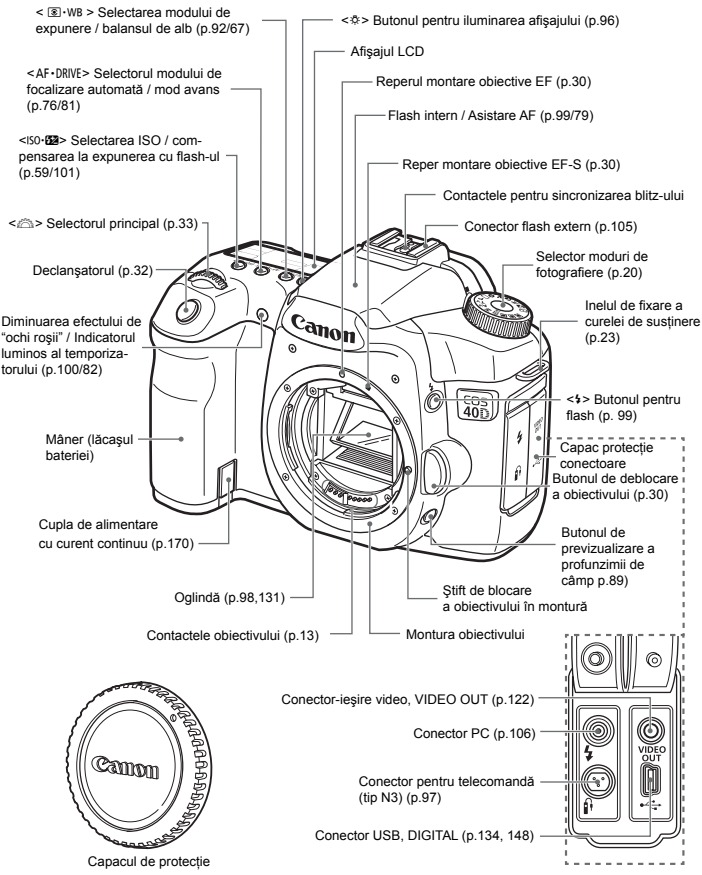

a monturii obiectivului (p.30)

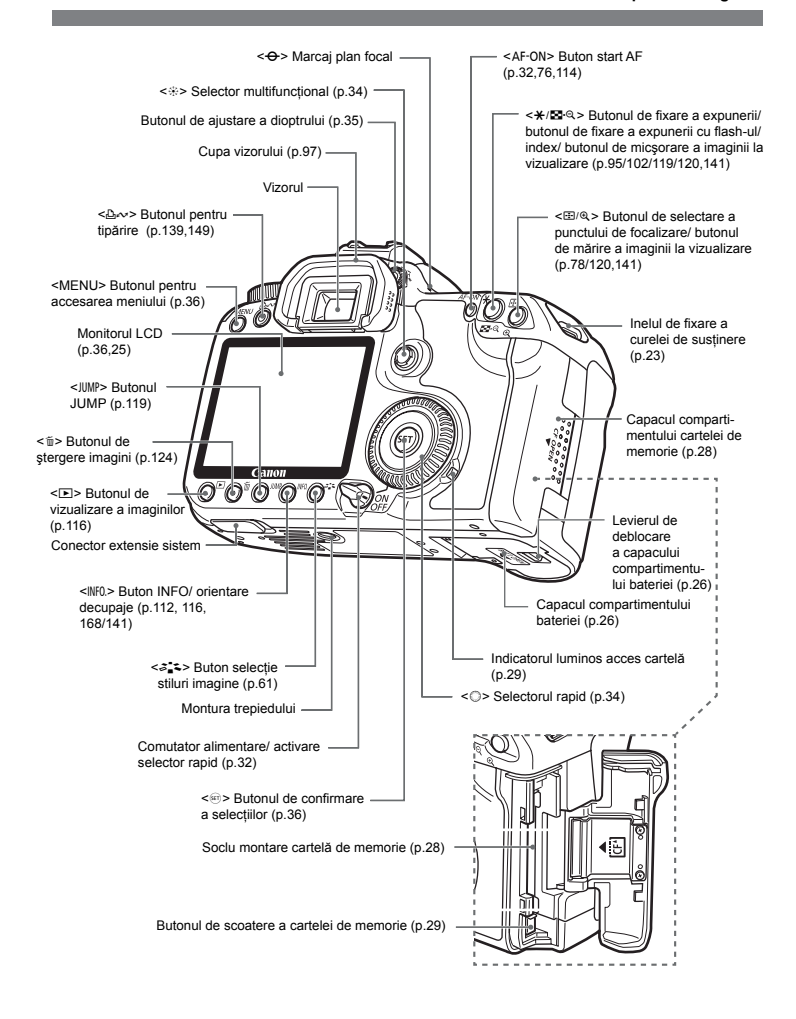

#### **Afişajul LCD**

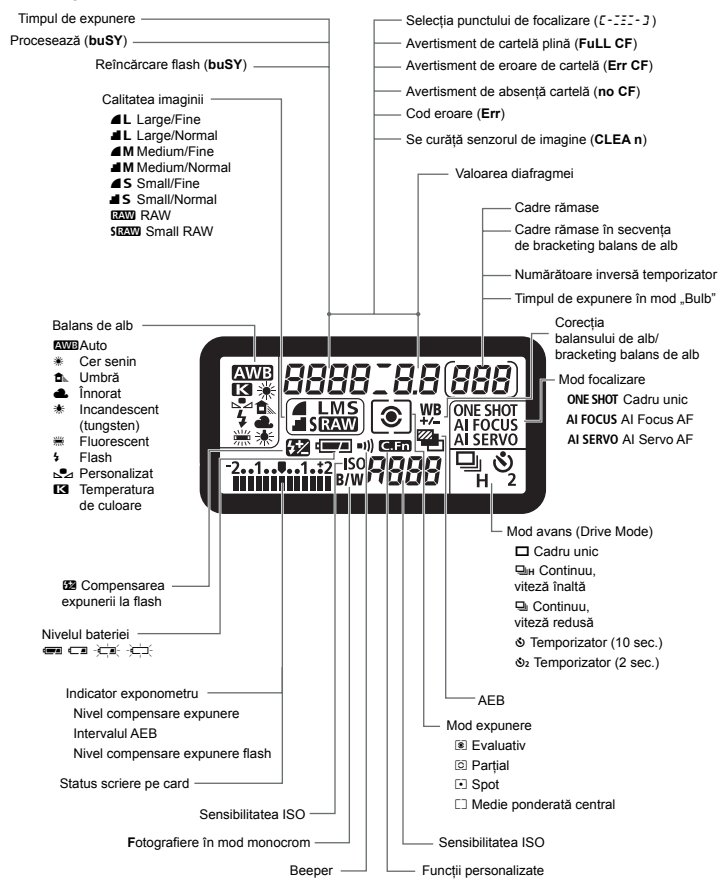

Ecranul va afişa în mod real doar informaţiile corespunzătoare.

#### **Informaţii afişate în vizor**

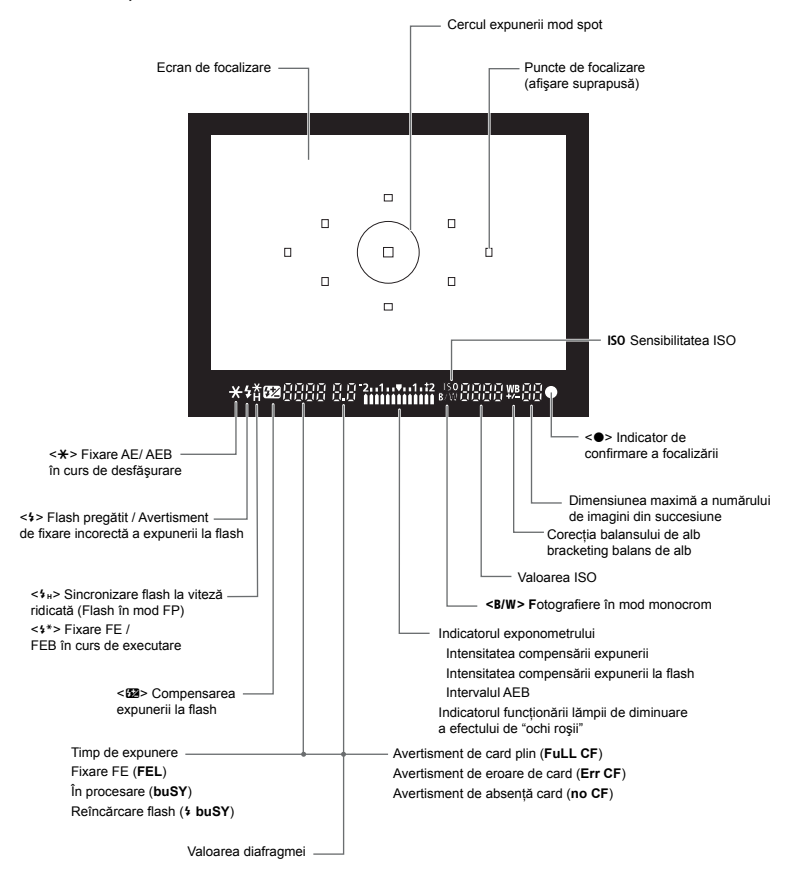

Ecranul va afişa în mod real doar informaţiile corespunzătoare.

#### **Selectorul de moduri**

Selectorul de moduri include modurile zonei Basic şi ale zonei Creative.

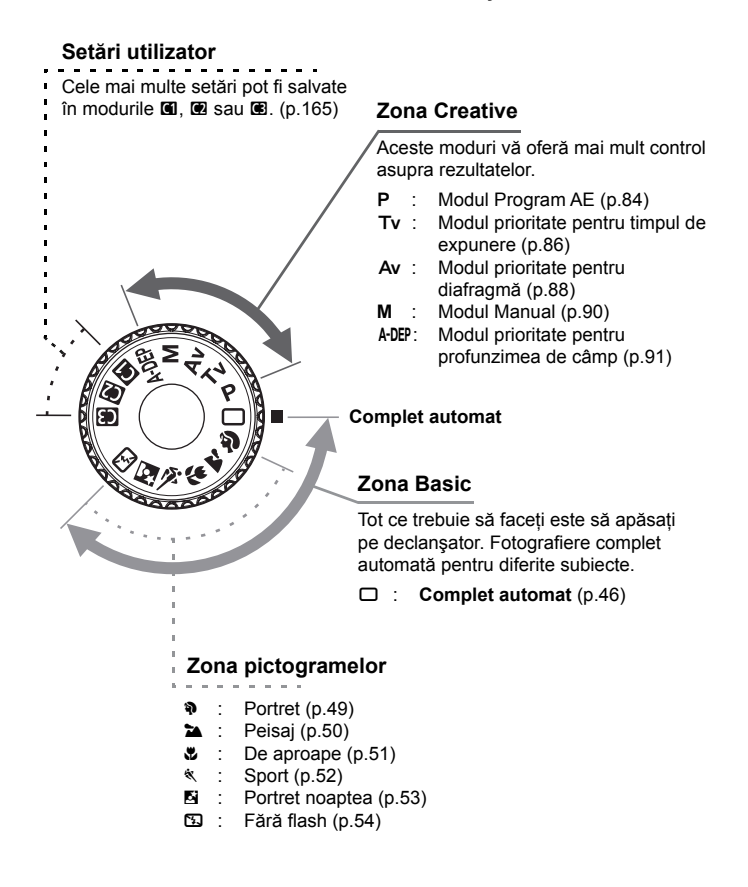

#### **Obiectiv EF-S18-55mm f/3,5-5,6 IS**

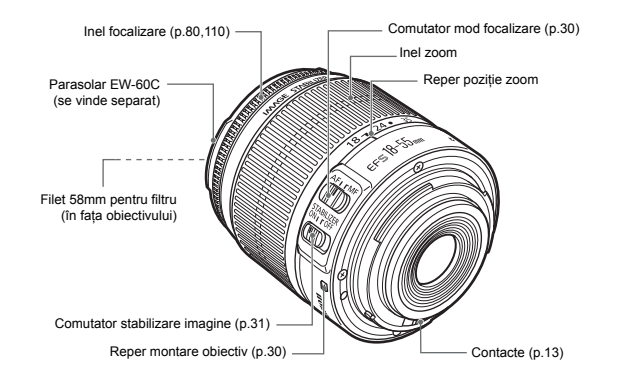

#### **Obiectiv EF-S17-85mm f/4-5,6 IS USM**

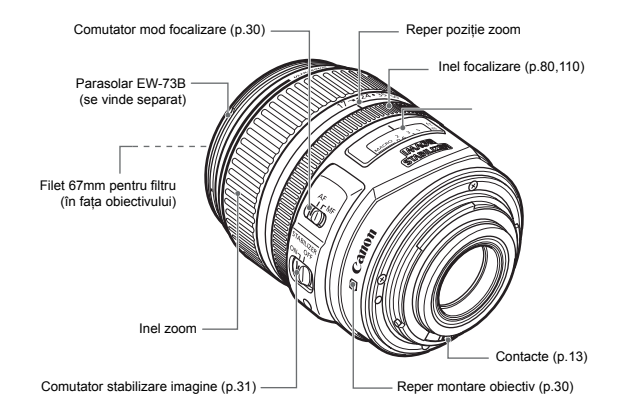

#### **Încărcătorul de acumulatori, CG-580**

Acesta este un încărcător compact pentru acumulatori. (p.24)

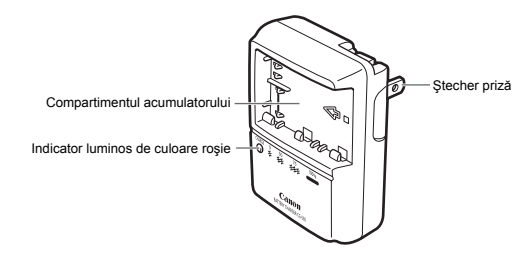

Această unitate de alimentare este destinată a fi utilizată în pozitie verticală sau orizontală.

**INSTRUCŢIUNI DE SIGURANŢĂ IMPORTANTE - PĂSTRAŢI ACESTE INSTRUCŢIUNI. PERICOL - PENTRU A DIMINUA RISCUL PRODUCERII UNUI INCENDIU SAU AL ELECTROCUTĂRILOR, RESPECTAŢI CU STRICTEŢE ACESTE INSTRUCŢIUNI.**

Pentru conectarea la o sursă de tensiune din afara Statelor Unite, folosiți un adaptor pentru stecher potrivit prizelor din tara în care vă aflați.

#### **Încărcător acumulatori, CB-5L**

Acesta este un încărcător compact pentru acumulatori. (p.24)

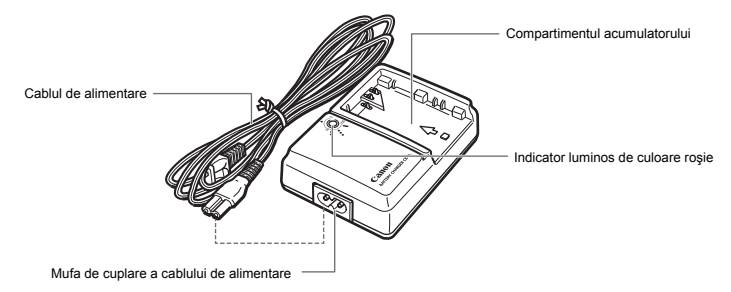

## **Pregătirile**

ǣ

Acest capitol explică câteva etape preliminare şi operaţiunile de bază cu aparatul fotografic.

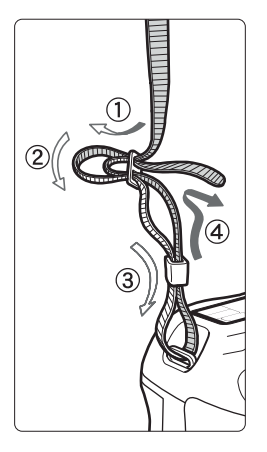

#### **Ataşarea curelei de susţinere**

Introduceti capătul curelei prin partea inferioară a inelului de prindere. Apoi treceți capătul prin catarama curelei aşa cum este indicat în imagine. Trageţi de curea pentru a strânge bucla cât mai bine și asigurați-vă că nu se va slăbi în cataramă.

• Ocluzorul ocularului este ataşat de curea. (p.97)

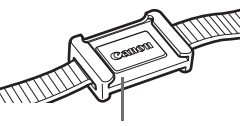

Ocluzorul ocularului

## **Reîncărcarea acumulatorului**

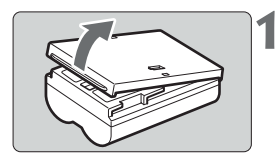

# $|2|$

Marcajul pentru orientare.

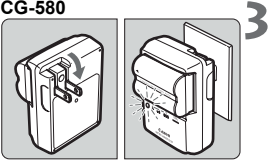

#### **Deschideţi capacul**

● După ce îndepărtați bateria din aparatul foto, asigurati-vă că ati închis capacul compartimentului bateriei pentru a evita un scurtcircuit.

#### **Cuplaţi acumulatorul**

- Aliniați marginea frontală a acumulatorului cu marcajul pentru orientare de pe încărcator. Apăsaţi pe acumulator şi, în acelaşi timp, glisaţi acumulatorul în direcția săgeții.
- Pentru a detaşa acumulatorul, efectuații paşii de mai sus în ordine inversă.

#### **Încărcaţi acumulatorul Pentru CG-580**

● Rotiți ștecherul așa cum este indicat de săgeata din imagine și introduceți-l în priză.

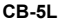

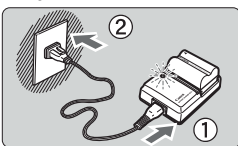

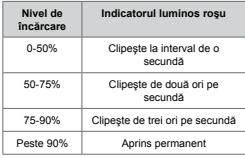

#### **Pentru CB-5L**

- Cuplați cablul de alimentare la încărcător și introduceți stecherul în priză
- ▶ Reîncărcarea începe imediat și indicatorul luminos de culoare roşie începe clipească
- **Timpul necesar reîncărcării pentru acumula-**Dz **torii complet descărcaţi este: BP-511A şi BP-514: aprox. 100 de minute BP-511 şi BP-512: aprox. 90 de minute** Timpul necesar reîncărcării depinde de temperatura mediului şi de nivelul de încărcare al acumulatorului.
- Numerele şi marcajele de pe încărcător cores-dz pund celor din tabelul din stânga.

## Ȯ **Sfaturi pentru utilizarea acumulatorului şi a încărcatorului**

● Reîncărcați acumulatorul cu o zi înainte sau chiar în ziua în care doriți să-l **utilizaţi.**

Un acumulator încărcat şi neutilizat se descarcă în timp.

- După reîncărcarea acumulatorului, detaşați-l și îndepărtați ștecherul **încărcătorului din priză.**
- Puteți ataşa capacul cu orientare diferite pentru a **indica dacă acumulatorul a fost încărcat sau nu.** Dacă acumulatorul a for reîncărcat, atasați capacul în asa fel încât orificiul de forma unei baterii <  $\Box$  > este aliniat cu sigiliul de culoare albastră al acumulatorului. Dacă acumulatorul este descărcat, atasați capacul invers.

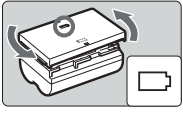

- Utilizați acumulatorul în medii cu temperaturi cuprinse între 0°C 40°C. Pentru a obtine cele mai bune performante, temperatura recomandată a mediului este cuprinsă între 10°C – 30°C. În mediu rece, de pildă în regiuni înzăpezite, performanta acumulatorului și durata de utilizare pot fi reduse temporar.
- Când nu utilizați aparatul fotografic, îndepărtați acumulatorul. Dacă acumulatorul este lăsat în aparat o perioadă mai lungă de timp, se descarcă o cantitate minimă de curent, ceea ce determină descărcarea prematură şi scurtarea duratei de viată. Îndepărtați acumulatorul din aparat și atașați capacul de protectie înainte de depozitare. Depozitarea acumulatorului după ce a fost încărcat complet poate reduce performantele sale.
- $\bullet$  **Incărcătorul poate fi utilizat în străinătate.** Încărcătorul este compatibil cu tensiuni de alimentare cuprinse între 100 V CA şi 240 V CA si frecventă de 50/60 Hz. Utilizați un stecher-adaptor pentru tara în care vă aflati. Nu atasați nici un transformator de tensiune portabil la încărcător. Acest lucru poate deteriora încărcătorul.
- **Dacă acumulatorul se descarcă rapid după ce a fost încărcat complet,**  dz**înlocuiţi-l.**

Înlocuiti acumulatorul cu unul nou.

- $\bigoplus$  Nu reîncărcați nici un alt acumulator în afara de modelele BP-511A, BP-514, BP-511 sau BP-512.
	- Acumulatorii BP-511A, BP-514, BP-511 și BP-512 sunt proiectate special pentru produsele Canon. Utilizarea acestora pe produse non-Canon poate conduce la disfunctionalității și accidente pentru care Canon nu își asumă nici o răspundere.

## **Introducerea şi scoaterea acumulatorului**

#### **Introducerea acumulatorului**

Introduceţi în aparatul foto un acumulator BP-511A încărcat.

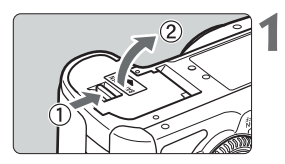

- **Deschideţi capacul compartimentului acumulatorului.**
- $\bullet$  Glisați levierul de blocare a capacului aşa cum arată săgeţile şi deschideţi capacul.

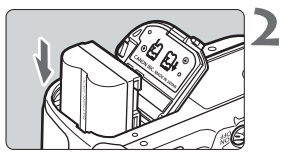

#### **Introduceţi acumulatorul**

- Orientați acumulatorul cu contactele spre interiorul compartimentului.
- Introduceți acumulatorul până când se fixează.

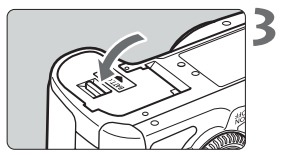

#### **Închideţi capacul.**

● Apăsați capacul pănă se închide cu un click.

 $\boxed{5}$  Pot fi utilizate și modelele de acumulator BP-514, BP-511 sau BP-512.

#### **Verificarea nivelului de încărcare a acumulatorului**

Când comutatorul de alimentare este pus pe poziția < $ON$ > sau < $\rightarrow$  (p.32), nivelul de încărcare a acumulatorului va fi indicat prin unul dintre cele patru indicatoare.

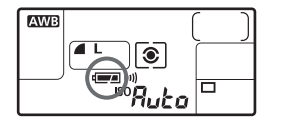

- **EZ**: Nivelul de încărcare este corespunzător.
- ƺ: Nivelul de încărcare este scăzut.
- ƻ: Acumulatorul va fi epuizat în curând.
- Ƽ: Acumulatorul trebuie reîncărcat.

#### **Durata de viaţă a acumulatorului**

[Număr de cadre ● aproximativ]

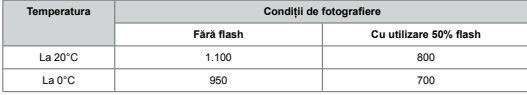

- Cifrele de mai sus se bazează pe un acumulator BP-511A complet încărcat, fotografiere dz fără modul LiveView şi criteriile de testare CIPA (Camera & Imaging Products Association).
- $\bullet\,$  Numărul real de cadre poate fi inferior celui de mai sus, în funcție de conditiile de fotografiere. 围
	- Numărul cadrelor posibile va descreşte odată cu creşterea utilizării moni-dz torului LCD.
	- Apăsarea butonului de declanşare până la jumătatea cursei sale sau utiliza-dz rea focalizării automate reduc numărul de cadre posibile.
	- Numărul de cadre posibile cu acumulatorul BP-514 este identic cu cel afișat în tabel.
	- Numărul de cadre posibile cu BP-511 sau BP-512 va fi de aproximativ 75% din valorile indicate în tabel la 20°C. La 0°C, valorile vor fi aproximativ identice cu cele din tabel.
	- Obiectivul este alimentat de acumulatorul aparatului. Utilizarea anumitor obiective poate reduce numărul cadrelor posibile.
	- Pentru informații despre durata de viață a acumulatorilor în modul LiveView consultati pagina 112.

#### **Scoaterea acumulatorului**

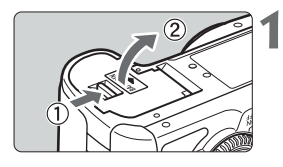

#### **Deschideţi capacul compartimentului acumulatorului.**

● Glisați levierul de blocare a capacului așa cum arată săgețile și deschideți capacul.

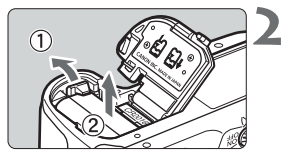

#### **Scoateţi acumulatorul.**

- Apăsați levierul de blocare al acumulatorului așa cum indică săgeata și îndepărtați acumulatorul.
- Pentru evitarea scurtcircuitelor, asigurați-vă că ati montat capacul de protectie pe acumulator.

## **Manipularea cartelei de memorie CF**

Imaginile vor fi înregistrate pe o cartelă de memorie de tip CF (Compact Flash). Aceasta se vinde separat. Deşi diferă prin grosime, în aparatul fotografic pot fi inserate cartele de memorie CF de tip I sau II. Aparatul este compatibil şi cu cartele tip Microdrive şi cartele cu capacitate mai mare sau egală cu 2 GB.

#### **Instalarea cartelei**

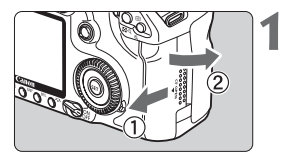

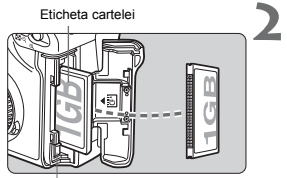

Butonul de scoatere a cartelei

#### **Deschideţi capacul.**

● Deschideți compartimentul cartelei de memorie prin glisarea capacului, aşa cum este indicat de săgeată.

**Introduceţi cartelei de memorie CF.**

- Aşa cum indică săgeata, orientați cartela de **memorie cu eticheta către dv. şi introduceţi capătul prevăzut cu perforaţii în aparat. Aparatul foto poate fi avariat dacă introduceţi greşit cartela de memorie.**
- ▶ Butonul pentru scoaterea cartelei va fi proiectat în afară.

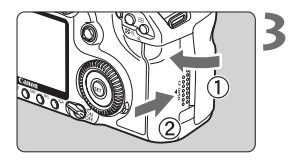

Cadre disponibile

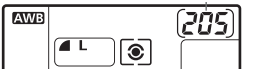

#### **Închideţi capacul.**

- $\bullet$  Inchideți capacul prin glisare, aşa cum indică săgeata, până când se blochează.
- ▶ Dacă comutatorul de alimentare este pe <ON> sau pe <Ȱ>, pe afişajul LCD va fi afişat numărul de cadre disponibile.

Numărul de cadre disponibile depinde de capacitatea cartelei de memorie, de optiunile alese pentru calitatea imagini, de valoarea sensibilității ISO etc. Ǣ

#### **Scoaterea cartelei**

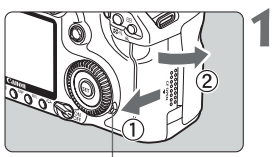

Indicatorul de acces

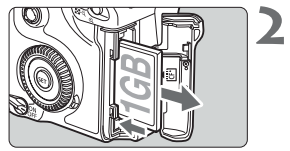

#### **Deschideţi compartimentul cartelei.**

- Aşezați comutatorul de alimentare în poziția  $<$ OFF $>$
- Asigurați-vă că indicatorul luminos de acces **este stins, apoi deschideţi compartimentul cartelei de memorie.**
- **Scoateţi cartela de memorie.**
- Apăsați butonul "Eject".
- $\blacktriangleright$  Cartela de memorie CF va fi scoasă.
- Inchideți compartimentul cartelei de memorie.

● Când indicatorul luminos de acces la cartela de memorie este aprins **sau luminează intermitent, indică că imaginile sunt în curs de scriere sau de citire de pe cartela de memorie CF, în curs de ştergere sau de transfer. Nu faceţi nici una dintre operaţiunile de mai jos atâta timp cât indicatorul luminos de acces la cartelă este aprins. În caz contrar puteţi deteriora imaginile, cartela sau aparatul foto.**  $\boldsymbol{\theta}$ 

- **nu mişcaţi şi nu aplicaţi şocuri mecanice aparatului foto.** ȇ
- **nu deschideţi compartimentul cartelei de memorie.** ȇ
- **nu scoateţi acumulatorul.** ȇ
- Dacă cartela conține deja imagini, e posibil ca numerotarea fişierelor să nu înceapă de la 0001 (p.72)
- Dacă pe afișajul LCD este afișat mesajul "**Err CF**" (eroare de card de memorie), consultaţi informaţiile de la pagina 43.
- Un card tip harddisk trebuie ținut de părțile laterale. Puteți deteriora cartela dacă îl ţineţi de părţile plate.
- Comparativ cu card-urile CF, un CF tip harddisk este mult mai vulnerabil la vibratii și socuri mecanice. Dacă folositi un astfel de card aveti grijă să nu îl supuneţi vibraţiilor sau şocurilor mecanice în special atunci când înregistrează sau afişează imagini.

Dacă selectaţi din menu opţiunea **[**ɒ **Shoot w/o card]** pe valoarea **[Off]**, veţi Ǣ împiedica executarea fotografiilor fără o cartelă de memorie în aparat.

## **Montarea şi detaşarea unui obiectiv**

ǣ

#### **Montarea unui obiectiv**

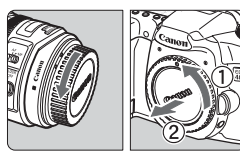

#### **Scoateţi capacele.**

● Scoateți capacul posterior al obiectivului și cel de pe montura obiectivului de pe corpul aparatului rotindu-le așa cum indică săgețile.

#### Reper obiectiv EF-S

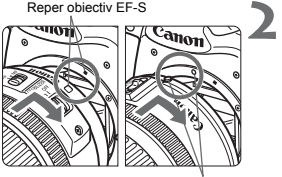

Reper obiectiv EF

#### **Ataşaţi obiectivul.**

- Aliniați obiectivul EF-S cu reperul EF-S alb de pe corpul aparatului și rotiti obiectivul în sensul arătat de săgeată până se blochează.
- Când ataşați alt obiectiv decât unul EF-S, aliniati-l cu reperul EF rosu de pe corpul aparatului.

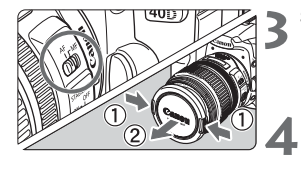

#### **Selectaţi pe obiectiv modul de focalizare <AF>.**

**• Dacă este selectat <MF> focalizarea automată** nu va fi posibilă.

#### **Scoateţi capacul frontal al obiectivului.**

#### **Detaşarea unui obiectiv**

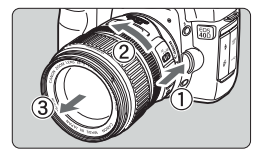

**Apăsaţi pe butonul de deblocare a obiectivului şi, în acelaşi timp, rotiţi obiectivul aşa cum indică săgeata.**

● Rotiti obiectivul până la limită, apoi scoateti-l.

 $\spadesuit$  Când ataşați sau detaşați un obiectiv, aveți grijă să împiedicați pătrunderea prafului în aparat prin montura obiectivului.

#### **Despre obiectivele cu stabilizare a imaginii**

Dacă se ataşează aparatului un obiectiv cu stabilizare de imagine (IS) şi comutatorul IS al obiectivului este potrivit pe pozitia <ON>, stabilizatorul de imagine va functiona atunci când apăsați declansatorul la jumătate. Executați fotografia când imaginea din vizor pare nemişcată.

- $\bigoplus$  Pentru expuneri în mod Bulb, potriviți comutatorul IS pe poziția <OFF>. Dacă este în poziția < ON >, stabilizatorul de imagine poate funcționa defectuos.
	- Stabilizatorul de imagine continuă să funcționeze încă aproximativ 2 secunde după ce ati eliberat declanșatorul. Nu detașati obiectivul în acest interval. În caz contrar se pot produce defectiuni.
	- Utilizarea stabilizatorului de imagine va diminua numărul de cadre posibile (se consumă mai mult din baterie).

#### **Focalizarea manuală a subiectelor aflate la infinit**

Pentru a focaliza manual un subiect aflat la "infinit", priviți în vizor. Dacă doar rotiți inelul de focalizare la valoarea "infinit" e posibil să nu obtineti o imagine clară.

ǡNu priviţi către soare prin obiectiv. Vă puteţi pierde vederea.

## **Factorul de conversie al imaginii**

Deoarece imaginea este mai mică decât formatul filmului de 35mm ea va apare ca și cum distanta focală este mărită de 1,6 ori.

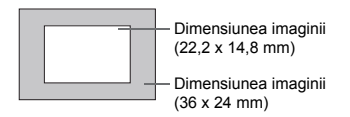

## **Operaţiuni de bază**

#### **Comutatorul de alimentare/ selector rapid**

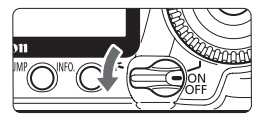

<OFF>: Aparatul nu este pornit şi nu poate functiona.

<ON>: Aparatul poate fi utilizat.

<Ȱ>: Aparatul şi <ƍ> pot fi utilizate. (p.34)

- De fiecare dată când veți acționa comutatorul de alimentare pe < ON/ $\rightarrow$ sau pe <OFF>, se va executa automat curățirea senzorului. În timpul curătirii senzorului monitorul LCD va afisa un logo. dz Ǣ
	- Pentru a economisi energia acumulatorului, aparatul se închide automat după un minut de inactivitate. Pentru a reporni aparatul, apăsaţi butonul declanşatorului sau oricare alt buton.
	- Puteți modifica intervalul de timp pentru închiderea automată din opțiunea de menu **[**ɖ **Auto power off]**. (p.42)
	- Dacă puneți comutatorul de alimentare pe <OFF> în timp ce se înregistrează pe cartela de memorie imaginile, se va afişa **[Recording...]** şi aparatul se va închide după ce cartela va termina de înregistrat imaginile.

#### **Declanşatorul**

Declanșatorul are două trepte. Puteti apăsa acest buton până la jumătatea cursei sale. Apoi puteţi apăsa în continuare, până la capăt.

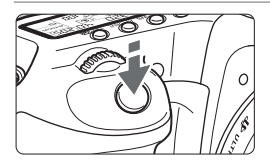

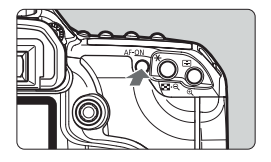

#### **Acţionarea până la jumătate** (Ǟ)

Aceasta activează sistemul de focalizare automată (AF) şi expunerea automată (AE) care modifică valorile timpului de expunere şi ale diafragmei.

Valorile expunerii (timpul de expunere si valoarea diafragmei) sunt afişate pe afişajul LCD şi în vizor.

În modurile zonei creative, apăsarea butonului <AF-ON> are același efect ca și apăsarea declanşatorului la jumătate.

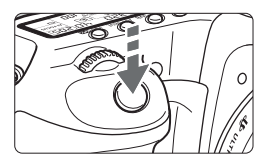

#### **Acţionarea completă**

Aceasta eliberează declansatorul și realizează fotografia.

- Dacă apăsați complet butonul fără să apăsați mai întâi până la jumătatea cursei sau dacă apăsați până la jumătatea cursei și imediat până la capăt. aparatul foto va executa fotografia după o scurtă întârziere. dz 围
	- $\bullet$  In timpul afişării meniului, a imaginilor sau când se scrie o imagine pe card vă puteți întoarce imediat la fotografiere prin apăsarea până la jumătate a declanşatorului.

#### **Utilizarea selectorului <**Ƙ**>**

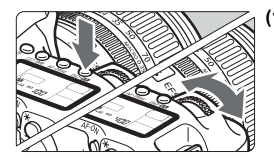

#### **După apăsarea unui buton, acţionaţi selectorul (1) <**Ƙ**>.**

Când apăsați un buton, el rămâne activ 6 secunde (��, In acest timp, puteți acționa selectorul < the  $\geq$ pentru a alege configurația dorită.

Când intervalul de timp a expirat sau dacă apăsaţi declanşatorul până la jumătate, aparatul va putea executa fotografia.

● Aşa puteți alege modul de expunere, modul de focalizare, sensibilitatea ISO şi punctul de focalizare.

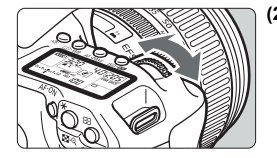

**Acţionaţi doar selectorul <**Ƙ**>. (2)**

Privind la afişajul LCD sau prin vizor, rotiți selectorul < pentru a alege configuratia dorită.

• In acest mod puteți alege timpul de expunere, valoarea diafragmei etc.

#### **Utilizarea selectorului de acces rapid <**ƍ**>**

Înainte de utilizarea selectorului <ƍ>, selectaţi comutatorul <Ɲ> pe poziţia <Ȱ>.

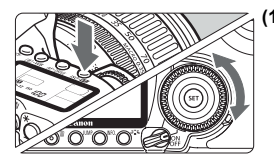

#### **Acţionarea <**ƍ**> după apăsarea unui buton. (1)**

Când apăsați un buton, funcția sa rămâne activă timp de 6 secunde ( $\delta$ 6). În acest interval de timp, puteti actiona selectorul rotativ <...> pentru a alege configurația dorită.

Când intervalul de timp a expirat sau dacă apăsați declanşatorul până la jumătate, aparatul va putea executa fotografia.

● Puteți selecta balansul de alb, modul avans (drive), compensarea la expunerea cu flash-ul şi punctul de focalizare.

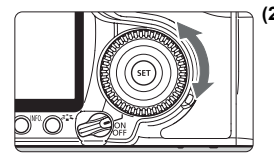

#### **Acţionarea doar a <**ƍ**>. (2)**

Privind la afisajul LCD sau prin vizor, alegeti cu <© > configurația dorită.

● Puteți selecta nivelul de compensare a expunerii, valoarea diafragmei în expuneri manuale sau alte setări.

Puteți lucra în modul (1) și când comutatorul de alimentare este în poziția<br><ON>

#### **Utilizarea selectorului multiplu <<sup>\*</sup>>**

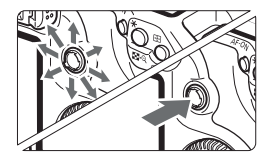

Selectorul multiplu <<sup>\*</sup> > oferă 8 chei de directie și un buton central.

● Utilizați-l pentru a selecta punctul de focalizare, pentru corectia balansului de alb, selectia cadrului în modul LiveView şi pentru a derula o imagine afişată mărit. Îl puteti utiliza și pentru selectii în menu. (Cu exceptia **[Erase images]** şi **[Format]**.)

#### **Reglarea clarităţii vizorului**

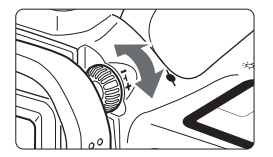

#### **Rotiţi discul de reglare a dioptrului.**

● Rotiți discul către stânga sau dreapta până când toate punctele de focalizare din vizor vor fi clare.

司 Dacă sistemul de reglare a dioptrului nu vă poate oferi o imagine clară în vizor vă recomandăm să utilizati lentila de reglare dioptrică E (10 tipuri care se vând separat).

## **Susţinerea aparatului**

Pentru a obtine imagini clare, sustineti aparatul cu fermitate pentru a micsora mişcările aparatului.

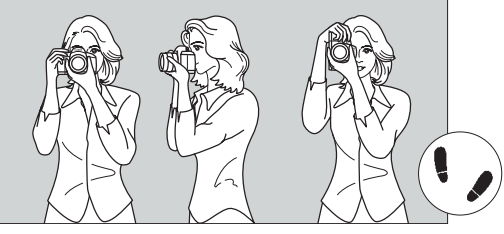

Fotografierea pe orizontală Fotografierea pe verticală

- 1. Apucati ferm de mânerul aparatului cu mâna dreaptă.
- 2. Susţineţi partea inferioară a obiectivului cu mâna stângă.
- 3. Apăsați usor declansatorul cu vârful indexului mâinii drepte.
- 4. Asezati bratele și coatele spre față și cât mai apropiat de corp.
- 5. Apropiaţi aparatul de faţă şi priviţi prin vizor.
- 6. Pentru o poziţie stabilă plasaţi unul dintre picioare în faţa celuilalt.

## **Utilizarea meniului**

Prin selectarea diferitelor setări optionale din menu-uri, puteti controla calitatea cu care este înregistrată imaginea, stilul aplicat imaginii (Picture Style), data şi ora, functiile personalizate (Custom Functions) etc. Privind la monitorul LCD, utilizati butoanele <MENU>, <<sup>(e)</sup> > și selectoarele < $\hat{c}$  > și < $\hat{c}$  > de pe partea posterioară a aparatului.

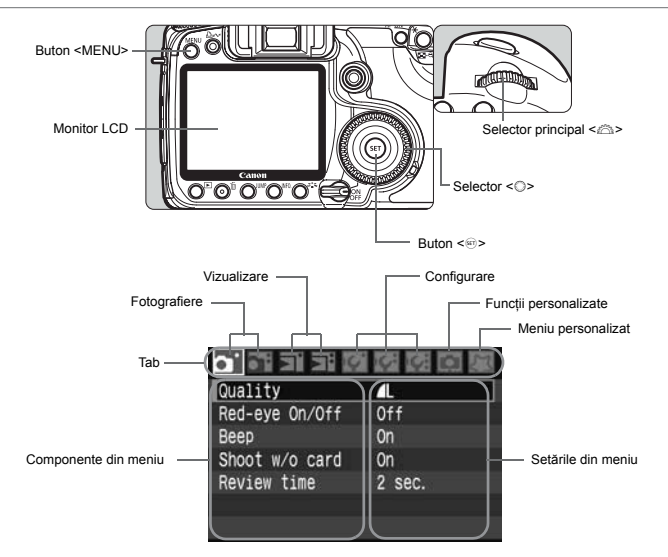

\* Tab-urile  $\left[\nabla^2 / \mathbb{R}^2 / \mathbb{R}\n\right]$  and sunt afisate în modurile zonei Basic precum Full Auto.

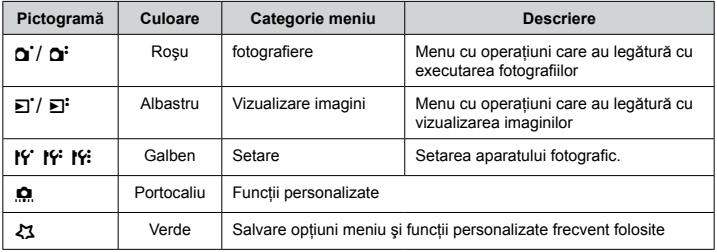
## **Modul de lucru cu meniul**

**Afişați meniul**<br>
• Apăsați butonul <MENU> pentru a afișa meniul.

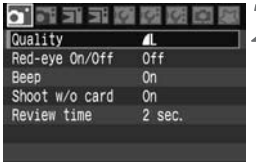

#### **Selectaţi un tab.**

Selectați un tab.<br>
Rotiți selectorul < selecta un tab.

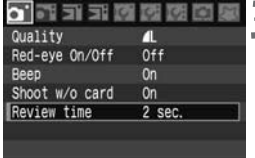

**Alegeți un parametru din menu.**<br>• Rotiți selectorul <©> pentru a s ● Rotiți selectorul <♡> pentru a selecta parametrul apoi apăsați <<sup>(1)</sup>>.

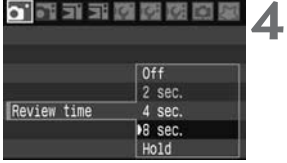

#### **Selectaţi opţiunea.**

● Rotiți selectorul <©> pentru a selecta setarea dorită.

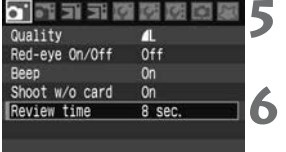

Setați opțiunea.<br>
Apăsați buton ■ Apăsați butonul <<sup>oj</sup>> pentru a confirma alegerea.

## Părăsiti meniul.

● Apăsați butonul <MENU> pentru a părăsi meniul şi a vă întoarce la fotografiere

#### **Setările meniului**

#### **a Shooting 1** — meniul fotografiere 1 (rosu) pagina

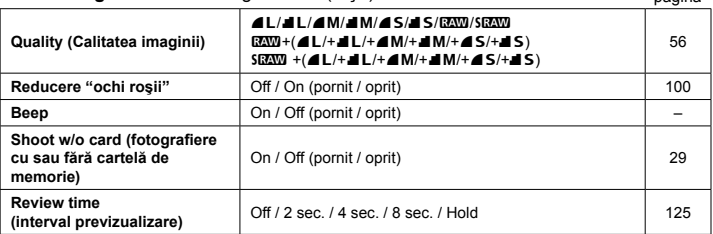

#### ɓ **Shooting 2** — meniul fotografiere 2 (roşu)

**AEB (bracketing expuneri automate)** Incremente de  $1/3$ ,  $\pm 2$  stop-uri 94 **White balance <u>MWB</u>** / <sub>☀</sub> / ✿ / ☀ / ▒ / ь / ѕ / ѕ / ѕ / ѕ / са / С3 (2.500–10.000) 67 **Custom WB (nivel de alb personalizat)** Ajustarea manuală a nivelului de alb <sup>68</sup> **WB SHIFT/BKT** Corecţie balans de alb, bracketing balans de alb. <sup>70</sup> 71 **Color space (spaţiu de culoare**) sRGB / Adobe RGB 74 **Picture Style (stil imagine)** Standard / Portrait (Portret) / Landscape (Peisaj) / Neutral (Neutru) / Faithful (Fidel) / Monchrome (Monocrom) / User Defined 1, 2, 3 (Definit de utilizator 1, 2, 3) 61-66 **Dust Delete Data (informaţii eliminare praf)** Obţine date pentru ştergerea petelor determinate de praf <sup>129</sup> pagina

#### ɔ **Playback 1** — menu vizualizare imagini 1 (albastru)

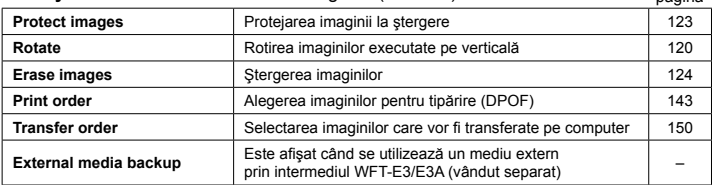

pagina

38

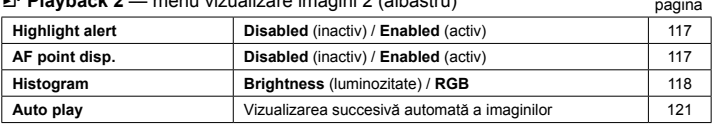

#### ɕ **Playback 2** — menu vizualizare imagini 2 (albastru)

#### ɖ **Set-up 1** — meniu configurare 1 (galben)

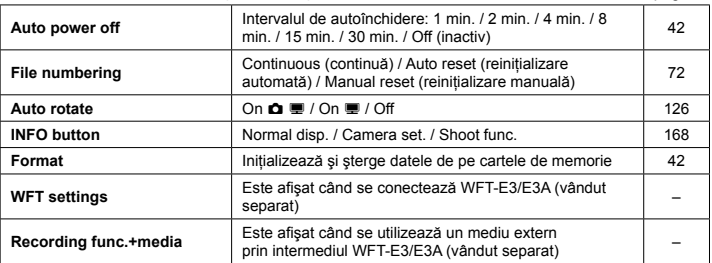

## If Set-up 2 — meniu configurare 2 (galben) pagina

pagina

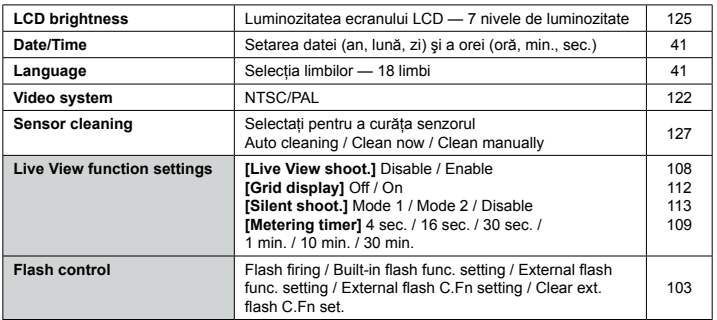

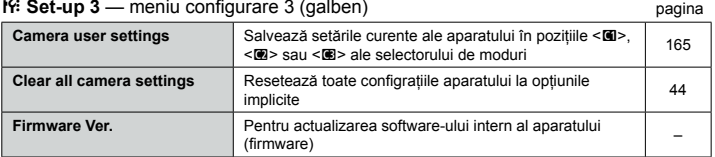

#### **• Custom Functions** — meniu functii personalizabile (portocaliu) pagina

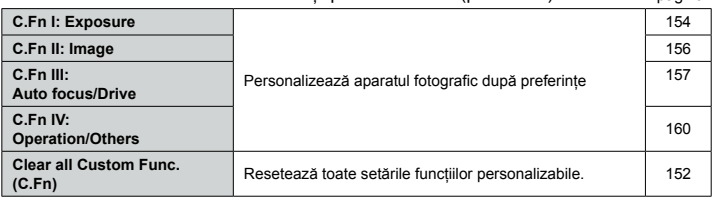

#### ɚ **My Menu** — configurare meniu utilizator (verde) pagina

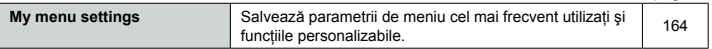

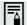

● Tab-urile (ecranele) meniurilor **[ɔi**] Shooting 2, [loi] Set-up 3, [.o.] Custom **Functions** şi **[**ɚ**] My Menu**, nu sunt afişate în modurile zonei Basic.

- Parametrii de meniu afişați în gri nu sunt disponibil în modurile zonei Basic.
- In modurile zonei Basic nu sunt afişate nivelele de calitate RAW, sRAW, RAW/sRAW+JPEG.
- Apăsarea butonului <JUMP> va selecta tab-ul următor. Deasemenea, va fi selectat primul parametru al tab-ului respectiv.
- Chiar dacă este afișat meniul, vă puteți întoarce imediat la fotografiere apăsând declanşatorul până la jumătate.
- Explicațiile funcțiilor din meniuri presupun că ați apăsat butonul <**MENU**> pentru a afişa ecranul meniu.
- **Puteți salva cel mai frecvent utilizați parametrii ai meniurilor în My Menu [**ɚ**]** — meniul personal (p.164)

# **Înainte de a începe**

## ǝ **Alegerea limbii interfeţei**

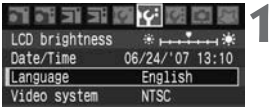

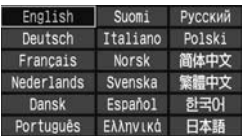

## Selectati [Language].

● In tab-ul **[l̃Y·]** selectați **[Language]** (al treilea parametru de sus), apoi apăsați <<sup>(1)</sup>>.

#### **Alegeţi limba dorită.**

- Alegeți limba dorită.<br>
Rotiți selectorul <© > pentru a alege limba, apoi apăsați <[ir]>.
	- $\blacktriangleright$  Limba va fi schimbată.

## ǝ **Potrivirea datei şi a orei**

Verificaţi dacă data şi ora aparatului fotografic sunt corect setate. Dacă este necesar, setaţi data şi ora.

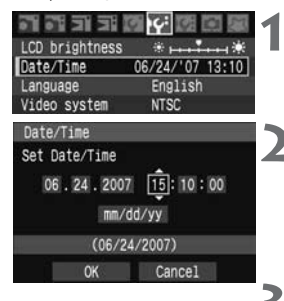

 $\boldsymbol{\theta}$ 

## **Selectaţi [Date/Time].**

● Selectați **[Date/Time]** din tab-ul **[i**f<sup>2</sup>], apoi apăsati <<sup>(41</sup>) >.

#### **Potriviţi data, ora şi formatul de afişare al datei.**

- **D** Potriviți data, ora și formatul de afișare al d<br>
Rotiți selectorul ... pentru a selecta numărul
	- Apăsați <☞> pentru a afişa 阜.
	- Rotiți <© > pentru a alege setarea corectă, apoi apăsați <<sup>(ii</sup>) >. (Se întoarce la □.)

- Părăsiți meniul<br>
Rotiți selectorul <© > pentru a alege [OK], apoi anăsati <>
	- ▶ Data şi ora vor fi potrivite şi va reapare meniul.

Este importantă setarea corectă a datei şi orei deoarece vor fi înregistrate împreună cu fiecare imagine.

## **MENU** Setati intervalul de autoînchidere/Auto power off

Puteţi configura aparatul să se închidă automat după un anumit interval de inactivitate. Dacă nu doriți ca aparatul să se închidă automat, alegeți pentru acest parametru optiunea **[Off]**. După ce aparatul se închide, îl puteti reactiva prin apăsarea butonului de eliberare a declanşatorului sau oricare alt buton.

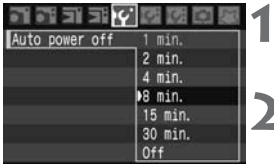

#### Selectati [Auto power off].

● Alegeți **[Auto power off]** în tab-ul **[lf']**, apoi anăsati <>

#### **Alegeţi intervalul de timp dorit.**

Alegeți intervalul de timp dorit.<br>
Rotiți selectorul <◯ > pentru a alege intervalul dorit, apoi apăsați <<sup>(ii)</sup>>.

Chiar dacă opțiunea de autoînchidere este configurată pe **[OFF]** monitorul **[**aliate of the actual set of the set of the set of the set of the set of the set of the set of the set of the set of the set of the set of the se LCD se va închide automat după 30 de minute, pentru economie. (Alimentarea aparatului fotografic nu se întrerupe)

## ǝ **Formatarea cartelei de memorie**

Formataţi în aparat o cartelă de memorie nouă sau una care a fost formatată cu un alt aparat fotografic sau cu un computer.

**Când este formatată o cartelă de memorie se şterg toate imaginile şi**  ǡ **datele de pe cartelă. Vor fi şterse chiar şi imaginile protejate, aşadar**  asigurati-vă că nu doriti să păstrati nimic. Dacă este necesar, transferati **imaginile pe un PC înainte de a formata cartela de memorie.**

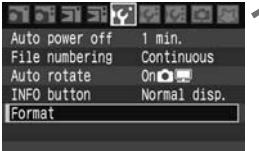

Selectați [Format].<br>
Selectați [Format] în tab-ul [f**Y**], apoi apăsați  $<$  (set)  $>$ .

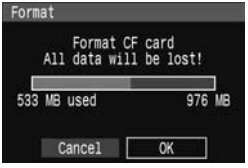

ǡ

- Selectați [OK]<br>
Rotiți selectorul <©> pentru a selecta [OK], apoi apăsaţi <Ǝ>. dz
	- $\blacktriangleright$  Cartela de memorie va fi formatată (inițializată).
	- $\blacktriangleright$  Când formatarea e completă va reapare meniul.

● Când cartela este formatată sau ștearsă se modifică doar informația referitoare la sistemul de gestiune al fişierelor. Datele reale nu sunt şterse complet. Rețineți acest lucru dacă doriți să vindeți sau să aruncați cartela.

● Când aruncați o cartelă de memorie, distrugeți fizic cartela pentru a preveni recuperarea datelor personale.

Dacă pe monitorul LCD este afişat un mesaj de eroare referitor la cartela de dz memorie, scoateti și reintroduceti cartela. Dacă eroarea persistă folositi altă cartelă. Sau, dacă puteți transfera toate imaginile de pe cartelă pe un PC, transferaţi-le şi apoi formataţi cartela. Cartela poate reveni la functionarea normală.

Capacitatea cartelei indicată pe ecranul de formatare poate fi mai mică decât capacitatea indicată pe cartelă.

# **MENU Resetarea configurației aparatului**\*

Configuratiile legate de fotografiere și cele ale meniurilor pot fi resetate la parametrii initiali.

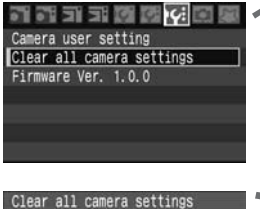

Selectați [Clear all camera settings].<br> **Clear all camera**in tab-ul [**i**<sup>c</sup>i], selectați [Clear all camera settings], apoi apăsați <<sup>(er)</sup>>.

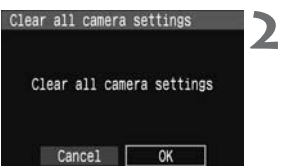

#### Selectati [OK].

- Rotiți selectorul <☺> pentru a selecta **[OK]**, apoi apăsați <</a>
- ▶ Când este setat **[Clear all camera settings]**, aparatul va fi resetat la setările următoare:

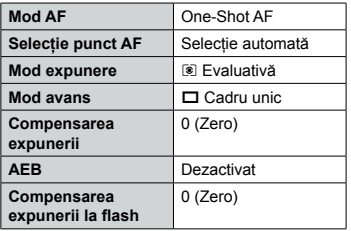

## **Setări fotografiere Setări înregistrare imagine**

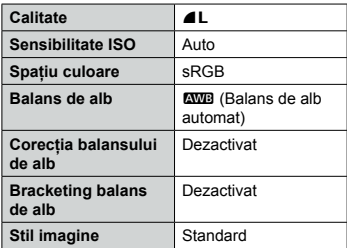

**Setările din [Custom Functions] și [Camera user settings]** nu vor fi sterse.

• Valorile balansului de alb (p.68) din balansul de alb personalizat și informatiile pentru îndepărtarea urmelor de praf (p.129) nu vor fi sterse.

# **Fotografierea în modurile zonei Basic**

 $\overline{2}$ 

Acest capitol explică modul de utilizare a modurilor din regiunea Basic a selectorului de moduri pentru a obţine cele mai bune rezultate.

În modurile zonei Basic, tot ce trebuie să faceti este să încadraţi şi să fotografiaţi, iar aparatul va selecta configuraţiile automat (p.172). Deasemenea, pentru a împiedica obtinerea imaginiilor defectuoase datorate operării greşite, setările aparatului nu pot fi schimbate în modurile zonei Basic.

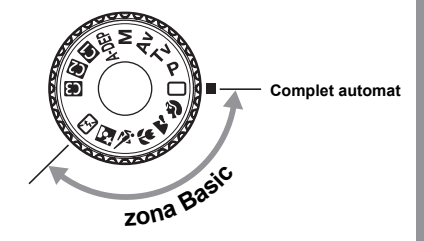

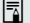

**Corecţia automată a imaginii în modurile zonei Basic.** Ǣ

În modurile zonei Basic, imaginea este ajustată automat pentru a se obtine luminozitatea optimă.

# Ɗ **Utilizarea modului complet automat**

Punct de focalizare

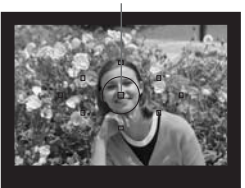

ǣ **Puneţi selectorul de moduri pe <**Ɗ**<sup>&</sup>gt;**

#### $\mathbf{z}$ **Orientaţi oricare dintre punctele de focalizare spre subiect**

- $\bullet\,$  Vor funcționa toate punctele de focalizare și focalizarea va fi realizată de punctul de focalizare care se suprapune pe cel mai apropiat obiect.
- Dacă îndreptați punctul central de focalizare pe subiect veti obtine mai usor focalizarea.

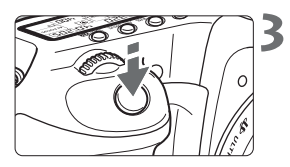

#### **Focalizaţi subiectul**

- Apăsați declanşatorul până la jumătatea cursei, obiectivul se va mişca pentru focalizare.
- ▶ Punctul de focalizare AF care determină focalizarea va clipi scurt în roşu. În acelaşi timp, aparatul va emite un bip şi indicatorul de confirmare a focalizării <<sup>•</sup> se va aprinde în vizor.
- $\blacktriangleright$  Dacă e necesar, flash-ul se va ridica automat.

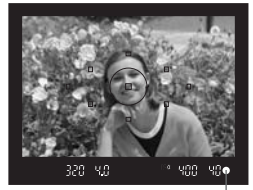

Indicator de confirmare a focalizării

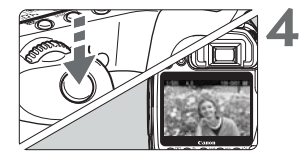

#### **Executaţi fotografia**

- Apăsați până la capăt declanșatorul pentru a executa fotografia.
- $\blacktriangleright$  Imaginea captată va fi afişată circa 2 secunde pe monitorul LCD.
- Dacă flash-ul s-a ridicat, coborâți-l înapoi prin apăsare.

# ȯ **Întrebări frecvente**

- Indicatorul de confirmare a focalizării <●> clipește și aparatul nu focalizează. Îndreptaţi punctul de focalizare acolo unde există un contrast bun între zona luminoasă şi cea întunecată. Apasăţi apoi declanşatorul până la jumătate. (p.80). Dacă sunteti prea aproape de subiect, îndepărtați-vă și încercați din nou.
- **Uneori mai multe puncte de focalizare clipesc în acelaşi timp.** dz Aceasta indică obţinerea focalizării pe toate acele puncte. Atâta timp cât este aprins punctul situat pe subiectul pe care doriti să-l fotografiați puteți executa fotografia.
- **Beeper-ul continuă să emită sunete. (Deasemenea, indicatorul de confirmare**  dz **a focalizării <**ǃ**> nu este aprins.)**

Aceasta arată că aparatul focalizează continuu pe un subiect care se deplasează. (Indicatorul de confirmare a focalizării <<sup>•</sup> nu este aprins.) Cât timp beeper-ul emite sunete, puteți apăsa declansatorul până la capăt pentru a fotografia un subiect focalizat, aflat în mişcare.

- **Apăsarea declanşatorului până la capăt nu produce focalizarea subiectului.** dz Aparatul nu focalizează dacă comutatorul de selectie a modului de focalizare de pe obiectiv este în poziția <MF>. Puneți acest comutator în poziția <AF>.
- **Când focalizez subiectul şi micşorez valoarea distanţei focale a zoom-ului,**  dz **imaginile apar neclare.**

Dacă doriti să folositi zoom-ul, faceti acest lucru înainte de a focaliza. Rotirea inelului zoom-ului după obtinerea focalizării poate afecta ușor focalizarea.

- $\bullet$  Deşi e zi, flash-ul se activează. Flash-ul se poate activa în cazul unui subiect iluminat din spate, pentru a reduce profunzimea umbrelor de pe subiect.
- In condiții de lumină slabă, flah-ul emite succesiv semnale luminoase. Pentru a ajuta focalizarea, apăsarea până la jumătate a declanşatorului poate determina flash-ul intern să emită o serie de flash-uri. Acest lucru se numeşte fascicul de asistenţă a focalizării automate. Are eficienţă până la aprox. 4 metri.
- **Deşi am utilizat flash-ul, imaginea a ieşit întunecată.** dz Subiectul a fost prea departe. Subiectul trebuie să fie situat nu mai departe de 5 metri de aparat.
- **Când a fost utilizat flash-ul, partea inferioară a fotografiei a ieşit mai**  dz**întunecată.**

Subiectul a fost situat prea aproape de aparat şi obiectivul a format o umbră. Subiectul trebuie să fie situat la cel putin 1 metru de aparat. Dacă obiectivul are un parasolar (vândut separat), îndepărtaţi-l înainte de a executa fotografia cu flash-ul.

# Ɗ **Tehnici complet automate**

#### **Recadrarea**

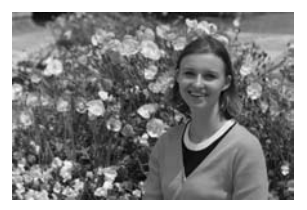

În funcție de scenă, poziționați subiectul spre stânga sau dreapta pentru a echilibra compozitia și avea o perspectivă corectă.

În modul <□> (Full Auto), focalizarea se va mentine cât timp apăsați declanșatorul până la jumătate pentru a focaliza un subiect static. Puteti realiza recadrarea și apăsa complet declanşatorul pentru a realiza fotografia. Aceasta se numeşte blocarea focalizării. Blocarea focalizării este posibilă şi în alte moduri ale zonei Basic (cu excepția  $\dot{\mathbf{x}}$ ).

#### **Fotografierea unui subiect aflat în mişcare**

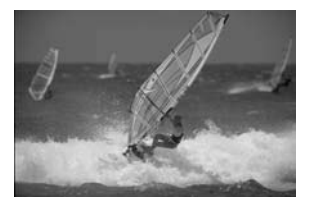

În modul <Ɗ> (Full Auto), dacă subiectul se deplasează (distanţa dintre subiect şi aparat se modifică) în timp ce sau după ce aţi focalizat, modul AI Servo AF va realiza focalizarea continuă a subiectului. Focalizarea se va realiza continuu atâta timp cât tineți apăsat declansatorul la jumătate în timp ce orientați punctul de focalizare pe subiect. Când doriți să executați fotografia, apăsați complet declanșatorul.

# ɋ **Fotografierea portretelor**

Modul <�> (Portret) defocalizează fundalul pentru a scoate mai bine în evidență subiectul. Deasemenea face ca tonurile pielii şi ale părului să fie uşor mai estompate decât în modul <Ɗ> (Full Auto).

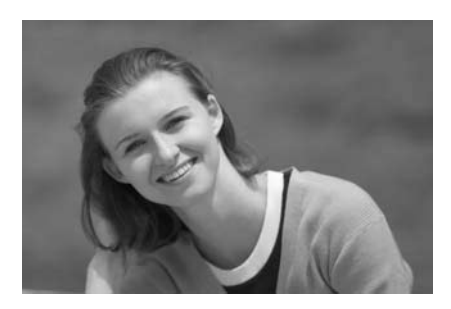

## Ȯ **Sfaturi pentru fotografiere**

**Cu cât este mai mare distanţa dintre subiect şi fundal, cu atât e mai bine.** dz Pe măsură ce crește distanța dintre subiect și fundal, defocalizarea fundalului se accentuează. Deasemenea, subiectul va fi mai bine conturat pe un fundal uniform, închis la culoare.

**Utilizaţi un teleobiectiv.** dz Dacă aveți un zoom, utilizați focala cea mai mare pentru a umple cadrul cu subiectul, de la piept în sus. Dacă este necesar, apropiati-vă.

#### ● Focalizați chipul.

Verificaţi dacă clipeşte în roşu punctul de focalizare plasat pe chipul subiectului.

- **E**<br> **Dacă țineți apăsat declanșatorul puteți fotografia continuu pentru a obține**<br>
diferite ofitudini ai averesii ele fatei (Arrey 2 apdrel ace) diferite atitudini şi expresii ale feţei. (Aprox. 3 cadre/ sec.)
	- Dacă este necesar, flash-ul intern se va activa automat.

# Ɍ **Fotografierea peisajelor**

Utilizaţi modul <Ɍ> (Peisaj) pentru scene deschise, largi, scene de noapte şi pentru a obține imagini clare din apropiere până în depărtare. Tonurile de verde și albastru vor fi reprezentate mai intens şi cu acuitate mai bună decât în modul <Ɗ> (Full Auto).

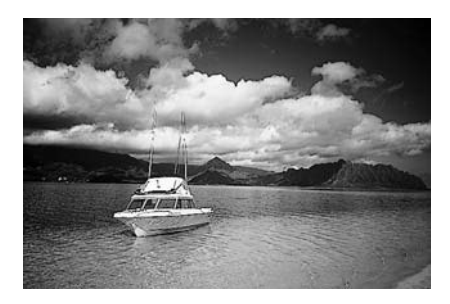

## Ȯ **Sfaturi pentru fotografiere**

#### **Utilizaţi focala scurtă a unui obiectiv zoom.** dz

Când utilizati un obiectiv zoom, folositi capătul scurt (focala scurtă). Astfel veti obtine obiectele din apropiere și din depărtare focalizate, mai bine decât cu distanțe focale mari. Deasemenea peisajele vor fi mult mai deschise.

#### **• Fotografierea scenelor de noapte.**

Deoarece flash-ul intern va fi dezactivat, acest mod este bun şi pentru scenele de noapte. Pentru scenele de noapte, pentru prevenirea miscărlor aparatului, folositi un trepied. Dacă doriţi să fotografiaţi o persoană pe un fundal de noapte, alegeti cu selectorul de moduri <M>> si utilizati un trepied (p.53)

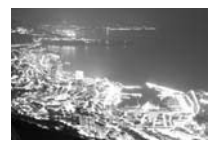

# ɍ **Fotografierea de aproape**

Utilizati modul < $\mathbf{E}$ > (De aproape) pentru a fotografia flori sau obiecte mici. Pentru a face obiectele mici să apară mult mai mari, utilizați un obiectiv macro (se vinde separat).

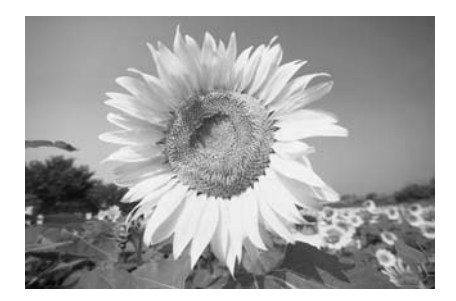

#### Ȯ **Sfaturi pentru fotografiere**

● Alegeți un fundal simplu.

Un fundal simplu scoate în evidentă floarea etc.

● Apropiați-vă cât de mult posibil de subiect.

Aflaţi care este distanţa minimă de focalizare a obiectivului. Unele obiective au marcaje ca, de pildă, <ɍ**0.28m/0.9ft**>. Distanţa minimă de focalizare a obiectivului se măsoară de la marcajul planului focal < O > de pe aparat până la subiect. Dacă sunteti prea aproape de subiect, indicatorul de focalizare <<sup>●></sup> va clipi. În condiții de iluminare slabă, se va declansa flash-ul intern. Dacă sunteți prea aproape de subiect și partea inferioară a fotografiei e întunecată, îndepărtați-vă de subiect.

**Folosiţi capătul tele (focala mare) a unui obiectiv zoom.** dzDacă aveti un obiectiv zoom, utilizarea distanței focale maxime va face subiectele să apară mai mari.

# Ɏ **Fotografierea subiectelor în mişcare**

Utilizati modul < N > (Sport) pentru a fotografia un subiect în miscare, de pildă un copil care aleargă sau o cursă de automobile.

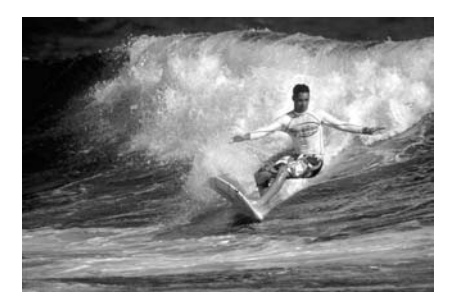

## Ȯ **Sfaturi pentru fotografiere**

● Utilizați un teleobiectiv. Pentru a putea fotografia de la distantă se recomandă utilizarea unui teleobiectiv.

**Utilizaţi pentru focalizare punctul central de focalizare.** dz Îndreptaţi punctul central de focalizare către subiect, apoi apăsaţi declanşatorul până la jumătate pentru a focaliza. În timpul focalizării, bip-ul aparatului va continua să sune ușor.Dacă nu se poate realiza focalizarea, indicatorul de focalizare <<sup>2</sup>> va clipi.

Când doriti să executați fotografia, apăsați declansatorul până la capăt. Este posibilă fotografierea continuă (aprox. maxim 6,5 cadre/sec.) şi focalizarea automată.

**T**in condiții de iluminare slabă când e posibil ca imaginea să apară mișcată, timpul de expunere afişat în partea din stânga jos a vizorului va clipi. Menţineţi camera nemiscată și fotografiați.

# ɏ **Fotografierea portretelor pe timp de noapte**

Utilizaţi modul <ɏ> (Portret de noapte) pentru a fotografia o persoană pe timp de noapte cu o expunere cât mai naturală.

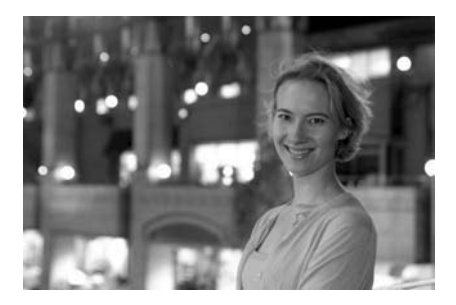

## Ȯ **Sfaturi pentru fotografiere**

- Utilizați un obiectiv cu distanță focală mică și un trepied. Dacă utilizați un obiectiv zoom, alegeți distanța focală cea mai scurtă pentru a obtine o scenă de noapte cu un cadru larg. Utilizați un trepied pentru a preveni mişcarea aparatului.
- **Păstraţi distanţa până la subiect în limita a 5 metri.** dz În conditii de iluminare slabă, flash-ul intern se va activa automat pentru a obtine o bună expunere a persoanei. Limita de eficientă a flash-ului intern este de 5 metri. de la aparat.
- **Fotografiaţi şi în modul <**Ɗ**> (Full Auto).** dz

Deoarece e posibil ca aparatul să se mişte, e recomandat să fotografiaţi şi în modul <Ɗ> (Full Auto).

# ɐ **Dezactivarea flash-ului**

În locuri în care este interzisă fotografierea cu flash-ul utilizati modul <**E**> (Flash Off). Acest mod este eficient şi în scenele realizate la lumina unei lumânări, atunci când doriti să obtineti efectul de lumânare.

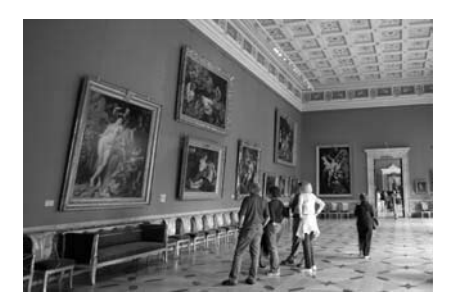

## Ȯ **Sfaturi pentru fotografiere**

**Dacă afişajul numeric din vizor clipeşte, aveţi grijă să nu mişcaţi aparatul.** dz În condiții de iluminare slabă, când e posibil ca aparatul să se miste, timpul de expunere afisat în vizor va clipi. Mentineti aparatul nemiscat sau utilizati un trepied. Dacă aveţi un obiectiv zoom, folosiţi distanţa focală cea mai scurtă pentru a diminua neclaritatea produsă prin mişcarea aparatului.

#### ● Execuția fotografiilor fără flash.

În condiţii de iluminare slabă, subiectul nu trebuie să se mişte atâta timp cât este executată fotografia. Dacă persoana se mişcă în itmpul expunerii, va apare neclară în imagine.

# ǥ

# **Setările imaginii**

Acest capitol explică parametrii de setare ai imaginii digitale pentru calitatea imaginii înregistrate, stilul de imagine, sensibilitatea ISO, nivelul de alb și spatiul de culoare.

- In modurile zonei Basic poate fi configurată doar calitatea imaginii înregistrate (cu exceptia RAW/sRAW, RAW/sRAW + JPEG).
- Steluța ★ din partea dreaptă a titlului unei pagini indică faptul că acea functionalitate este disponibilă doar în modurile zonei Creative  $(P, Tv, Av, M \text{si } A \text{DEP})$

**EU** Când aparatul foto este gata de fotografiere, puteți apăsa butonul ȷ pentru a vedea setările imaginii. (p.168)

# ǝ **Setarea calităţii imaginii**

Alegeti nivelul de calitate al imaginii care se potriveste dimensiunii necesare pentru tipărire, etc. În modurile zonei Basic, se pot alege doar următoarele nivele de calitate:  $\triangle$ L /  $\triangle$ L /  $\triangle$ M /  $\triangle$ M /  $\triangle$ S /  $\triangleq$ S. Toate sunt imagini JPEG. În modurile  $\Box$  $\Box$ VI/ $\Box$ imaginea captată va necesita post procesare cu ajutorul pachetului software furnizat. (p.58)

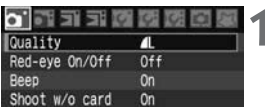

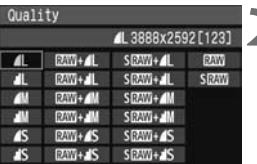

- Selectați **[Quality].**<br>
n tab-ul **[o<sup>.</sup>]** selectați **[Quality]**, apoi apăsați **din**  $\leq$  (set)  $>$ 
	- $\blacktriangleright$  Va apare ecranul cu calitatea imaginii.

#### **Selectaţi calitatea dorită a imaginii.**

- Selectați calitatea dorită a imaginii.<br>
Rotiți selectorul <©> pentru a alege calitatea de înregistrare dorită, apoi spăsați <</a>
	- In colțul din dreapta sus numărul \*\*\*\* x \*\*\*\* va indica dimensiunea în pixeli, iar [\*\*\*] reprezintă numărul de cadre disponibile (afişate până la 999).
	- Puteți seta calitatea imaginii atât în modurile zonei Basic cât şi în cele ale zonei Creative.

## **Nivelurile de calitate ale imaginii**

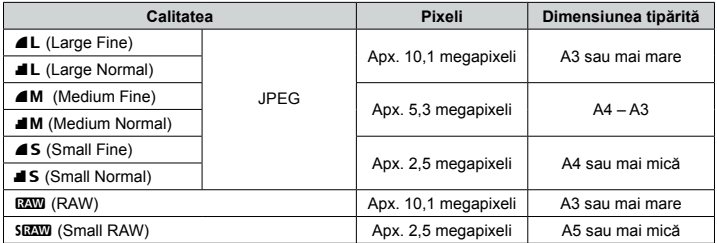

Pentru  $\mathbb{R} \mathbb{W}$  +  $\mathbb{Z}$ ,  $\mathbb{R} \mathbb{W}$  +  $\mathbb{Z}$  is alte înregistrări simultane RAW + JPEG ambele imagini vor fi salvate cu acelaşi număr de fişier, în acelaşi dosar.

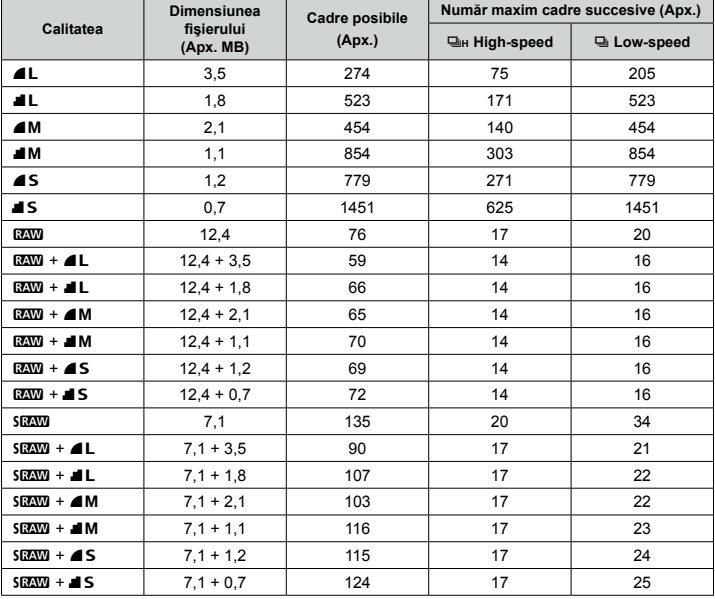

#### Dimensiunile fișierelor și capacitatea cartelei în functie de calitatea imaginii

Numărul de fotografii posibile şi viteza maximă de cadre pe secundă sunt calculate dz pentru o cartelă de memorie de 1 GB şi se bazează pe standardele de testare Canon.

Dimensiunea fişierului-imagine, numărul de fotografii posibile şi numărul maxim de dz cadre pe secundă în timpul modului continuu se bazează pe standardele de testare Canon (ISO 100, stil imagine: **[Standard]**).

- Pe afișajul LCD puteți verifica numărul de fotografii pe care le mai poate înregistra cartela de memorie.
- **· Dimensiunea reală a fişierului-imagine, numărul posibil de fotografii și numărul maxim de cadre pe seundă pot varia în funcţie de subiectul fotografiat, marca cartelei de memorie, sensibilitatea ISO, stilul de imagine etc.**
- $\bullet$  In cazul fotografiilor monocrome (p.53), dimensiunea fişierelor-imagine va fi mai mică, astfel că numărul posibil de fotografii va fi mai mare.

#### **Despre formatul RAW**

Imaginea RAW este informația furnizată de senzor și apoi transformată în date digitale care sunt înregistrate exact în forma aceasta pe cartela CF. Imaginea RAW este copiată pe un computer unde aplicația software furnizată este utilizată pentru a modifica imaginea în functie de preferinte. Din imaginea RAW, aplicatia software poate genera imaginea modificată în formatul dorit, de pildă JPEG sau TIFF.

#### **Despre formatul sRAW**

Este o imagine RAW mică care are aproximativ un sfert (aprox. 2,5 megapixeli) din dimensiunea unei imagini RAW normale. La fel ca în cazul imaginilor RAW, imaginile sRAW pot fi modificate cu aplicatia software furnizată. Acest format de imagine este mai comod atunci când nu doriti să obțineți o imagine de rezoluție înaltă, ca în cazul formatului RAW.

#### **Numărul maxim de cadre succesive în fotografierea continuă**

Numărul maxim de cadre succesive (salve) indicat în pagina anterioară reprezintă numărul de fotografii care pot fi executate succesiv pe o cartelă de 1 GB. Numărul maxim de cadre succesive depinde de calitatea imaginii, modul avans, subiectul fotografiat, marca şi tipul cartelei de memorie şi de alţi factori.

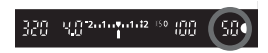

Este afisat în coltul din dreapta jos al vizorului. Dacă salva maximă este de minim 99 de cadre va fi afişat mesajul "99"

- $\bigoplus$  . Dimensiunea maximă a salvei este afișată chiar dacă în aparat nu este introdusă o cartelă de memorie. Din acest motiv, asigurati-vă că ati introdus o cartelă în aparat înainte de a fotografia.
	- Se afișează dimensiunea maximă salvei pentru <> indiferent de modul avans ales.

Dacă în vizor este afişat "**99**" pentru dimensiunea maximă a salvei însemnă că Ǣ aceasta este de minim 99. Dacă este afişat cel mult 98, dimensiunea maximă a salvei este de maximum 98. Dacă opriti fotografierea continuă, dimensiunea maximă a salvei va creşte. Dimensiunea maximă a salvei va fi identică cu cea afişată pe pagina anterioară după ce toate imaginile sunt înregistrate pe cartela de memorie.

# **ISO: Reglarea sensibilității ISO**<sup>\*</sup>

Alegeti sensibilitatea ISO (sensibilitatea senzorului la lumină) în funcție de condițiile de iluminare. De pildă, crescând sensibilitatea (alegând un număr mai mare) în lumină slabă puteți utiliza un timp de expunere mai mic (viteză mai mare) și e mai puţin probabil să aveţi imagini neclare datorate mişcării aparatului. Deasemenea va crește și distanța de eficiență a flash-ului.

## **Sensibilitatea ISO în modurile zonei Basic**

Sensibilitatea ISO este aleasă automat între ISO 100 şi 800.

#### **Sensibilitatea ISO în modurile zonei Creative**

Sensibilitatea ISO poate fi aleasă între 100 şi 1600 în paşi de 1/3 stop-uri. Deasemenea, setarea "Auto" va modifica automat sensibilitatea ISO în functie de iluminarea ambientă.

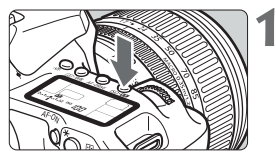

- **Apăsați butonul <ISO·B2>. (∂6)<br>
De Valorea ISO curentă va fi afișată pe afișajul** LCD.
	- $\bullet$  In modurile zonei Basic pe afişajul LCD va fi afişat şi indicatorul "**Auto**".

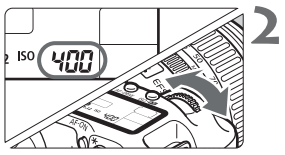

## **Alegerea sensibilităţii ISO.**

- Privind la afişajul LCD sau prin vizor, rotiți selectorul <  $\odot$ >
- Pe setarea "**Auto**", sensibilitatea ISO va fi aleasă automat.

- **♦** La valori mai mari ale ISO și temperatură a mediului mai ridicată, imaginile vor prezenta mai mult zgomot.
	- Temperaturile ridicate, valorile ridicate ale ISO şi expunerile de lungă durată dz pot determina imperfectiuni cromatice ale culorilor imaginii.
- Când funcția personalizată [.a. C.Fn I-3] (ISO expansion) este configurată pe optiunea **[1:On]** (p.154), este disponibilă sensibilitatea "**H**" (ISO 3200).  $\overline{\mathbb{F}}$  .

## **Despre ISO automat**

Dacă sensibilitatea ISO este aleasă "**Auto**", valoarea reală a ISO va fi afişată când veţi apăsa declanşatorul până la jumătate. Aşa cum se arată mai jos, parametrul ISO va fi setat automat pentru a se potrivi modului de fotografiere..

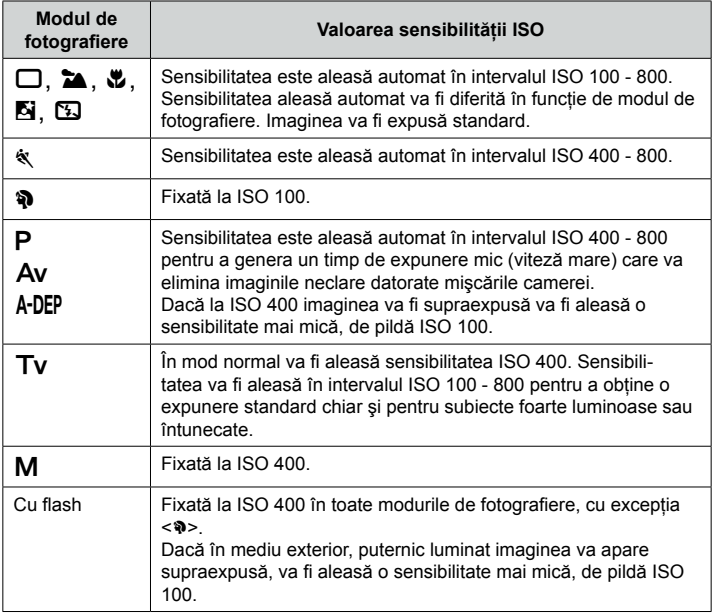

# ȸ **Selectarea unui stil imagine**<sup>nj</sup>

Prin selectarea unui stil de imagine puteti obtine aspectul dorit al imaginii în functie de expresivitatea subiectului dv.

În modurile zonei Basic, stilurile de imagine sunt alese automat asa că operatiunile explicate în această pagină şi până la pagina 66 nu pot fi realizate.

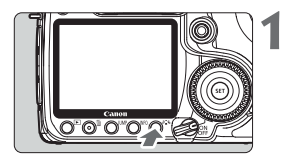

- Apăsați butonul <a**<sub>i</sub> <>>**.<br>Când aparatul este gata de fotografiat, apăsați butonul  $\langle z, z \rangle$ .
	- ▶ Va apare meniul "**Picture style**" (stiluri de imagine).

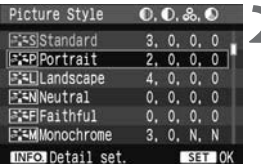

- Alegeți un stil de imagine.<br>
Rotiți selectorul <©> pen ● Rotiți selectorul <♡> pentru a alege stilul de imagine dorit apoi apăsați < <sup>97</sup>
	- $\blacktriangleright$  Stilul de imagine va deveni activ şi aparatul este gata de fotografiat.

Ǣ Puteţi utiliza şi meniul **[**ɓ **Picture style]** pentru a alege stilul de imagine.

#### **Stiluri de imagine**

## ● "Standard" — standard

Imaginea are aspect vibrant, are claritate şi este bine definită.

#### ● "Portrait" — portret

Este recomandat pentru obtinerea unor tonaliăți naturale ale pielii. Claritatea imaginii este doar uşor crescută şi este bine definită.

#### ● "Landscape" — peisaj

Obtineti tonuri de verde si albastru puternice si imagini foarte clare si bine definite.

#### ● "Neutral" — neutru

Pentru culori naturale şi imagini cu tonalitate atenuată. Acest stil de imagine presupune faptul că veţi post-procesa imaginea pe un computer.

#### ● "Faithful" — fidel

Imaginea este estompată. Când subiectul este fotografiat în mediu cu temperatură de culoare de 5200K, culoarea este modificată colorimetric pentru a se potrivi cu culoarea subiectului fotografiat. Acest stil de imagine presupune faptul că veti post-procesa imaginea pe un computer.

#### ● "Monochrome" — monocrom

Pentru imagini alb-negru

- $\bigoplus$  Pentru a obține imagini alb-negru cu aspect natural, selectați nivelul proportive de la city corespunzător al balansului (nivelului) de alb.
	- **Imaginile LEW și SLEW** cu stil de imagine monocrom pot fi convertite în imagini color cu ajutorul pachetului software inclus. Nu utilizati acest stil de imagine dacă doriţi imagini JPEG color. Când este ales **[Monochrome]**, va apare simbolul <B/W> în vizor și pe afișajul LCD.

#### **"User Def. 1-3" — definit de utilizator, 1-3** dz

Consultati "Salvarea stilului imagine" de la pagina 65.

#### **Despre simboluri**

Simbolurile care sunt afişate în colţul din dreapta sus ale ecranului de selecţie a stilurilor de imagine se referă la parametrii de claritate **— [Sharpness]** şi contrast **— [Contrast]**. Valorile numerice indică setarea parametrului respectiv pentru fiecare stil de imagine.

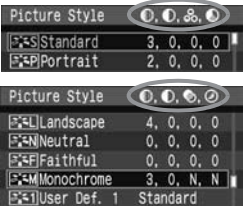

#### **Simboluri**

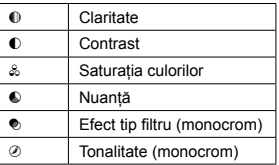

# ȸ **Personalizarea stilului imagine**<sup>nj</sup>

Puteti personaliza stilul de imagine prin modificarea în parte a parametrilor precum claritate **—** [**Sharpness**] şi contrast **—** [**Contrast**]. Pentru personalizarea stilului monocrom — [Monochrome], consultati pagina următoare.

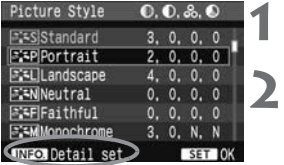

#### ǣ **Apăsaţi butonul <**ȸ**>.**

#### **Alegeţi un stil de imagine.**

**Alegeţi un parametru.**

tru apoi apăsați butonul <<<sup>01</sup>7.

● Rotiți selectorul <♡> pentru a alege stilul de imagine dorit, apoi apăsați butonul <MF0.>.

● Rotiți selectorul <©> pentru a alege un parame-

#### Detail set. ǥ Portrait **OSharpness** OContrast Saturation CColor tone Default set. MENII \*6

#### Detail set **ESPPortrait OContrast**  $5...0...$

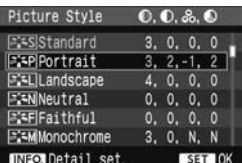

- **4** Configurați parametrii.<br>
Rotiți selectorul <○> pentru a seta un parametru apoi apăsați butonul <<<sup>07</sup>
	- Apăsați butonul <**MENU**> pentru a salva parametrul modificat. Va reapare ecranul de selectia al stilurilor de imagine.
	- ▶ Toate setările diferite de cele implicite vor fi afişate în culoarea albastru.

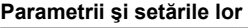

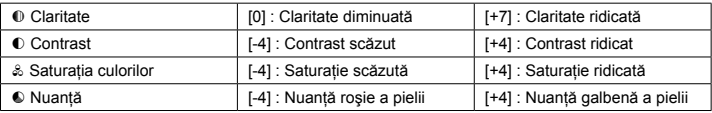

- **Ed** . Dacă alegeți **[Default set.]** în pasul 3, puteți reseta stilul de imagine respec-<br>distin passenateli a i impliciti tiv la parametrii săi impliciti.
	- Pentru a fotografia cu stilul definit de dv., urmați pasul 2 de pe pagina anterioară pentru a selecta mai întâi stilul și apoi fotografiați.

#### **Modificarea stilului monocrom**

Pe lângă claritate — **[Sharpness]** şi contrast — **[Contrast]**, pentru stilul monocrom puteţi configura şi un efect tip filtru — **[Filter effect]** şi un efect de tonare — **[Toning effect]**.

#### **[Filter effect]** — efect tip filtru

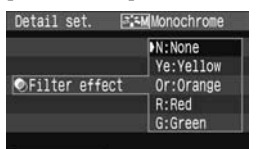

Cu un efect tip filtru aplicat unei imagini monocrome puteți scoate în evidență norii sau frunzisul copacilor.

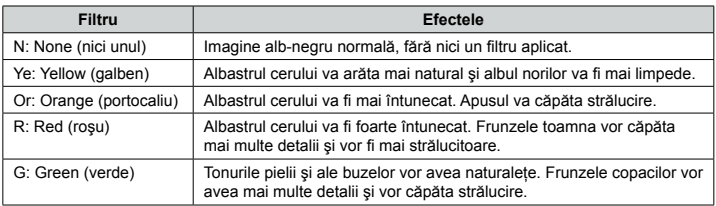

Alegerea unei valori cât mai mari (pozitive) ale parametrului contrast — **[Con-**Ǣ **trast]** va accentua efectul filtrului.

## **[Toning effect]** — efect tonare

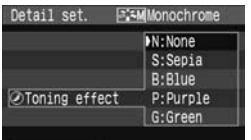

Prin aplicarea unui efect de tonare puteţi crea o imagine monocromă în tonul selectat. Acest efect poate da imaginii mai mult dramatism. Pot fi alese următoarele efecte: [**N:None**] (nici un efect) [**S:Sepia**] (sepia) [**B:Blue**] (albastru) [**P: Purple**] (purpuriu) [**G:Green**] (verde).

# ȸ **Salvarea stilului imagine** <sup>nj</sup>

Puteti selecta un stil de imagine implicit, precum **[Portrait]** — portret, sau **[Land**scape] — peisai modifica parametrii după preferință și-l puteți salva pe pozițiile **[User def. 1-3]** — definit utilizator 1-3. Puteţi configura claritatea, contrastul şi ceilalţi parametri pentru a se potrivi preferinţelor dv. În plus, puteţi selecta un stil de imagine configurat cu ajutorul pachetului software furnizat.

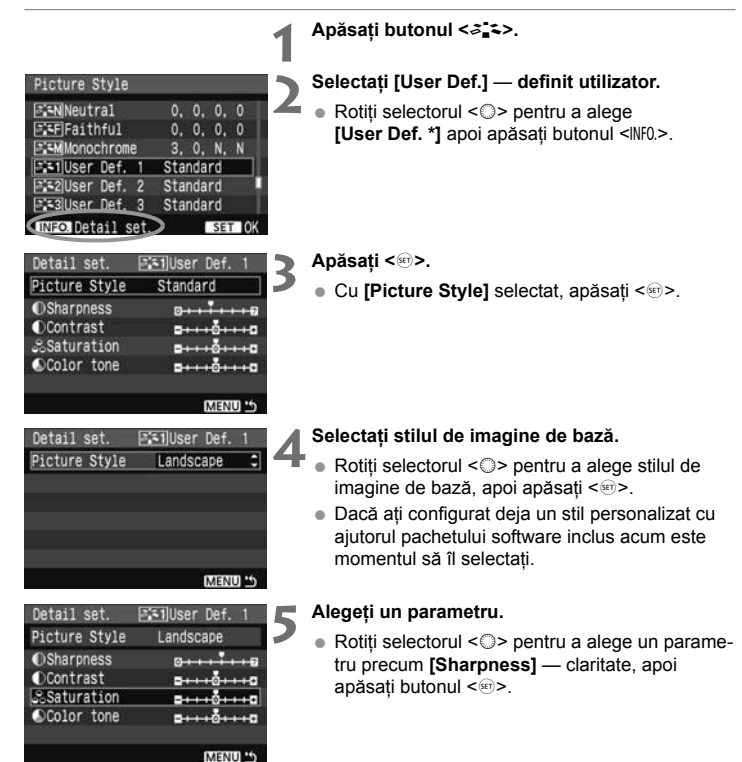

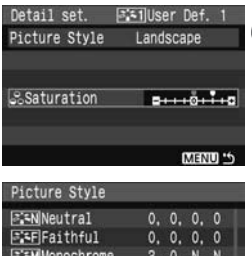

Landscape

Standard

Standard

Etiliser Def 1

 $222$ licer Def 2

a:saluser Def. 3

**JEOLOgiail** set

- **6** Configurați parametrii stilului.<br>
Rotiți selectorul <©> pentru a da o valoare parametrului, apoi apăsați <<sup>(iii</sup>) >.
	- Apăsați butonul <MENU> pentru a memora noul stil de imagine. Va fi reafisat ecranul de selectie a stilurilor de imagine.
	- $\blacktriangleright$  Stilul de imagine subiacent va fi afişat în dreapta etichetei **[User Def. \*]**.
	- ▶ Eticheta cu denumirea unui stil de imagine care are modificat un parametru precum **[Sharpness]** — claritate va fi afişată în albastru.

**←** Dacă un stil de imagine a fost deja salvat în **[User Def. \*]**, modificarea stilului de la calvat el de imagine de bază în pasul 4 va anula parametrii conţinutului deja salvat al stilului de imagine.

同 Pentru a fotografia cu ajutorul stilului de imagine salvat, urmați pasul 2 de pa pagina anterioară pentru a selecta **[User Def. \*]** şi apoi fotografiaţi.

# **WB: Setarea balansului de alb** $\star$

Balansul de alb (WB) are rolul de a face ca zonele albe să apară albe în fotografie. În mod normal, parametrul <Ɛ> va configura automat, corect, nivelul de alb. Dacă nu se pot obtine culori naturale cu ajutorul <*WB*>, puteti configura manual nivelul de alb pentru a se potrivi sursei de lumină. În modurile zonei Basic, < **EWB**> va fi ales automat.

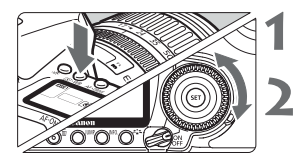

ǣ **Apăsaţi butonul <** ȱ **>. (**ǟ**)**

## **Selectaţi parametrul pentru nivelul de alb.**

■ Privind la afişajul LCD, rotiți selectorul <◎>.

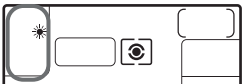

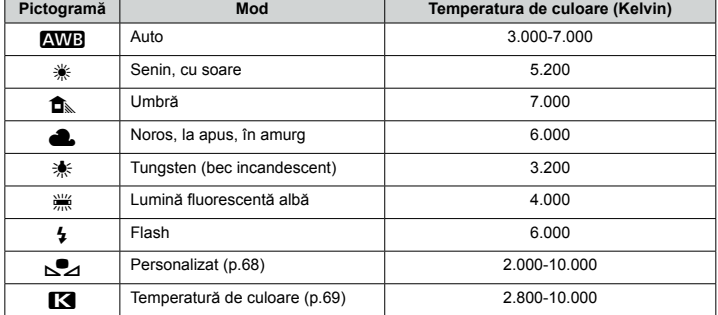

#### **Despre balansul de alb**

Un obiect de culoare albă este perceput de câtre ochi ca fiind alb indiferent de tipul de iluminare. La un aparat de fotografiat digital, temperatura de culoare poate fi reglată cu ajutorul aplicatiilor software astfel încât zonele albe să apară albe. Culoarea albă a subiectului este luată ca parametru pentru ajustarea celorlalte culori. Rezultatele sunt fotografii în care reproducerea culorilor este cât mai apropiată de natural.

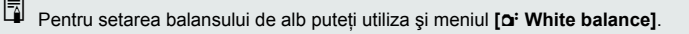

#### Ƨ **Balans de alb personalizat**

Pentru a avea o precizie mai mare, această functionalitate vă permite să setati manual balansul de alb în functie de sursa de lumină.

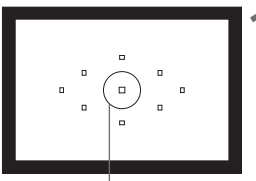

Cercul măsurării în spot

- **Fotografiați un obiect alb.**<br>
Cercul măsurării expunerii în spot trebuie să acopere complet un obiect alb, lipsit de relief.
	- Focalizați manual și potriviți expunerea standard pe obiectul alb.
	- $\bullet\,$  Puteți alegeți orice mod de balans de alb.

#### **THE REAL**  $\mathbf{z}$ **CH** CH AFR  $7.1.0.1.72$ White balance **AWR** Custom WB  $0.0/10$ WB SHIFT/BKT Color space **SRGB** Picture Style Standard Dust Delete Data

## **Alegeţi [Custom WB].**

- Din tab-ul **[o<sup>:</sup>]** alegeți **[Custom WB]**, apoi apăsați butonul <
- ▶ Va apare ecranul "**SET**".

## **Importaţi informaţiile despre balansul de alb.**

- Rotiți selectorul <♡> pentru a alege imaginea fotografiată la pasul 1, apoi apăsați butonul  $\langle$  (set)  $>$ .
- ▶ In ecranul care apare, selectați **[OK]**, iar informaţia despre balansul de alb va fi importată.

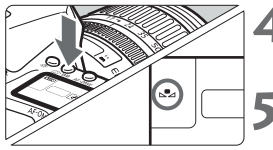

- **Apăsaţi butonul <**ȱ**>. (**ǟ**)**
- După ce părăsiți meniul, apăsați butonul <া® · WR>

Selectați nivelul de alb personalizat.<br>
Priviți la afișajul LCD și rotiți selectorul <<mark>o</mark>> pentru a alege  $\leq_{\mathbb{R}}$  $\geq$ .

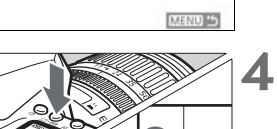

ǥ

100-0001 图

1/320 4.0

**A SET** 

- **●** E posibil ca să nu se obțină un balans de alb corect dacă fotografia executată la pasul 1 este subexpusă sau supraexpusă.
	- O imagine captată cu stilul **[Monochrome]** monocrom (p.62) nu poate fi selectată în pasul 3.
- Se poate obține un balans de alb mai corect dacă se folosește un martor de gri 18% (vândut separat) în locul unui obiect alb.
	- $\bullet$  Balansul de alb personalizat realizat cu ajutorul pachetului software furnizat va fi salvat în <⊾ $\blacktriangleright$ 2>. Dacă executati pasul 3, informațiile balansului de alb personalizat vor fi şterse.

# **E3** Modificarea temperaturii de culoare<sup>\*</sup>

Puteti configura numeric temperatura de culoare pentru balansul de alb.

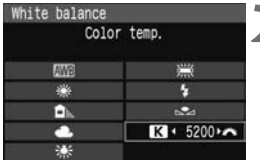

**Alegeți [White balance].**<br> **Alegeți [White balance]** în tab-ul [**o**<sup>:</sup>], apoi apăsați <[ir]>.

#### **Modificaţi temperatura de culoare.**

- Modificați temperatura de culoare.<br>
Rotiți selectorul <◯> pentru a alege [**<b>ᡗ**4].
	- Rotiți selectorul <ﷺ> pentru a alege temperatura de culoare dorită, apoi apăsați butonul <</a>.
	- Temperatura de culoare poate fi modificată de la dz 2.800K la 10.000K, în paşi de câte 100K.

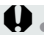

- $\bigoplus$  . Când modificați temperatura de culoare pentru o sursă de lumină artificială, actionati și corecția fină de temperatură de culoare (magenta sau verde). după necesități.
	- Dacă doriți să configurați <**L3** > cu o valoare citită de un colorimetru, faceți câteva fotografii test și ajustati parametrii pentru a comepnsa diferentele dintre rezultatul determinat de colorimetru şi temperatura de culoare măsurată de aparat.

# **MENU** Corectia balansului de alb<sup>\*</sup>

Puteți corecta temperatura de culoare care a fost aplicată. Această modificare va avea acelaşi efect cu utilizarea unui filtru de compensare a culorii. Fiecare culoare poate fi corectată pe 9 nivele.

Utilizatorii avizaţi cu conversia de temperatură de culoare sau cu utilizarea unui filtru de compensare a culorii vor aprecia această functionalitate.

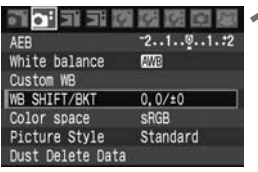

Alegeți **[WB SHIFT/BKT]**.<br>
Alegeți **[WB SHIFT/BKT]** din tab-ul [**o**<sup>:</sup>], apoi apăsaţi butonul <Ǝ>.

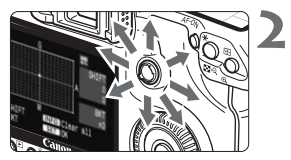

Exemplu setare: A2, G1

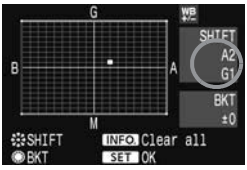

#### **Corectaţi temperatura de culoare.**

- $\bullet$  Folosiți < $\gg$ > pentru a deplasa semnul " $\bullet$ " în poziţia dorită pe ecran.
- "B" înseamnă "**Blue"** albastru, "A" înseamnă "**Amber** — galben-chihlimbar, "M" înseamnă "**Magenta**" — magenta şi "G" înseamnă "**Green**" — verde. Culoarea va fi corectată în direcția deplasării cursorului.
- $\bullet$  In colțul din dreapta sus al ecranului "SHIFT" va fi indicată direcția corecției și intensitatea corectiei.
- Apăsarea butonului <lNF0.> va anula setarea **[WB SHIFT/BKT]**.
- Apăsați butonul <<sup> e</sup> > pentru a părăsi ecranul și a vă reîntoarce la menu.

 $\boxed{\frac{1}{2}}$   $\bullet$  <  $\text{W2}$  > va fi afişat în vizor și pe afișajul LCD în timpul procesului corecției beleceului de autesse balansului de culoare.

● Un nivel de corecție albastru/galben-chihlimbar este echivalent cu 5 mired de filtru de conversie al temperaturii de culoare. (Mired: o unitate de măsură care indică densitatea unui filtru de conversie a temperaturii de culoare)

## **Bracketing automat al balansului de alb**

Se pot înregistra simultan trei imagini cu tonalitate diferită printr-o singură expunere. Pornind de la nivelul standard al temperaturii de culoare pentru balansul de alb, imaginea va fi replicată cu corecția pe axele albastru/galben-chihlimbar (A/B) și magenta/verde (M/G). Acest proces se numeşte bracketing de balans de alb. Poate fi configurat pe ± 3 nivele în paşi de 1 nivel.

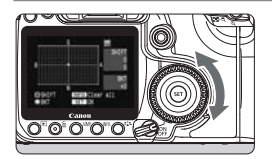

Deviere B/A de ± 3 nivele

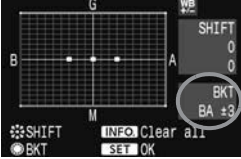

#### **Setaţi intensitatea bracketing-ului**

- $\bullet$  In pasul 2 al corecției balansului de alb, când rotiti selectorul <...> cursorul  $\cdot$  e" de pe ecran se va schimba în "•••" (3 puncte). Rotirea selectorului <  $\circ$ > către dreapta modifică valorile pe axa B/A, iar rotirea lui spre stânga modifică valorile pe axa M/G.
- ▶ In partea dreaptă a ecranului, "**BKT**" indică directia de bracketing și nivelul de bracketing.
- Apăsarea butonului <lNF0.> va anula setarea **[WB SHIFT/BKT]**.
- Apăsați butonul <<sup> e</sup> > pentru a părăsi ecranul și a vă reîntoarce la menu.

## **Secvenţa de bracketing**

Imaginile vor fi înregistrate pe cartela de memorie în următoarea succesiune: 1. balans de alb standard, 2. viraj spre albastru (B) şi 3. viraj spre galben-chihlimbar (A) sau 1. balans de alb standard, 2. viraj spre magenta (M), 3. viraj spre verde (G).

- Dimensiunea maximă a numărului de cadre în fotografia continuă se dz va diminua iar numărul maxim de cadre posibile va scade la o treime din numărul normal când se utilizează bracketing-ul de balans de alb. Deasemenea, pictograma balansului de alb va clipi pe afişajul LCD. Ǣ
	- Corecția balansului de alb și bracketing-ul expunerii automate (AEB) se pot utiliza concomitent cu bracketing-ul balansului de alb. Dacă bracketing-ul expunerii automate (AEB) se combină cu bracketing-ul balansului de alb, se vor înregistra concomitent 9 imagini pentru fiecare expunere executată.
	- Înregistrarea imaginilor pe cartela de memorie va dura mai mult deoarece se vor scrie 3 imagini pe cartelă pentru fiecare expunere executată.
	- •, BKT" este abrevierea cuvântului "bracketing".

# ǝ **Metode de numerotare a fişierelor**

Numărul de fişier este similar numărului cadrului de pe film. Imaginilor captate li se alocă secvențial un număr de la 0001 la 9999 și sunt salvate într-un director (folder). Puteti schimba modul în care se alocă numerele.

Pe computer, numerotarea fişierelor se va face în acest format:

#### **IMG\_0001.JPG**

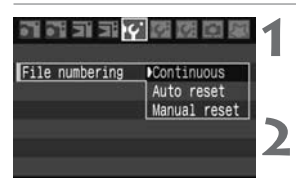

**Alegeti [File numbering]**<br> **Alegeti [File numbering]** din tab-ul [l**t**<sup>'</sup>], apoi apăsați butonul <</a>

#### **Alegeţi metoda de numerotare a fişierelor.**

● Rotiți selectorul <♡> pentru a alege metoda dorită, apoi apăsați butonul <[ir]>.

## **Modul [Continuous] — continuu**

#### **Numerotarea fişierelor va continua secvenţial chiar dacă aţi schimbat cartela de memorie CF.**

Chiar dacă schimbati cartela de mamorie, numerotarea continuă secvential până la 9999. Este un mod util atunci când doriti să salvati imaginile numerotate în intervalul 0001 - 9999 într-un singur director.

Dacă cartela de memorie nou introdusă conține deja imagini captate cu aparatul, numerotarea va începe după fişierul care are cel mai mare număr pe acea cartelă. Dacă doriți să aveți o numerotare continuă trebuie să folosiți de fiecare dată o cartelă formatată.

#### **Numerotarea fişierelor după schimbarea cartelei de memorie**

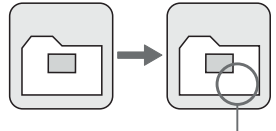

Următorul număr din secvență
### **Modul [Auto reset] — resetare automată**

### **Numerotarea fişierelor va fi reiniţializată de la primul număr (0001) de fiecare dată când introduceţi o cartelă de memorie.**

Numărătoarea fişierelor reîncepe de la 0001 de fiecare dată când se introduce o cartelă de memorie. Este util pentru organizarea imaginilor pe baza cartelelor. Dacă pe cartela nou introdusă în aparat există imagini, numerotarea fişierelor va începe după cel mai mare număr de fişier existent în acea cartelă. Pentru a începe numerotarea de la 0001, cartela trebuie formatată înainte de utilizare.

### **Numerotarea fişierelor după schimbarea cartelei de memorie**

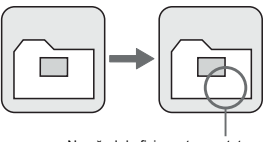

Numărul de fişier este resetat

### **Modul [Manual reset] — resetare manuală**

### **Numerotarea fişierelor începe de la 0001 în folderul nou.**

Când resetati manual numerotarea, se crează automat un nou director și se iniţializează numerotarea fişierelor salvate în acel director de la 0001. Este util când doriti să utilizati directoare diferite pentru imagini executate, de pildă, ieri față de cele executate astăzi. După resetarea manuală, numerotarea fişierelor se va realiza în mod continuu sau auto.

**←** Dacă este creat fișierul cu numărul 9999, pe afișajul LCD va fi afișată indicația **[Folder number full]**. Dacă acest folder contine imagini care au ajuns la numărul 9999 nu va mai fi posibil să executați fotografii chiar dacă pe cartelă mai este spatiu fizic. Afisajul LCD va indica un mesaj prin care veti fi invitat să înlocuiti cartela.

Atât pentru imaginile JPEG cât și pentru cele RAW, denumirea fișierelor va fisierelor va fisierelor va fisierelor va fisierelor va fisierelor va fisierelor va fisierelor va fisierelor va fisierelor va fisierelor va fisiere începe cu "IMG". Extensia fişierelor va fi ".JPG" pentru imaginile JPEG şi ...CR2" pentru imaginile RAW si sRAW.

## **MENU Alegerea spațiului de culoare<sup>\*</sup>**

Prin spatiu de culoare se întelege lărgimea gamei de culori care pot fi reproduse. Cu acest aparat puteți configura spațiul de culoare al imaginilor captate în mod sRGB sau Adobe RGB. Pentru imaginile uzuale recomandăm sRGB.

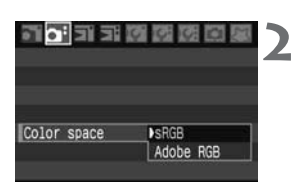

Selectați **[Color space]**.<br>
Alegeți **[Color Space]** din tab-ul **[o**<sup>:</sup>], apoi apăsați butonul <</a>sen>.

### **Alegeţi spaţiul de culoare dorit.**

● Rotiți selectorul <☺> pentru a alege [**sRGB**] sau [Adobe RGB], apoi apăsați butonul <<sup>(47</sup>) >.

### **Despre Adobe RGB**

Acest spaţiu de culoare este utilizat pentru tipărirea materialelor publicitare şi pentru alte aplicații profesionale. Această modalitate de lucru nu este recomandată dacă nu aveti cunostinte despre procesarea imaginilor, despre Adobe RGB și standardul "Design rule for Camera File System 2.0 (Exif 2.21)". Post procesarea imaginilor este necesară deoarece imaginile vor apare estompat pe computerele cu mod sRGB şi imprimantele care nu sunt compatibile cu standardul "Design rule for Camera File System 2.0 (Exif 2.21)". Va fi necesară postprocesarea imaginilor în aplicații software.

- Dacă imaginea este captată în spațiul de culoare Adobe RGB, primul caracter al denumirii fisierelor va fi este o liniută de subliniere "...". Ǣ
	- Profilul ICC nu este ataşat imaginii. Noțiunea de profil ICC este explicată în manualul de utilizare a aplicatiei software furnizat (PDF).

# **Setarea focalizării, expunerii şi avansului**

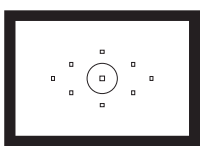

Vizorul are 9 puncte de focalizare. Prin selectarea unui punct de focalizare potrivit, puteti executa fotografii cu focalizare automată în timp ce încadraţi subiectul după preferință.

Ǧ

Puteti, deasemenea, să configurați modul de focalizare automată și avansul pentru a se potrivi conditiilor și subiectului fotografiat.

- $\bullet$  Steluța ★ din dreapta titlului paginii indică faptul că funcționalitatea respectivă este disponibilă doar în modurile zonei Creative (P. Tv, Av, M, A-DEP).
- In modurile zonei Basic, modul de focalizare, selecția punctului de focalizare si avansul sunt setate automat.

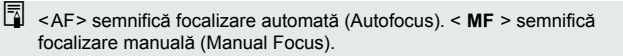

## AF: Selectarea modului de focalizare automată<sup>)</sup>

Selectati modul AF care se potriveste conditiilor de fotografiere sau subiectului. În modurile zonei Basic, modul de focalizare automată optim este ales automat.

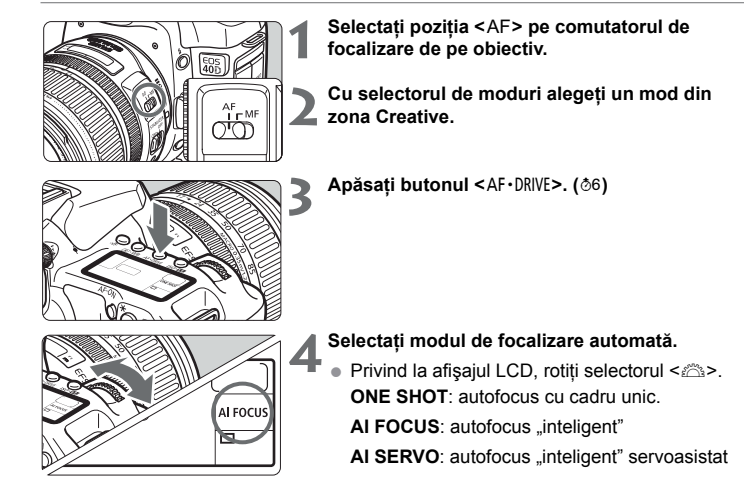

### **Focalizare automată cu cadru unic pentru subiecte statice**

### **Potrivită subiectelor statice. Apăsarea declanşatorului până la jumătate activează focalizarea automată o singură dată.**

- Când se obține focalizarea, punctul AF care realizează focalizarea clipește scurt în roșu, iar în vizor se aprinde indicatorul luminos de confirmare a focalizării <<sup>•</sup>>
- In expunerea evaluativă, parametri expunerii (timpul de expunere și valoarea diafragmei) vor fi potriviţi în momentul obţinerii focalizării.
- Focalizarea va fi blocată atâta timp căt declanşatorul este apăsat până la dz jumătatea cursei sale. Puteți schimba compoziția cadrului.
- **In modurile zonei Creative, focalizarea automată este posibilă și prin apăsarea** butonului <AF-ON>.
- Dacă nu se poate focaliza, va clipi în vizor indicatorul de confirmare a focalizării <●>. Dacă se întâmplă acest lucru nu veți putea executa fotografia chiar dacă declanșatorul este apăsat până la capăt. Recadrati imaginea si încercati să focalizati din nou. Sau consultati "Când esuează autofocusul" (p.80). Ǣ
	- Dacă parametrul **[ɑ̃ Beep]** este pe opțiunea **[Off]**, nu se va auzi beeper-ul chiar dacă se realizează focalizarea.

### **AI Servo AF pentru subiecte aflate în mişcare**

**Acest mod de focalizare este pentru fotografierea subiectelor în mişcare, când distanţa de focalizare se schimbă continuu. Aparatul focalizează permanent cât timp ţineţi apăsat până la jumătate declanşatorul.**

- $\bullet$  Parametrii expunerii sunt setați în momentul în care este executată fotografia.
- $\bullet$  In modurile zonei Creative, focalizarea automată este posibilă și prin apăsarea butonului < AF-ON>
- Când selectarea punctului de focalizare este automată (p.78), aparatul va încerca dz mai întâi să focalizeze cu punctul central. În timpul focalizării, dacă subiectul părăseşte punctul de focalizare central, focalizarea urmăreşte subiectul atâta timp cât este acoperit de un alt punct de focalizare.

Când se obține focalizarea în modul AI Servo AF, beeper-ul nu va suna.<br>
Secondaria cu carinălă în vira indicate al de operatorea careli Deasemenea nu se va aprinde în vizor indicatorul de confirmare a focalizării  $\leq \bullet$ 

### **AI Focus AF pentru comutarea automată a modului de focalizare**

### **Modul AI Focus AF comută automat modul de focalizare din One-Shot AF în modul AI Servo AF dacă subiectul static începe să se deplaseze.**

• După ce subiectul static este focalizat în modul One-Shot AF, dacă subiectul începe să se deplaseze, aparatul va detecta mişcarea şi automat va schimba modul de focalizare în AI Servo AF.

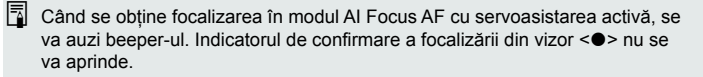

## **<b><b>E** Alegerea punctului de focalizare<sup>★</sup>

Pentru autofocus alegeti unul dintre cele nouă puncte de focalizare. Selecția automată a punctului de focalizare va intra automat în acțiune în modurile zonei Basic şi în modul <Ɋ>. În aceste cazuri nu puteţi alege punctul de focalizare.

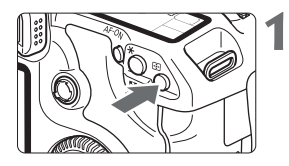

- **Exercise Apăsați butonul <⊞>. (∂6)<br>
Punctul de focalizare selectat va fi afișat în vizor** şi pe afişajul LCD.
	- Dacă toate punctele AF luminează în vizor înseamnă că actionează selectia automată a punctului de focalizare.
- $\mathbf{z}$
- **Selectaţi punctul de focalizare.**
	- Pentru selectarea unui punct de focalizare puteți utiliza < es > sau < es > sau < es >...

### **Alegerea cu ajutorul selectorului**

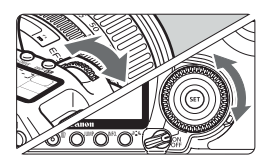

- Când rotiți selectorul < au < sau < selecția punctului de focalizare se va deplasa în direcția respectivă.
- Selecția automată a punctului de focalizare este activă când toate punctele de focalizare luminează.

### **Alegerea cu selectorul multiplu**

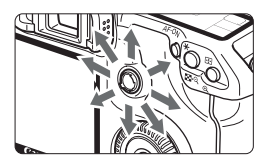

● Selecția punctului d efocalizare se va schimba în direcția în care înclinați < <sup>®</sup>>>. Dacă țineți < <sup>®</sup> înclinat în aceeași directie, veti schimba modul de focalizare între manual și automat.

- **■** La alegerea punctului AF, pe afișajul LCD veți observa următoarele: Selectia automată  $\sqrt{2}$ , centru  $\sqrt{2}$ ,  $\sqrt{2}$ , dreapta  $\mathcal{L}$   $\cdot$  J, superior  $\mathcal{L}$   $\cdot$  J.
	- Dacă nu puteți focaliza atunci când utilizați fasciculul de asistență AF al unui i blitz EOS Speedlite extern, utilizati punctul AF central.

### **Fasciculul de asistenţă a focalizării al flash-ului intern**

În conditii de iluminare insuficientă, când apăsati declansatorul până la jumătate, flash-ul intern va emite salve scurte de lumină. El iluminează subiectul pentru a facilita focalizarea automată.

- Fasciculul de asistență a focalizării automate nu emite în modurile <**n** >  $<$   $\sqrt{E}$  >  $<$   $\sqrt{E}$  >  $>$ 
	- Fasciculul de asistență a focalizării automate este eficient până în 4 metri.
	- $\bullet\;$  In modurile zonei Creative, după ce activați flash-ul prin apăsarea butonului <Ʀ>, fasciculul de asistenţă a focalizării automate va emite când este necesar.

### **Luminozitatea obiectivelor şi sensibilitatea focalizării automate**

### **Cu obiective a căror deschidere maximă este mai mare de f/5,6**

Este posibilă focalizarea automată tip cruce, pentru toate punctele de focalizare, în plan vertical şi orizontal.

### **Cu obiective a căror deschidere maximă este de f/2,8 sau mai mare\***

Prin intermediul punctului central de focalizare, este posibilă autofocalizarea de mare precizie în cruce pe direcție verticală și orizontală. Sensibilitatea punctului central de focalizare este aproape dublă față de a celorlalte puncte de focalizare. Celelalte 8 puncte de focalizare vor functiona ca puncte de focalizare tip cruce doar

cu obiective mai luminoase de f/5,6.

\*Cu excepţia obiectivelor Macro compacte EF28-80mm f/2,8-4L USM şi EF 50mm f/2,5.

## **Când eşuează autofocus-ul**

Sistemul de focalizare automată poate eşua (indicatorul de confirmare a focalizării <ǃ> clipeşte) în următoarele situaţii:

### **Subiecte dificil de focalizat:**

- (a) Subiecte cu contrast redus Exemplu: cer albastru, pereți de culoare uniformă, etc.
- (b) Subiecte în conditii de iluminare slabă
- (c) Subiecte puternic luminate din spate sau care reflectă lumina Exemplu: maşină cu caroserie puternic reflectorizantă etc
- (d) Suprapunerea obiectelor din planul apropiat şi îndepărtat Exemplu: un animal într-o cuşcă etc
- (e) Modele repetitive Exemplu: ferestrele unui zgârie-nori, tastele unui computer etc

În aceste cazuri, alegeți una dintre următoarele soluții:

- (1) Focalizati pe un obiect aflat la aceeași distanță cu subiectul și mențineți focalizarea înainte de a recadra (p.48).
- (2) Selectaţi modul de focalizare <**MF**> pe obiectiv şi focalizaţi manual.

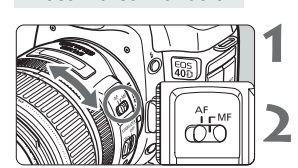

**Focalizarea manuală**

### ǣ **Selectaţi <MF> din comutatorul modului de focalizare de pe obiectiv**

### **Focalizaţi subiectul.**

Focalizati prin rotirea inelului de focalizare al obiectivului până ce subiectul devine clar în vizor. dz

 $\boxed{3}$  Dacă apăsați declanșatorul până la jumătate în timpul focalizării manuale, punctul AE cetiu și indicatorul de confirmere a focalizării  $\leq 2$  ver lumine în punctul AF activ și indicatorul de confirmare a focalizării <<sup>•</sup> vor lumina în vizor atunci când se obtine focalizarea.

## **马 Selectarea modului de avans (Drive Mode)**<sup>★</sup>

Sunt disponibile moduri de avans cadru cu cadru sau continuu. În modurile zonei Basic este selectat automat modul cel mai potrivit..

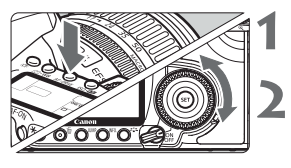

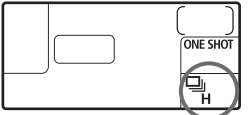

ǣ **Apăsaţi butonul <**Ȳ **> (**ǟ**)**

### **Selectaţi modul de avans (Drive Mode)**

 $\bullet\,$  Priviți afişajul LCD şi rotiți selectorul <ﷺ>. ƫ: **Un singur cadru**

Când apăsați complet declanșatorul va fi executată o singură fotografie.

Ƀ: **Modul continuu, de viteză mare** (maxim 6,5 cadre pe secundă)

Ƭ: **Modul continuu, de viteză mică** (maxim 3 cadre pe secundă)

În modurile <del>□</del>⊪ si □, aparatul va executa fotografii atâta timp cât tineti apăsat până la capăt declansatorul.

ƭ: **Temporizare** (10 secunde)

Ʌ: **Temporizare** (2 secunde)

Consultati pagina următoare pentru informatii legate de lucrul cu temporizatorul.

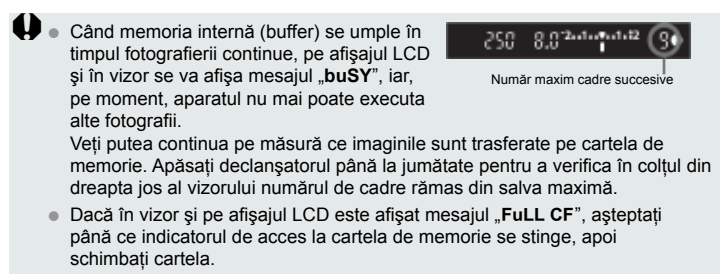

Când nivelul bateriei este scăzut, viteza în modul continuu va fi mai mică. dz

## ƭ **Operaţiuni cu temporizatorul**

Utilizati temporizatorul, de pildă, dacă doriti să faceti parte din fotografie.

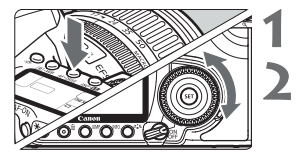

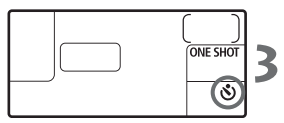

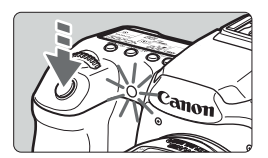

### ǣ **Apăsaţi butonul <**Ȳ**>.(**ǟ**)**

### **Selectaţi <**ƭ**> sau <**Ʌ**>.**

- Priviți afişajul LCD și rotiți selectorul <☺> pentru a alege < $\circ$ > sau < $\circ$ 2>.
	- ƭ : temporizare de 10 secunde.
	- $\mathbf{\hat{S}}_2$ : temporizare de 2 secunde<sup>\*</sup>

### **Executaţi fotografia.**

- Priviți prin vizor și apăsați complet declanşatorul.
- $\blacktriangleright$  Fotografia va fi executată după derularea timpului de temporizare.
- ▶ Puteți verifica funcționarea temporizatorului pe baza indicatorului luminos as temporizatorului şi numărătoarea inversă (în secunde) de pe afişajul LCD.
- ▶ Cu două secunde înainte de executarea fotografiei, indicatorul temporizatorului va rămâne aprins, iar beeper-ul va suna la intervale mai scurte.

Nu staţi în faţa aparatului atunci când apăsaţi declanşatorul pentru a porni ǡtemporizatorul. Acest lucru va defocaliza imaginea.

 $\boxed{3}$  . Atunci când utilizați temporizatorul, folosiți un trepied.

- Când porniți temporizatorul, fie priviți prin vizor, fie acoperizi vizorul cu capacul furnizat. (p.97)
- Pentru a anula temporizatorul după ce a fost pornit, selectați poziția <**OFF**> a comutatorului de alimentare.,
- Când utilizați temporizatorul pentru autoportrete fixați focalizarea pe un obiect aflat la aceeaşi distanţă cu cea la care vă veţi afla şi dv. (p.80).
- Temporizatorul de 2 secunde este util pentru fotografii de aproape sau pentru activitatea de fotomultiplicare pentru evitarea mişcării aparatului foto (mişcarea aparatului în timpul apăsării declanşatorului).

# **Operaţiuni avansate**

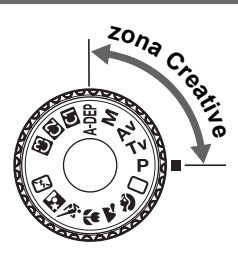

În modurile zonei Creative puteţi seta timpul de expunere sau diafragma pentru a obtine rezultatele dorite. Veţi controla în totalitate aparatul fotografic.

ǧ

- $\bullet$  Steluța ★ din dreapta titlului paginii indică faptul că funcționalitatea respectivă este disponibilă doar în modurile zonei Creative (P, Tv, Av, M, A-DEP).
- După ce apăsați declanşatorul la jumătate și-l eliberați, informațiile vor rămâne afişate pe afişajul LCD pentru aproximativ 4 secunde.  $(⑤4)$ .
- Pentru a vedea ce se poate seta în modurile zonei Creative, dz consultati tabelul functiilor disponibile (p. 172)

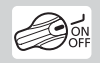

Mai întâi puneti comutatorul de alimentare pe pozitia  $\langle > \sim \rangle$ 

## Lj**: Expunere automată (AE) în mod P**

Aparatul setează automat timpul de expunere şi diafragma pentru a se potrivi cu luminozitatea subiectului. Acest mod se numeşte Program AE

\*<P> este prescurtarea pentru Program \***AE** este prescurtarea pentru Auto Exposure (expunere automată)

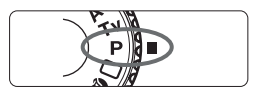

### ǣ **Cu selectorul de moduri alegeţi <P>.**

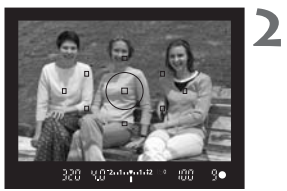

### **Focalizaţi subiectul.**

- Priviți prin vizor și îndreptați punctul de focalizare ales spre subiect. Apăsați apoi declanşatorul până la jumătate
- $\blacktriangleright$  Punctul de focalizare pe care se realizează focalizarea va lumina în roşu, iar indicatorul de confirmare al focalizării <> se va aprinde în partea din dreapta jos a vizorului. (În modul One-ShotAF + selectia automată a punctului de focalizare)
- $\blacktriangleright$  Timpul de expunere şi diafragma vor fi potrivite automat şi valorile lor vor fi afişate în vizor şi pe afişajul LCD.

### **Verificaţi valorile afişate ale timpului de expunere şi diafragmei.**

● O expunere corectă va fi obținută atâta timp cât timpul de expunere și diafragma afișate nu clipesc.

### 4 **Executaţi fotografia.**

● Compuneți imaginea și apăsați declanșatorul până la capăt.

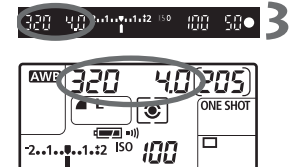

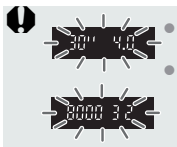

Dacă ..30<sup>o</sup> si valoarea maximă a diafragmei clipesc, atunci imaginea este subexpusă. Creșteti valoarea sensibilității ISO sau utilizați flash-ul.

Dacă "**8000**" şi valoarea minimă a diafragmei clipesc, atunci imaginea este supraexpusă. Diminuati valoarea sensibilității ISO sau utilizați un filtru ND (Neutral Density – filtru gri; vândut separat) pentru a reduce cantitatea de lumină care pătrunde prin obiectiv.

## **Diferenţe între modurile <**Lj**> şi <**Ɗ**> (Full Auto – complet automat)** Ǣ

În modul <Ɗ> multe funcţii precum modul de focalizare, modul avans şi flashul intern sunt reglate automat pentru a nu genera imagini de calitate proastă. Există un set limitat de funcțiil pe care le puteți seta. În modul <>, doar timpul de expunere și diafragma sunt setate automat. Aveti libertatea să setati modul de focalizare, modul avans, flash-ul intern şi alte funcţii.

### **Despre "Program Shift"**

- $\bullet$  In modul de expunere automată **P**, puteți schimba liber combinațiile între timpul de expunere şi valoarea diafragmei menţinând constantă expunerea. Acest proces se numeşte "Program Shift".
- Pentru a face aceasta, apăsați declanşatorul până la jumătate, apoi rotiți selectorul < până când este afișată combinația dorită de timp de expunere şi diafragmă.
- Modul "Program Shift" devine inactiv imediat după ce este executată fotografia.
- Dacă utilizați flash-ul nu puteți folosi "Program Shift".

## LJ:**\* AE\*\* cu prioritate pentru timpul de expunere**

În acest mod puteți seta timpul de expunere, iar aparatul alege automat valoarea diafragmei pentru a se potrivi luminozității subiectului. Acest mod se numește "Shutter-Priority AE" (expunere automată cu prioritate pentru timpul de expunere). Un timp de expunere mic (rapid) poate "îngheţa" mişcarea unui subiect în timp ce un timp de expunere mare (lent) poate face subiectul să pară neclar, dând impresia de mişcare

\*<Tv> înseamnă "Time value"

\*\* **AE** înseamnă "Automatic Exposure" - Expunere Automată

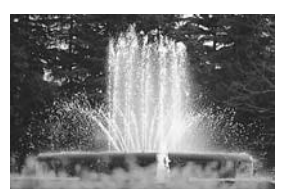

timp de expunere mare (rapid) timp de expunere mic (lent)

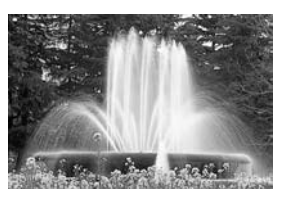

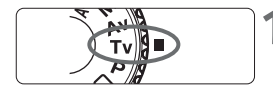

### Puneti selectorul de moduri pe <Tv>.

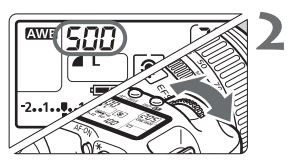

### **Alegeţi timpul de expunere dorit.**

Priviți la afișajul LCD și rotiți selectorul < $\mathbb{R}$ >.

### ǥ **Focalizaţi subiectul.**

- Apăsați declanşatorul până la jumătate.
- ▶ Valoarea diafragmei este aleasă automat.

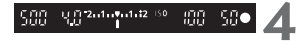

### **Verificaţi valorile afişajte în vizor şi executaţi fotografia.**

Expunerea va fi corectă atâta timp cât valoarea dz diafragmei nu clipeşte.

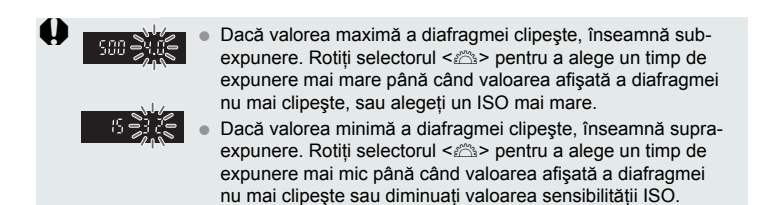

## **4** Afişarea timpului de expunere

Valorile de la "8000" la "4" reprezintă numitorul fracției care reprezintă timpul de expunere. De exemplu "125" înseamnă 1/125 secunde. Deasemenea, "**0``6**" indică 0,6 secunde, iar "**15``**" înseamnă 15 secunde.

## dž:\* **AE cu prioritate pentru diafragmă**

În acest mod alegeti o valoare pentru diafragmă, iar aparatul selectează automat un timp de expunere potrivit luminozității subiectului. Acest mod este denumit expunere automată cu prioritate pentru diafragmă. O deschidere mai mare a diafragmei (un o valoare mai mică a f/număr) va determina un fundal înceţoşat, ideal pentru portrete. Acest lucru se întâmplă deoarece o valoare mai mică a f/număr va diminua profunzimea de câmp (intervalul de distante în care se mentine focalizarea). Pe de altă parte, o deschidere mai mică a diafragmei (o valoare mai mare a f/număr) va determina ca o parte mai mare din fundal şi planurile apropiate să intre în intervalul de distante în care se mentine focalizarea. O valoare mai mică a diafragmei crește profunzimea de câmp.

\*<Av> înseamnă Aperture value"

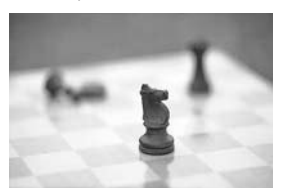

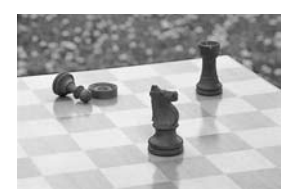

Deschidere mare a diafragmei Deschidere mică a diafragmei

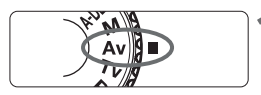

Cu selectorul de moduri, alegeți modul <Av>.

### **Alegeţi valoarea dorită a diafragmei.**

dz Priviţi la afişajul LCD şi rotiţi selectorul <Ƙ>.

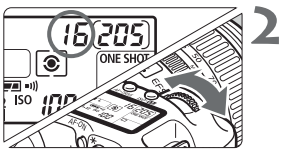

 $15.2444$  and  $12$ 

m  $50<sub>o</sub>$ 

### ǥ **Focalizaţi subiectul.**

- Apăsați declanşatorul până la jumătate.
- Valoarea timpului de expunere este aleasă Dz automat.

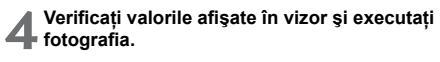

Expunerea va fi corectă atâta timp cât valoarea dz timpului de expunere nu clipeşte.

弨

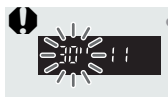

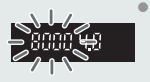

- Dacă valoarea "30``" clipește, înseamnă subexpunere. Rotiti selectorul <  $\gg$  pentru a alege o diafragmă mai mare (un f/număr mai mic) sau valoare ISO mai mare până când valoarea afişată a timpului de expunere nu mai clipeşte. dz
	- Dacă valorea "8000" clipeşte, înseamnă supraexpunere. Rotiti selectorul < et > pentru a alege o diafragmă mai mică (un f/număr mai mare) până când valoarea afişată a timpului de expunere nu mai clipește sau diminuați valoarea sensibilității ISO.

## **Afişarea diafragmei** Ǣ

Cu cât este mai mare f/număr, cu atât va fi mai mică deschiderea diafragmei. Valorile afişate ale diafragmei depind de tipul de obiectiv. Dacă nu este montat nici un obiectiv, valoarea afisată a diafragmei va fi "00".

## **Previzualizarea profunzimii de câmp<sup>\*</sup>**

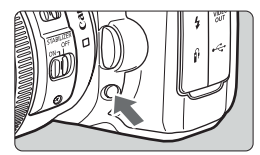

Apăsaţi butonul de previzualizare a profunzimii de câmp pentru a modifica expunerea cu deschiderea aleasă a diafragmei. Diafragma obiectivului va lua dimensiunile alese astfel că puteti verifica profunzimea de câmp (intervalul de distante în care se mentine focalizarea) în vizor.

Ǣ

- Atunci când utilizați temporizatorul, folosiți un trepied.
- Pentru a anula temporizatorul după ce a fost activat, apăsați butonul  $<$ DRIVE-ISO $>$
- Când utilizați temporizatorul pentru autoportrete, folosiți blocarea focalizării (focus lock – p.79) pe un obiect aflat la aceeaşi distanţă cu cea la care vă veti afla și dv.
- Puteți anula sunetele emise de biper. (p.99)

## Dž**:**\* **Expunerea manuală**

În acest mod puteți seta după dorință atât valoarea timpului de expunere cât și valoarea diafragmei. Pentru a determina expunerea, consultati exponometrul din vizor sau utilizaţi un exponometru separat. Această metodă se numeşte expunere manuală \*<M> înseamnă "Manual".

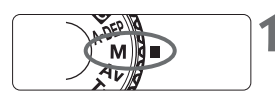

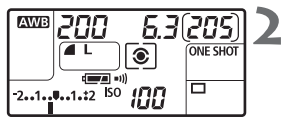

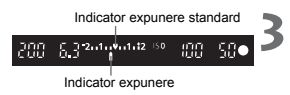

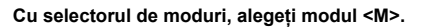

### **Alegeţi valoarea dorită a timpului de expunere şi a diafragmei.**

- $\bullet\,$  Privind la afişajul LCD, rotiți selectorul <ﷺ.
- Pentru alegerea valorii diafragmei, puneți comutatorul de alimentare pe valoarea <<</>  $\blacktriangleright$  si rotiti selectorul < o>.

### **Focalizaţi subiectul.**

- Apăsați declanşatorul până la jumătate.
- ▶ Valorile expunerii vor fi afişate în vizor şi pe afişajul LCD.
- Pictograma nivelului de expunere <l> vă arată cât de departe vă aflati de expunerea corectă.

### **Setaţi expunerea.**

● Verificați valoarea expunerii și alegeți valorile dorite ale timpului de expunere şi ale diafragmei.

### ǧ**Executaţi fotografia.**

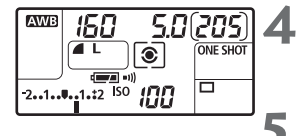

## Ɋ**: AE cu profunzime de câmp automată**

Obiectele din planul apropiat şi din fundal vor fi automat în intervalul de focalizare. Toate punctele de focalizare functionează pentru a detecta subiectul, iar valoarea diafragmei necesară obtinerii profunzimii de câmp va fi aleasă automat.

\*<A-DEP> înseamnă "Auto-Depth of field". Acest mod reglează automat profunzimea de câmp.

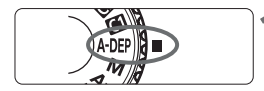

### Cu selectorul de moduri, alegeți modul <A-DEP>.

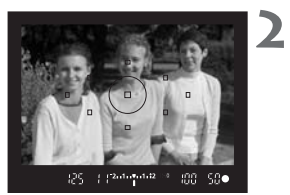

### **Focalizaţi subiectul.**

- $\bullet$  Indreptați punctele de focalizare pe subiect și apăsați declansatorul până la jumătate (��4).
- Toate subiectele care vor fi acoperite de puncte de focalizare luminate în roşu vor ieşi focalizate.

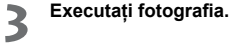

**●** Dacă valoarea "30``" clipește, subiectul va ieși prea întunecat. Creșteți<br>
veloarea ISO valoarea ISO.

- **· Dacă valorea "8000"** clipeşte, subiectul va ieşi prea luminos. Diminuați valoarea ISO.
- Dacă clipeşte valoarea diafragmei însemnă că expunerea este corectă, dz dar nu se poate obține profunzimea de câmp dorită. Utilizați un obiectiv grandangular sau îndepărtați-vă de subiecte. Ǣ
	- Dacă este ales un timp de expunere mare (lent), fie mențineți nemișcat aparatul, fie utilizati un trepied.
	- $\bullet$  Dacă utilizați un flash, rezultatul va fi identic ca în modul <P> cu flash.

## **8** Selectarea modului de expunere<sup>\*</sup>

Sunt disponibile patru moduri de expunere: Expunere evaluativă, măsurare partială a expunerii, măsurare a expunerii în spot şi măsurare a expunerii medii cu ponderare centrală (center-weighted average). În modurile zonei Basic este selectat automat modul evaluativ.

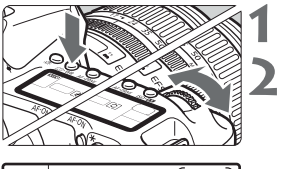

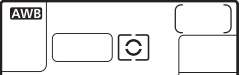

ǣ **Apăsaţi butonul <**ȱ**>. (**ǟ**)**

### **Alegeţi modul de expunere**

- $\bullet$  Privind la afişajul LCD, rotiți selectorul <ﷺ>
	- **<sup>3</sup>**: Evaluative metering expunere evaluativă Ƶ: Partial metering – măsurare parţială a
	- expunerii

ƶ: Spot metering – măsurare a expunerii în spot

Ʒ: Center-weighted average metering – măsurare a expunerii medii cu ponderare centrală.

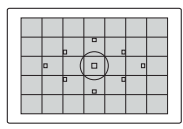

### ƴ **Expunerea evaluativă**

Acesta este un mod de măsurare general şi se potriveşte pentru portrete şi subiecte iluminate din spate. Aparatul determină automat expunerea corectă în funcție de scenă.

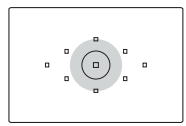

### Ƶ **Măsurare parţială a expunerii**

Este eficientă când fundalul este mult mai strălucitor decât subiectul din cauza iluminării din spate. Măsurarea partială a expunerii se face pe o arie de 9% din zona centrală a vizorului.

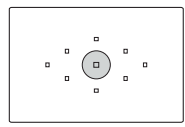

### ƶ **Expunere în spot**

Acest mod se utilizează pentru expunerea unei anumite zone a subiectului sau a scenei. Expunerea este ponderată de 3,8% din zona centrală a vizorului.

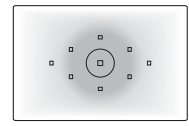

Ʒ **Măsurare a expunerii medii, cu ponderare centrală** Expunerea este ponderată central, apoi se face media cu toată scena.

## Setarea compensării expunerii<sup>\*</sup>

Compensarea expunerii se foloseşte pentru a modifica setările standard ale expunerii alese de aparat. Puteti face imaginea mai luminoasă (creșterea expunerii) sau mai întunecată (scăderea expunerii). Puteţi compensa expunerea până la limita de ±2 stop-uri, în paşi de 1/3 stop-uri.

Ǥ ǥ ǣ **Alegeţi cu selectorul de moduri oricare dintre modurile zonei Creative cu excepţia <**Dž**>. Verificaţi indicaţia exponometrului.** Apăsaţi declanşatorul până la jumătate şi verificaţi indicaţia exponometrului. dz **Setaţi valoarea compensării expunerii.** Selectaţi poziţia <Ȱ> a comutatorului de alirotiţi selectorul <ƍ>. dz dz Expunere crescută

Expunere scăzută

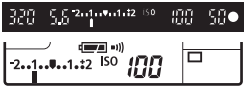

- mentare şi, privind prin vizor sau la afişajul LCD,
- Rotiţi selectorul <ƍ> apăsând declanşatorul la jumătate sau în intervalul (��) după ce ați apăsat până la jumătate declanşatorul.
- $\bullet$  Pentru a anula compensarea expunerii, reveniți cu valorile la indicatia <">.

### 4 **Executaţi fotografia.**

- $\boxed{3}$  Nivelul de compensare a expunerii va avea efect și după ce comutatorul de alimentare este în poziția <OFF>.
	- Aveți grijă să nu rotiți selectorul <◯> și să modificați greșit compensarea expunerii. Pentru a evita acest lucru, selectaţi poziţia <ON> a comutatorului de alimentare.

## **MENU Bracketing-ul expunerii automate (AEB)**<sup>\*</sup>

Prin modificarea automată a timpului de expunere sau a diafragmei, aparatul face un bracketing de expunere de până la ± 2 stop-uri în paşi de 1/3 stop-uri pentru 3 cadre succesive. Acest mod este numit bracketing al expunerii automate. \*<**AEB**> înseamnă "Auto Exposure Bracketing".

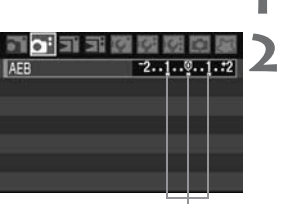

**Selectați [AEB].**<br>■ Alegeți **[AEB]** din tab-ul **[oi**], apoi apăsați <⊕>.

### **Setaţi valoarea AEB**

- Rotiți selectorul <♡> pentru a seta valoarea AFR anoi anăsati <
- Când ieşiți din menu, <ွ≞> și nivelul AEB vor fi afişate pe afişajul LCD.

Nivel AEB

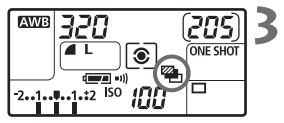

### **Executaţi fotografia.**

● Focalizați și apăsați declanşatorul până la capăt. Cele trei fotografii cu bracketing vor fi expuse în următoarea secvență: expunere standard, subexpunere, supraexpunere.

### **Anularea bracketing-ului expunerii automate (AEB)**

- $\bullet$  Urmați pașii 1 și 2 pentru a seta AEB la <  $\frac{1}{2}$ .  $\frac{1}{2}$ .  $\frac{1}{2}$ .  $\frac{1}{2}$ .
- Bracketing-ul va fi anulat automat dacă puneți pe <**OFF**> comutatorului de alimentare sau când flash-ul este gata de declanşare.
- Dacă modul avans (drive mode) este setat pe <**□**>, trebuie să apăsați de trei ori declansatorul. Când este ales <<del></del>→> sau <**D**>, cele trei cadre în bracketing vor fi executate continuu. Apoi fotografierea va înceta automat. Dacă sunt alese < $\&$ > sau < $\&$ >, cele trei imagini vor fi executate la intervale de 10 sec. sau 2 sec. dz Ǣ
	- AEB poate fi combinată cu compensarea expunerii.
	- Nici flash-ul, nici modul "bulb" nu pot fi utilizate cu bracketing.

## $*$  Fixarea expunerii (AE Lock)<sup>\*</sup>

"**AE lock**" vă permite fixarea expunerii pe o zonă diferită de punctul de focalizare sau să executati mai multe fotografii cu aceleasi setări de expunere. Apăsați  $\leq$  $\geq$ pentru a fixa expunerea, recadrati și executati fotografia. Este util pentru fotografierea subiectelor iluminate din spate.

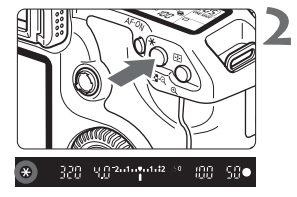

- **Focalizați subiectul**<br> **Apăsați declanșatorul până la jumătate.** 
	- $\blacktriangleright$  Vor fi afişați parametrii expunerii.

### **Apăsaţi butonul <**ǀ**>. (**Ǟ**)**

- ▶ < $\star$ > se va aprinde în vizor indicând că parametrii expunerii au fost fixati (AE lock).
- De fiecare dată când veți apăsa butonul < $\star$ >, parametrii curenti ai expunerii vor fi fixati.

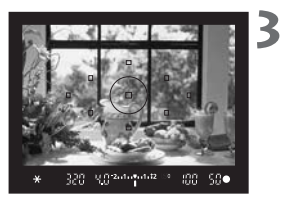

### **Recadraţi şi executaţi fotografia.**

● Dacă doriți să fixați expunerea în timp ce executati mai multe fotografii, tineti apăsat butonul < $\star$ > si apăsați declansatorul pentru a executa încă o fotografie.

### **Efectele fixării expunerii automate (AE lock)**

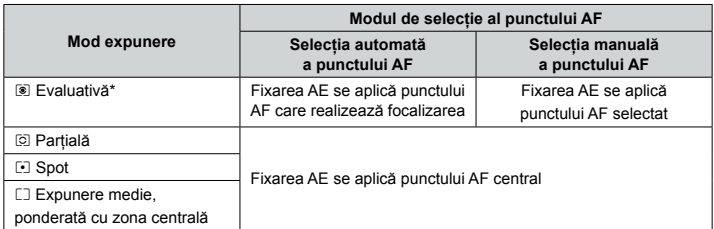

\*Când modul de focalizare al obiectivului este pus pe <ǭ> (focalizare manuală), fixarea expunerii automate se aplică doar punctului central de focalizare.

## **Expunerea în mod ..Bulb"**

Când se alege modul "Bulb", obturatorul stă deschis atâta timp cât mentineti apăsat complet declansatorul si se închide când nu mai apăsați pe declansator. Acest mod se numește expunere în mod "Bulb" (Bulb exposure). Utilizați modul "Bulb" pentru scene de noapte, artificii, astrofotografie sau alte subiecte care necesita expuneri de lungă durată.

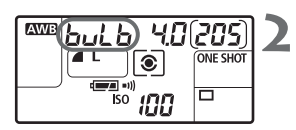

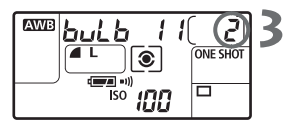

ǣ **Alegeţi <**Dž**> cu selectorul de moduri.**

**Selectaţi valoarea "buLb" a timpului de expunere.**

- $\bullet$  Privind la afişajul LCD, rotiți selectorul <ﷺ> pentru a alege "**buLb**".
- Opțiunea "**buLb**" apare după valoarea "30"".

### **Setaţi valoarea dorită a diafragmei şi executaţi fotografia.**

- Pentru alegerea valorii diafragmei, puneți comutatorul de alimentare pe valoarea <<</>>>si rotiti selectorul < C>
- Expunerea continuă atâta timp cât țineți apăsat declanşatorul.
- $\blacktriangleright$  Timpul de expunere va fi afişat descrescător pe afişajul LCD de către indicatorul de cadre.
- **Datorită zgomotului crescut, expunerile în mod "Bulb" generează imagini** a precedente granulate.
	- Dacă funcția personalizată [**.e.C.Fn II-02**] (Long exp. noise reduction) se setează pe **[1: Auto]** sau **[2: On]**, zgomotul poate fi redus. (p.156)
	- Pentru expuneri în mod "**Bulb**", este recomandată utilizarea întrerupătorului RS-80N3 sau a telecomenzii TC-80N3 (se vând separat).

## Ɩ **Iluminarea afişajului LCD**

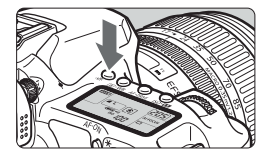

Iluminarea afişajului LCD porneşte sau se opreşte la fiecare apăsare a butonului < $\Leftrightarrow$ > ( $\▵$ 6). În timpul expunerii în mod "bulb", iluminarea afişajului LCD este întreruptă la apăsarea completă a declanşatorului.

### **Utilizarea capacului pentru vizor**

Când executati o fotografie fără să priviti prin vizor, lumina poate pătrunde în vizor și afecta expunerea. În aceste cazuri utilizați capacul pentru vizor atasat de cureaua de sustiinere.

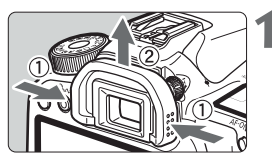

**1 Indepărtați montura vizorului.**<br> **disați montura în sensul săgeții.** 

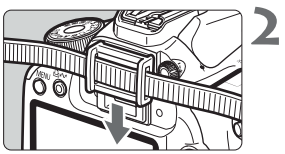

### **Ataşarea capacului pentru vizor.**

● Pentru a monta capacul glisați-l în jos, în santurile monturii vizorului.

### **Conectarea telecomenzii**

Puteti conecta la aparat o telecomandă RS-80N3 sau un temporizator reglabil TC-80N3 (vândute separat) sau orice accesoriu EOS prevăzut cu o mufă tip N3. Pentru folosirea accesoriului, consultați manualul său de utilizare.

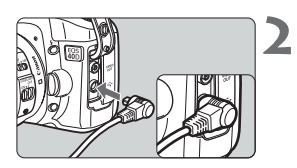

### ǣ **Deschideţi capacul conectoarelor.**

### **Conectaţi mufa la terminalul pentru telecomandă.**

- Conectați mufa așa cum este indicat în imagine.
- Pentru deconectare, apucați partea metalică a mufei şi extrageţi-o.

## Blocarea oglinzii<sup>\*</sup>

Deşi utilizarea temporizatorului sau a telecomenzii poate preveni mişcările aparatului, folositi blocarea oglinzii pentru evitarea imaginilor neclare datorate vibratiilor oglinzii în timpul fotografiilor de foarte aproape sau când se utilizează teleobiective. **Fotografierea cu oglinda blocată este posibilă când [**ə **C.Fn III -7] (Mirror lockup)** este setat pe optiunea [1:Enable] (p.160).

ǣ **Focalizaţi subiectul, apăsaţi complet declanşatorul şi eliberaţi-l.**

 $\blacktriangleright$  Se va ridica oglinda.

**Oz Apăsați din nou, complet, declanșatorul.**<br>► Fotografia este executată și oglinda coboară. **Apăsaţi din nou, complet, declanşatorul.**

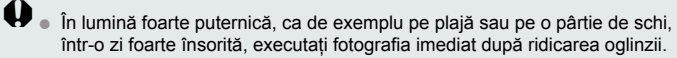

- Cât este oglinda ridicată, nu îndreptați aparatul direct către soare. Căldura soarelui poate topi perdeaua obturatorului.
- Dacă faceți fotografii în modul "Bulb" combinat cu temporizatorul și cu blocarea oglinzii, apăsați complet declanșatorul (durata temporizatorului + timpul de expunere în modul "Bulb"). În timpul numărătorii inverse de 2 sec./10sec. a temporizatorului, dacă eliberați declansatorul se va auzi un sunet similar declanşării. Acesta nu este zgomotul obturatorului (nu se execută fotografia).
- **司** Când este aleasă opțiunea [1:Enable], se va executa o singură fotografie chiar dacă modul avans este setat pe continuu.
	- Dacă utilizaţi temporizatorul pe <Ʉ> sau <Ʌ>, imaginea va fi luată după dz 10 sec., respectiv 2 sec.
	- Oglinda se blochează și revine automat după 30 de secunde.
	- Pentru expuneri cu blocarea oglinzii este recomandată utilizarea dz declanşatorului RS-80N3 sau a telecomenzii TC-80N3 (se vând separat).

## **Utilizarea flash-ului intern**

Sistemul de flash automat E-TTL II produce fotografii cu flash-ul consistente şi de mare precizie.

### **Utilizarea flash-ului în modurile zonei Basic**

Dacă este necesar, flash-ul intern se va activa automat în conditii de iluminare insuficientă. (cu excepția modurilor <2 >, << ><< 1> <2 ><>>>>>>>>>>>

### **Utilizarea flash-ului în modurile zonei Creative**

Indiferent de nivelul de iluminare, puteți apăsa butonul < $\frac{1}{2}$ > pentru a actiona flashul atunci când este necesar. Dacă flash-ul intern s-a ridicat, îl puteti închide prin apăsare.

- P: Pentru fotografierea cu flash-ul complet automată. Timpul de expunere și diafragma sunt alese automat.
- Tv: Vă permite să alegeți timpul de expunere (30 sec. 1/250 sec.). Intensitatea flash-ului va fi aleasă automat pentru a se potrivi valorii diafragmei setate automat.
- Av: Vă permite să alegeti valoarea diafragmei. Intensitatea flash-ului va fi aleasă automat pentru a se potrivi valorii timpului de expunere setate automat. Timpul de expunere va fi setat automat în intervalul 30 sec. - 1/250 sec. pentru a se potrivi iluminării scenei.

În condiții de iluminare slabă, subiectul principal este expus cu flash-ul automat, iar fundalul cu un timp de expunere lent, ales automat. Atât subiectul cât şi fundalul vor fi corect expuse (sincronizare automată la viteză mică).

- Este recomandat să se utilizeze un trepied când se folosesc timpi de expunere mici.
- · Dacă nu doriți să utilizați un timp de expunere mare, setați parametrul [**.e**. C.Fn I-7](Flash sync. speed in Av mode) cu valoarea [1:1/250sec. (fixed)]. (p.155).
- M: Puteti alege atât timpul de expunere (bulb sau 30 sec. 1/250 sec.) cât și valoarea diafragmei. Intensitatea flash-ului va fi potrivită automat pentru a se potrivi valorii diafragmei. Expuunerea fundalului va fi diferita în functie de timpul de expunere și valoarea diafragmei.
- $A$ -DEP: Expunerea cu flash-ul va avea acelasi rezultat ca în modul < P >.

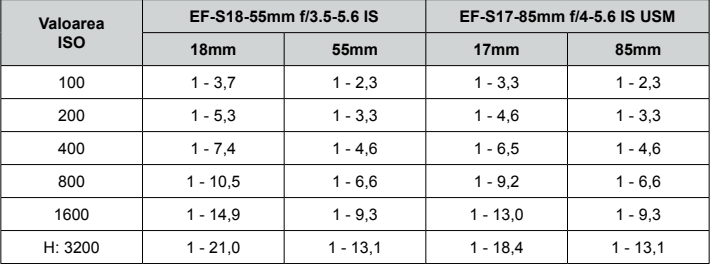

## **Eficiența flash-ului intern**<br>  $[metric]$  [metri, cu aproximație]

 $\overline{a}$  Detașați parasolarul și păstrați o distanță de cel puțin 1 metru de subiect. Dacă obi-<br>
setiuul are parasolarul staget cau auptați pres aproppe de subiect, parte informază ectivul are parasolarul ataşat sau sunteti prea aproape de subiect, partea inferioară a imagini poate apare mai întunecată datorită obstructionării flash-ului. Dacă utilizați un teleobiectiv sau un obiectiv "rapid" şi flash-ul este în continuare obstrucţionat, utilizati un flash Speedlite din seria EX (vândut separat).

## ǝ **Eliminarea efectului de "ochi roşii"**

Utilizarea lămpii pentru reducerea efectului de "ochi roşii" înainte de efectuarea unei fotografii cu flash-ul poate diminua acest efect. Reducerea "ochilor roșii" va funcționa în orice mod de fotografiere cu exceptia  $\langle \mathbf{m} \rangle \langle \mathbf{m} \rangle \langle \mathbf{m} \rangle$ .

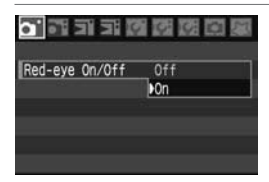

- Selectați **[Red-eye On/Off]** din tab-ul [**o**<sup>•</sup>] și apoi apăsaţi <Ǝ>. Alegeţi **[On]**, apoi apăsaţi  $\leq$  (set)  $>$
- In fotografierea cu flash-ul, când apăsați declanşatorul până la jumătate, lampa de reducere a efectului de "ochi roşii" va lumina. Când veti apăsa complet declanșatorul se va efectua fotografia.
- Functionalitatea de eliminare a efectului de "ochi roșii" este cel mai eficientă atunci când subiectul priveşte către lampa de reducere a efectului de "ochi roşii", când încăperea este bine luminată sau când vă apropiaţi de subiect. dz 围
	- Când declanşați, afișajul din partea inferioară a vizorului se va estompa treptat. Pentru rezultate optime, executați fotografia după ce afisajul se stinge.
	- Eficiența sistemului variază de la subiect la subiect.

### **122** Compensarea expunerii la flash<sup>★</sup>

Similar compensării normale a expunerii, puteți compensa expunerea la flash. Puteți compensa expunerea până la limita de ±2 stop-uri, în paşi de 1/3 stop-uri.

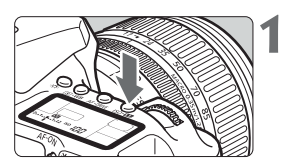

Expunere crescută

īΖ  $\overline{11...}$   $\overline{24}$  iso  $\overline{111}$ 

Expunere scăzută

 $\overline{1}$ 一图<br>1......1.:2 <sup>ISO</sup> 100

**33 SC 55 200 mm 2 50** 

 $99.59$ 

## ǣ **Apăsaţi butonul <**ȳ**>.** (ǟ)

- $\mathbf{z}$ **Setaţi valoarea compensării expunerii la flash.**
	- Priviți prin vizor sau la afişajul LCD și rotiți selectorul <ƍ>.
	- $\bullet\,$  Pentru a anula compensarea expunerii, reveniți cu valorile la indicatia <">.
	- Când apăsați declanşatorul până la jumătate, va fi afişată în vizor şi pe afişajul LCD pictograma  $< 52$

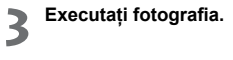

**◯** Dacă setați compensarea expunerii la flash atât cu aparatul, cât și cu un flash Specilita din acris EX estările din flash un suce întâiatete ceurse este din Speedlite din seria EX, setările din flash vor avea întâietate asupra celor din aparat. Dacă compensati expunerea cu un flash Speedlite din seria EX, orice compensare a expunerii la flash realizată în aparat nu va fi luată în considerare.

- Nivelul de compensare a expunerii râmăne valabil și după ce puneți comutatorul de alimentare pe pozitia <**OFF**>
	- Procedura este similară și atunci când utilizați un flash Speedlite din seria EX. Compensarea expunerii la flash-ul Speedlite poate fi realizată din aparat.
	- Deasemenea, se poate realiza din meniu. (p.103)

### $\star$  **Fixarea expunerii la flash**<sup>★</sup>

Fixarea expunerii la flash (**FE lock**) determină şi fixează expunerea corectă la flash pentru oricare zonă a subiectului.

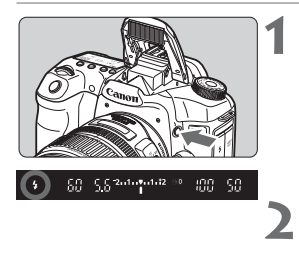

### ǣ **Apăsaţi butonul <**Ʀ**> pentru a activa şi ridica flash-ul intern.**

 $\bullet$  Apăsați declanşastorul până la jumătate și priviţi în vizor pentru a verifica dacă s-a aprins pictograma <Ʀ>.

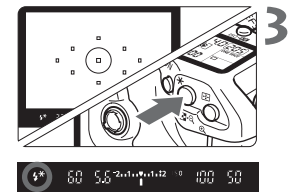

### **Focalizaţi subiectul.**

### **Apăsaţi butonul <**ǀ**>.**

- Indreptați centrul vizorului pe zona pe care doriți să fixați expunerea și apăsați butonul < $\star$ >.
- $\blacktriangleright$  Flash-ul va emite un preflash şi puterea necesară a sa va fi calculată şi reţinută în memorie.
- ▶ Pentru un moment, în vizor este afişat mesajul "**FEL**", iar indicatia <<sup>1</sup> > va lumina.
- De fiecare dată când apăsați butonul < $\star$ > va fi emis un preflash, ia puterea necesară a flashului va fi calculată şi reţinută în memorie.

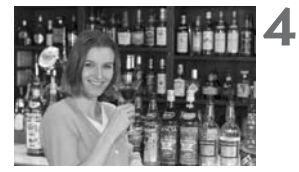

### **Executaţi fotografia.**

- Cadrați subiectul și apăsați declanșatorul complet.
- ▶ Flash-ul se va declanşa şi va fi executată fotografia.

**←** Dacă subiectul este prea îndepărtat, dincolo de distanța până la care flash-ul<br>
cette eficient un sligi pictoreane et a Appeniati už de subiect ai plurtii posii este eficient, va clipi pictograma <\$>. Apropiați-vă de subiect și reluații pașii  $2 - 4.$ 

## <u>ाजाण Controlul flash-ului<sup>★</sup></u>

Flash-ul intern şi flash-urile Speedlite externe pot să fie setate prin intermediul meniului. Meniul pentru Speedlite-urile externe se pot utiliza doar pentru **Speedlite-uri din seria EX a căror funcţii pot fi setate cu ajutorul aparatului fotografic.**

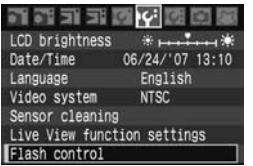

### **Selectaţi [Flash control].**

- Alegeți **[Flash control]** din tab-ul **[i**f<sup>2</sup>], apoi apăsati <<sup>(41</sup>) >.
- ▶ Va fi afişat ecranul **Flah control.**

### **[Flash firing] — declanşare flash**

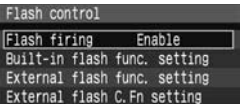

- Setați acest parametru pe opțiunea **[Enable]**.
- Dacă este selectată opțiunea **[Disable]**, atât flash-ul intern cât şi Speedlite-ul extern nu se vor declansa. E o optiune utilă când doriti utilizarea fasciculului de asistare a focalizării automate.

### **[Built-in flash func. setting] — setarea flash-ului intern**

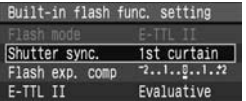

- **[Flash mode]** nu poate fi selectat.
- **[Flash exp. comp]** poate fi setat aşa cum s-a explicat în pagina 101.
- Setați **[E-TTL]** așa cum este explicat în pagina următoare.

### **• Sincronizarea obturatorului**

În mod normal, setaţi acest parametru la **[1st curtain]** astfel ca flash-ul să se declanșeze imediat după ce se initiază expunerea.

Dacă se alege **[2nd curtain]**, flash-ul se va declanşa chiar înainte ca expunerea să se finalizeze. Când această optțiune este combinată cu sincronizare la viteze mici, puteți crea dâre de lumină precum cele lăsate de farurile mașinilor pe timp de noapte. Cu optiunea 2nd curtain sync. vor fi emise două flash-uri. Unul când apăsati declanşatorul complet şi unul chiar înainte de finalizarea expunerii.

### **E-TTL II** dz

Pentru expuneri normale cu flash-ul, alegeti optiunea **[Evaluative]**. Dacă este aleasă opţiunea **[Average]**, expunerea la flash va fi mediată pe toată zona cadrului, la fel ca în cazul utilizării unui flash extern. Compensarea la expunerea cu flash-ul poate fi necesară în funcție de scenă, astfel că acest mod este rezervat utilizatorilor avansati.

### **Setarea Speedlite-urilor externe**

Selectaţi fie **[External flash func. setting]** fie **[External flash C.Fn setting]**. **Pentru detalii legate de setările unui Speedlite care pot fi modificate prin aparatul fotografic, consultaţi manualul de utilizare al Speedlite-ului serie EX** (de pildă 580EX). Conectati Speedlite-ul la aparat si porniti-l

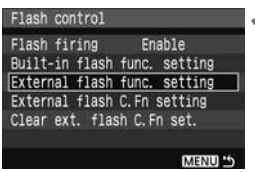

### $\mathbf{z}$ **[External flash func. setting]** — Setarea funcţiilor flash-ului extern

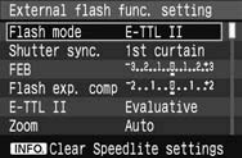

### **[External flash C.Fn setting]** — Setarea funcției personalizabile pentru flash-ul extern

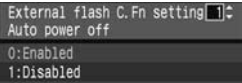

### ǣ **Alegeţi fie [External flash func. setting], fie [External flash C.Fn setting].**

- Rotiți selectorul <◎ > pentru a alege o opțiune, apoi apăsați <<sup>SET</sup>>.
- Opțiunile care nu pot fi alese vor apare estompat.

### **Alegeţi funcţia flash-ului extern.**

- Alegeți o funcție a flash-ului și setați-o după preferintă. Procedura este identică cu cea a setării unei funcții din meniu.
- In ecranul setărilor funcțiilor flash-ului de pe aparatul dv., parametrii configurabili, setările curente, setările modului de flash și setările functiilor personalizabile ale flash-ului pot arăta diferit.
- Dacă apăsați butonul <lNF0.> pentru a reseta configuratia Speedlite-ului extern, atât Speedlite-ul cât şi flash-ul intern vor fi resetate.

## **Flash-uri Speedlite externe**

### **Speedlite-uri seria EX, dedicate EOS**

### **Funcţionează ca un flash intern pentru a fi utilizat cu uşurinţă.**

Când un flash Speedlite din seria EX este ataşat aparatului aproape tot controlul funcției autoflash este realizat de aparat. Cu alte cuvinte se comportă ca un flash de mare putere ataşat extern, în locul flash-ului intern. Pentru informaţii detaliate consultati manualul de utilizare al flash-ului Speedlite. Acest aparat fotografic este din clasa A, putând utiliza toate functionalitățile flash-urilor Speedlite din seria EX.

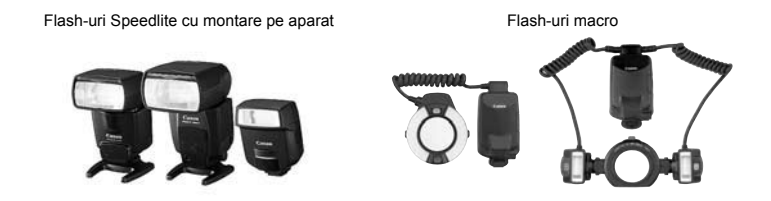

### **Alte flash-uri Canon Speedlite în afara celor din seria EX.**

- Un flash Speedlite din seriile EZ/E/EG/ML/TL setat în modul TTL sau A-TTL autoflash, va emite doar la putere maximă. Fotografiati în modul manual sau cu prioritate pentru diafragmă.
- Când utilizați un Speedlite care are un mod flash manual, utilizați acest mod.
- Un flash Speedlite seria EX setat în modul TTL autoflash prin funcțiile personalizabile ale flash-ului, va emite doar la putere maximă.

### **Utilizarea altor flash-uri decât cele produse de Canon**

### **Viteza de sincronizare**

Aparatul se poate sincroniza cu un flash compact non-Canon la un timp de expunere de minim 1/250 sec. Timpul de expunere pentru sincronizarea cu flash-urile de studio este de minim 1/60 sec. Testati flash-ul înainte de utilizare pentru a fi sigur că se sincronizează corect cu aparatul fotografic.

### **Conectorul PC**

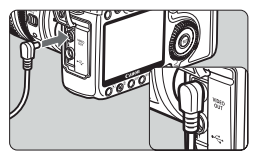

- Conectorul PC al aparatului este pentru conectarea flash-urilor prevăzute cu cablu de sincronizare. Conectorul PC are filet pentru a împiedica deconectarea accidentală.
- Conectorul PC al aparatului nu are polaritate. Puteti conecta orioce cablu de sincronizare indiferent de polaritate.

### **Condiţii pentru utilizarea Live View**

Când utilizati o altă marcă de flash decât Canon pentru fotografierea cu flash-ul în mod Live View, setaţi parametrul **[Silent shoot.]** din meniul **[**ɗ **Live View function**  settings] pe optiunea **[Disable]** (p.113). Flash-ul nu va emite dacă este setat pe **[Mode 1]** sau **[Mode 2]**.

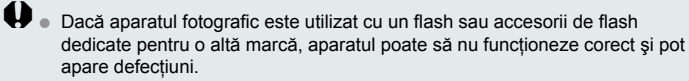

- Nu conetcați conectorul PC al aparatului la un flash care are nevoie de 250 V sau mai mult.
- Nu conectați un flash de tensiune înaltă la conectorul de flash al aparatului. Poate să nu functioneze.

 $\Box$  Pot fi utilizate simultan un flash conectat la conectorul pentru flash al aparatului și unul conectat prin cablu la conectorul PC.

# **Utilizarea Live View**

Ǩ

Puteți fotografia în timp ce vizualizați imaginea în timp real pe monitorul LCD al aparatului sau pe ecranul computerului. Acest mod este denumit "Live View shooting" — fotografiere în mod Live View.

- **↓** Nu este recomandată utilizarea unei cartele CF de tip hard (precum un MicroDrive) **în timpul fotografierii Live View**.
	- Dacă fotografierea Live View se realizează în lumina directă a dz soarelui (sau în alte medii cu temperaturi ridicate, poate apare pe ecran pictograma <鵬> (atentionare de temperatura ridicată în aparat. În această situație, continuarea fotografierii Live View poate degrada calitatea imaginii. Din acest motiv trebuie să întrerupeti fotografierea Live View dacă apare pictograma de atentionare.
	- Dacă se continuă fotografierea Live View în timp ce este afișată pictograma <ɮ> şi temperatura internă a aparatului creşte, fotografierea Live View se va opri automat. Nu va fi posibil să fotografiati până nu scade temperatura internă a aparatului.

### **Despre fotografierea Live View de la distanță**<br>
Despre fotografierea Live View de la distanță Prin intermediul aplicaţiilor software furnizate şi instalate pe computer puteti conecta aparatul la computer si fotografia de la distantă în vizualizând imaginea pe ecranul computerului și nu prin vizorului aparatului. Pentru detalii consultati manualul de utilizare a aplicatiilor software de pe CD-ROM.

## **Utilizarea LiveView**<sup>nj</sup>

În loc să priviti prin vizor, puteti vizualiza în timp real imaginea pe monitorul LCD al aparatului. Fotografierea Live View nu functionează în modurile zonei Basic.

### **Pregătiri pentru fotografierea în mod Live View**

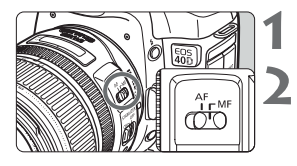

- ǣ **Comutaţi modul de focalizare pe obiectiv în poziţia <**ǭ**>.**
- **Alegeţi modul de fotografiere.**
- Alegeti unul dintre modurile zonei Creative.

### ǥ LCD brightness 06/24/107 13:10 Date/Time Language English Video system NTSC 4 Sensor cleaning Live View function settings Flash control

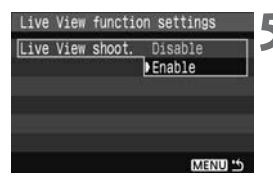

### **Alegeţi [Live View funcion settings].**

**• Alegeți [Live View funcion settings]** din tab-ul **[**ɗ**]**, apoi apăsaţi <Ǝ>.

### **Alegeţi [Live View shoot.].**

● Rotiți selectorul <♡> pentru a alege **[Live View** shoot.1, apoi apăsați <<sup>(47</sup>) >.

**5** Alegeți [Enable].<br>
Rotiți selectorul <© > pentru a alege [Enable], apoi apăsați <</a>

 $\bigoplus$  în timpul fotografierii Live View nu îndreptați aparatul spre soare. Căldura degajată de soare poate distruge componentele interne ale aparatului.

Dacă susţineţi aparatul ca pe un aparat fotografic ompact şi fotografiaţi în timp ce priviţi monitorul LCD, mişcarea aparatului poate genera imagini neclare. **Este recomandată utilizarea unui trepied** când fotografiaţi în mod Live View. dz 围

 $\bullet$  In Live View < A-DEP > are acelaşi efect ca şi < P >.
#### **Afişaţi imaginea Live View pe monitorul LCD**

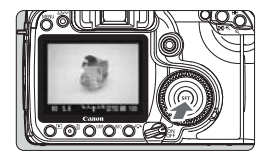

#### **Apăsaţi <**Ǝ**> când aparatul este gata de fotografiere.**

- $\blacktriangleright$  Imaginea Live View va apare în timp real pe monitorul LCD cu un unghi de cuprindere de aproximativ 100%.
- Utilizând cablul video (furnizat cu aparatul) puteti conecta aparatul la un televizor și vizualiza imaginile pe acesta. (p.122)

 $\spadesuit$  În timpul afişării imaginii Live View, dacă îndreptați aparatul în altă direcție pe moment luminozitatea imaginii va fi afişată incorect şi imaginea nu va fi reprodusă corect. Înainte de a executa fotografia aşteptaţi ca luminozitatea imaginii să se stabilizeze. Dacă fotografiați înainte ca luminozitatea să se stabilizeze, fotografia va putea fi supra- sau subexpusă.

 $\overline{a}$  Dacă se modifică sursa de lumină din imagine, ecranul va clipi. Dacă se  $\overline{a}$ întâmplă acest lucru, apăsați <। pentru a încheia sesiunea. Apăsați din nou <Ǝ> pentru a relua sesiunea de fotografiere cu noua sursă de lumină instalată.

#### **Setarea condiţiilor de fotografiere**

În acelaşi mod ca în cursul unei sesiuni normale de fotografiere cu ajutorul vizorului, puteti seta functiile (modul avans, valoarea ISO, stilul de imagine, balansul de alb, compensarea expunerii, fixarea expunerii, compensarea expunerii la flash, etc.). Dacă schimbati modul de fotografiere în timpul Live View, imaginea Live View va dispare.

- Singurul lucru care nu se poate modifica este modul de expunere. In Live View expunerea se face evaluativ prin intermediul senzorului de imagine, Ǣ
	- Este posibilă fotografierea în mod continuu. dz
	- **Prin parametrul [Metering timer] din meniul [Live view function settings]** puteți schimba intervalul de memorare a setărilor expunerii.
	- Nu poate fi utilizată funcționalitatea de preconfigurare a focalizării pe super teleobiective.

#### **Măriţi imaginea pentru a focaliza manual**

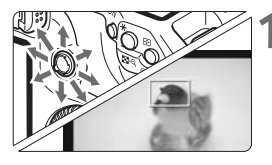

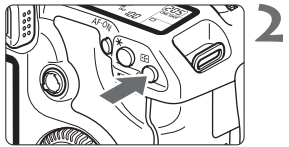

Mărire: aprox. 10x

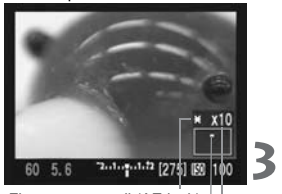

Fixarea expunerii (AE lock) Zona mărită Factor de mărire

#### ǣ **Deplasaţi cadrul de focalizare în poziţia în care doriţi să focalizaţi.**

 $\bullet$  Folosiți < $\gg$ > pentru a deplasa cadrul de focalizare când întreaga imagine este afişată. Dacă apăsați în centrul < >>, cadrul de focalizare se repozitionează central.

#### Apăsați butonul < $@>$ .

- Cadrul de focalizare se va mări.
- $\bullet$  Se va fixa expunerea pe imaginea afişată în întregime iar timpul de expunere şi valoarea diafragmei vor fi afişate în portocaliu.
- $\bullet$  De fiecare dată când apăsați < $\mathcal{R}$ >, formatul afişat se va modifica precum urmează:

Complet → Mărit 5x → Mărit 10x → Complet

#### **Focalizaţi manual.**

- Priviți pe imaginea Live View de pe monitorul LCD si rotiti inelul de focalizare al obiectivului **pentru a focaliza manual**.
- **← Temperaturile ridicate, valorile mari ale ISO sau expunerile de lungă durată**<br>
acult determine acomet seu evleri neuriferme în imperine centetă șu liure Vie pot determina zgomot sau culori neuniforme în imaginea captată cu live View.
	- In timpul fotografierii în modul continuu, expunerea aleasă pentru primul cadru va fi folosită și pentru fotografiile următoare. Dacă recadrati în timpul fotografierii în mod continuu e posibil ca expunerea să nu mai fie corectă.
	- Dacă aparatul nu mai este utilizat pentru o perioadă mai lungă de timp, ali-dz mentarea se va opri automat după cum este setat parametrul **[**ɖ **Auto power off]**. (p.42)
	- În timp ce imaginea este mărită, apăsarea butonului <> nu va actualiza parametrii expunerii. dz
		- În afişarea mărită la 5x sau 10x, claritatea imaginii poate fi aplicată la o inten-dz sitate mai mare decât a fost setat. Acest lucru se realizează pentru a facilita focalizarea manuală.

Ǣ

#### **Executaţi fotografia**

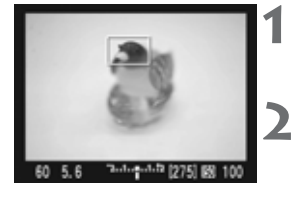

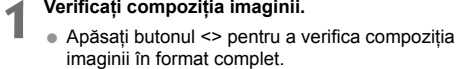

**Verificaţi timpul de expunere şi valoarea diafragmei.**

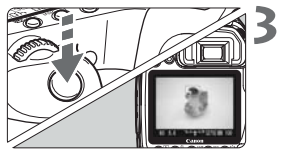

#### **Executaţi fotografia.**

- Apăsați declanşatorul complet.
- $\blacktriangleright$  Se va executa fotografia şi imaginea va fi afişată pe monitorul LCD.
- $\blacktriangleright$  După previzualizarea imaginii, aparatul se va întoarce imediat la modul Live View.
- Pentru a opri Live View apăsați <☞> în timpul afişării imaginii Live View.

- **Puteți verifica expunerea și profunzimea de câmp prin apăsarea butonului**<br>de provincelizare a arcfunzimii de câmp de previzualizare a profunzimii de câmp.
	- Este posibilă fotografierea cu flash-ul. Fixarea expunerii la flash nu este posibilă.
	- La utilizarea unui Speedlite 580EX nu poate fi modificate setările modului dz wireless.
	- In condiții de lumină extremă (purenică sau foarte slabă), imaginea Live View poate să nu afişeze luminozitatea corectă. Însă imaginea captată va reflecta parametrii aleşi pentru expunere.
	- Dacă în cadru există o sursă de lumină foarte intensă, de pildă soarele, dz zone luminoasă poate apare întunecată pe imaginea de pe monitorul LCD. Imaginea finală va reproduce corect, însă, zona luminoasă.
	- Când este utilizat flash-ul se vor auzi două sunete de declanşare, dar se va executa doar o singură fotografie.

#### **Despre afişarea informaţiilor**

 $\bullet$  Informatiile afisate se vor schimba de fiecare dată când apăsați butonul  $\leq N$ FQ.>.

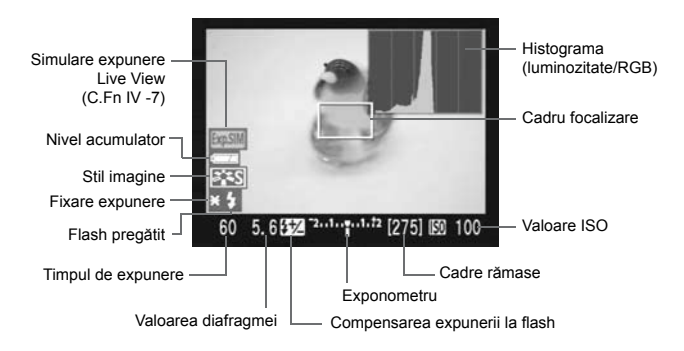

- **Când parametrul [Grid display] din meniul [lf<sup>:</sup> Live View function settings]** va fi setat cu opţiunea **[On]**, se va afişa un grid (caroiaj) care va facilita alinierea fotografiilor orizontale sau verticale.
- Când funcția personalizabilă **[.ൈC.Fn IV -7] (Live View exposure simulation**) este setată cu opțiunea **[1:Enable(simulates exposure)**], imaginea Live View va fi afişată cu nivelul de luminozitate care simulează efectul parametrilor expunerii. Aceasta vă permite să vedeți cum va arăta imaginea înainte de a executa fotografia. (p.163)
- Histograma (p.118) va fi afişată numai când a fost setată C.Fn IV -7-1. Dacă dz este utilizat flash-ul sau modul "**Bulb**", histograma va apare gri. E posibil ca histograma să nu fie afişată corect în lumină slabă sau foarte puternică.
- In timpul fotografierii Live View, dacă este afișată pictograma de avertizare <ɮ> (avertizare de creştere a temperaturii), consultaţi pagina 107.

## **S**<br>Numărul de cadre posibile în timpul fotografierii Live View

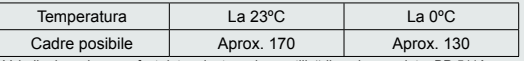

Valorile de mai sus au fost determinate pe baza utilizării unui acumulator BP-511A încărcat şi pe standardele de testare CIPA (Camera & Imaging Products Association).

Ǣ

#### **Despre fotografierea silenţioasă**

Mai jos sunt furnizate instructiuni pentru setarea parametrului **[Silent shoot]** din meniul **[**ɗ **Live View function settings].**

#### ● **"Mode 1**" — modul 1

Sunetul produs de declanşare va fi mai atenuat decât în cazul neutilizării modului Live View. Este posibilă fotografierea continuă. Numărul maxim de cadre va fi de aprox. 6 pe secundă în fotografierea continuă de viteză mare.

#### ● "**Mode 2**" — modul 1

Va fi executată doar o singură fotografie la apăsarea completă a declanşatorului. Utilizarea aparatului nu va fi posibilă atâta timp cât tineti apăsat declansatorul. Când veţi elibera declanşatorul la jumătate, aparatul se poate utiliza din nou şi sunetul declanşării se va auzi doar în acel moment. Deranjul sonor poate fi minimizat prin întârzierea sunetului produs de declanşare. Deşi este aleasă fotografierea continuă, în acest mod se poate executa doar o singură fotografie.

#### ● "**Disable**" — dezactivare

Dacă utilizati un obiectiv TS-E pentru devieri pe verticală sau folositi un inel de extensie, asigurati-vă că ati setat **[Silent shoot.]** cu această optiune. Alegerea optiunii **[Mode 1]** sau **[Mode 2]** poate determina expuneri incorecte. Când apăsati declanșatorul complet, sunetul va fi de parcă s-ar executa două fotografii. În realitate se va executa doar una singură.

- $\bigoplus$  Dacă este utilizat flash-ul și a fost aleasă opțiunea **[Mode 1]** sau **[Mode 2]**, modul de operare va fi identic cu cel din optiunea **[Disable]**.
	- Când se utilizează un flash produs de altă firmă, setați acest parametru pe **[Disable]** (p.106). Flash-ul nu va emite în **[Mode 1]** sau **[Mode 2]**.

#### **Utilizare AF-ON pentru focalizare**

Dacă functia personalizabilă **[** $\Omega$ **, C.Fn III -61 (AF during Live View shooting**) este setată cu opțiunea [Enable], puteți focaliza utilizând butonul <AF-ON>.

**Asiguraţi-vă că aţi comutat modul de focalizare al obiectivului pe <**Ǯ**>, aţi ales modul AF <**Ʊ**>, şi aţi selectat punctul central de focalizare.**

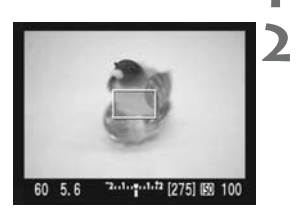

#### ǣ **Apăsaţi <**Ǝ**> pentru a afişa imaginea Live View.**

#### **Focalizaţi subiectul.**

- Acoperiți subiectul cu cadrul de focalizare și apăsati butonul < AF-ON>.
- $\blacktriangleright$  Imaginea Live View va dispare, oglinda va coborî şi se va realiza focalizarea.
- $\blacktriangleright$  Când se obține focalizarea, beeper-ul va emite.

#### ǥ **Reveniţi la afişarea imaginii Live View şi executaţi fotografia.**

- Când eliberați butonul <AF-ON>, imaginea Live View va fi din nou afişată.
- Verificați claritatea și apăsați declanșatorul pentru a executa fotografia.

**O** · Pentru o focalizare foarte precisă, montați aparatul pe un trepied și măriți imaginea. Apoi focalizati manual (p.110)

- Puteți utiliza modul AI Servo AF sau selecția automată/manuală a punctului de focalizare. Dar, dacă punctul de focalizare nu este plasat pe subiect, nu veti obtine focalizarea dorită.
- Nu puteți executa o fotografie în timpul focalizării. Executați fotografia numai când este afişată imaginea Live View. Ǣ
	- Expunerea va fi realizată în mod evaluativ pe baza imaginii din cadrul de focalizare. (Expunerea nu poate fi corelată cu punctul de focalizare)

# **Vizualizarea imaginilor**

ǩ

Acest capitol explică cum se vizualizează imaginile, inclusiv ştergerea lor şi afişarea lor pe un ecran TV.

**Pentru imaginile executate cu alt aparat foto:**

E posibil ca aparatul fotografic să nu poată afişa imaginile captate cu alt aparat foto sau procesate pe un computer sau al căror denumiri au fost modificate.

## ƈ **Vizualizarea imaginilor**

#### ƈ **Afişarea unei singure imagini**

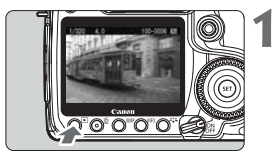

- Afi**şați imaginea.**<br>Apăsați butonul <**E**I>.
	- $\blacktriangleright$  Pe monitor va apare ultima imagine înregistrată sau ultima vizualizată.

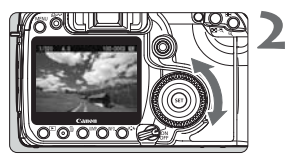

#### **Selectaţi imaginea.**

- Pentru a afişa imaginile începând cu ultima imagine, rotiti selectorul < in sens antiorar. Pentru a afişa imaginile începând cu prima imagine, rotiti-l în sens orar.
- Apăsați butonul <lNF0.> pentru a schimba formatul de afişare

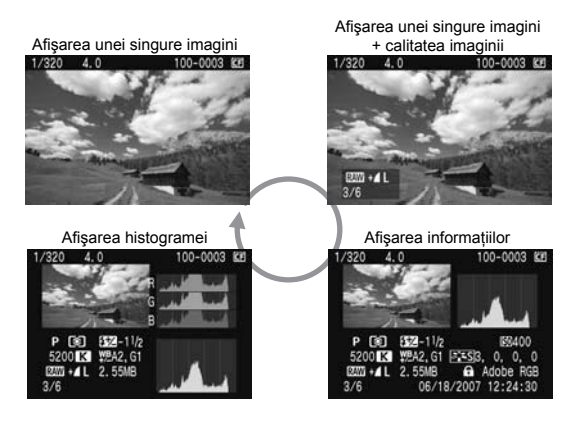

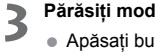

**Părăsiţi modul de vizualizare al imaginilor.**

● Apăsați butonul <le> pentru a părăsi modul vizualizare şi a vă întoarce la fotografiere.

#### **Afişarea informaţiilor despre fotografie**

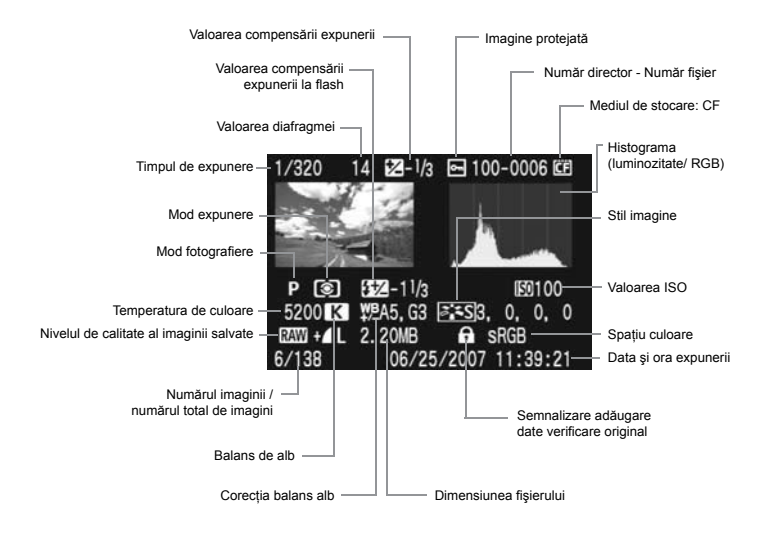

#### $\bullet$  **Despre alerta de supraexpunere**

Cu opţiunea **[Enable]** a meniului **[**ɕ **Highlight alert]**, zonele supraexpuse ale imaginii vor clipi. Pentru a avea mai multe detalii pe suprafetele supraexpuse, setati compensarea de expunere cu o valoare negativă și fotografiati din nou.

#### **Despre afişarea punctului de focalizare.** dz

Cu optiunea **[Enable]** a meniului **[□ AF point disp.]**, punctul de focalizare care realizează focalizarea va fi afișat în roșu. Dacă se utilizează selecția automată a punctului de focalizare, mai multe puncte de focalizare vor fi afişate în roşu.

#### ● Despre histogramă.

Histograma luminozității indică distribuția nivelului de expunere, luminozitatea de ansamblu și gradientele. Histograma RGB ajută la controlul saturației și gradientelor culorilor. Afişarea fiecăreia poate fi schimbată din meniul **[**ɕ **Histogram].**

## **Ecranul [Brightness]**

Histograma este un grafic care afisează distributia nivelelor de strălucire a unei imagini. Axa orizontală reprezintă nivelul de strălucire (întunecată la stânga și luminoasă la dreapta), iar axa verticală arată câți pixeli există în fiecare nivel de strălucire.

Cu cât sunt mai multi pixeli la stânga, cu atât imaginea este mai întunecată. Cu cât sunt mai multi pixeli la dreapta, cu atât imaginea este mai luminoasă.

Dacă sunt prea multi pixeli la stânga, detaliile din umbre se vor pierde. Dacă sunt prea multi pixeli la dreapta, detaliile din lumini se vor pierde. Ceea ce apare în imagine reprezintă gradientul dintre extreme.

Consultând histograma de luminanță a imaginii, puteți să controlati abaterea expunerii și modul în care sunt reprezentate tonalitățile, pe ansamblu.

## **Ecranul [RGB]**

Această histogramă este un grafic care arată distribuţia nivelelor de strălucire ale imaginii pentru fiecare culoare primară (**RGB**: **Red**, **Green**, **Blue** — roşu, verde şi albastru). Axa orizontală indică nivelul de luminozitate al culorii (mai întunecat la stânga şi mai luminos la dreapta), iar axa verticală indică câţi pixeli există pentru fiecare nivel de luminozitate al culorii. Cu cât sunt mai multi pixeli la stânga, cu atât culoarea este mai întunecată și iese mai puțin în evidență. Cu cât sunt mai mulți pixeli la dreapta, cu atât culoarea este mai strălucitoare și mai pregnantă. Dacă sunt prea multi pixeli la stânga, culoarea respectivă este mai putin prezentă. Cu cât sunt mai multi pixeli la dreapta, cu atât culoarea va fi mai saturată, dar lipsită de detalii.

Consultând histograma RGB a imaginii, puteti să examinati saturația culorii și starea gradientelor precum şi abaterea de la balansul de alb.

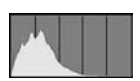

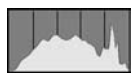

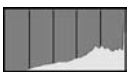

#### **Afişarea mod index**

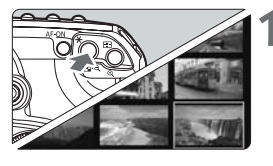

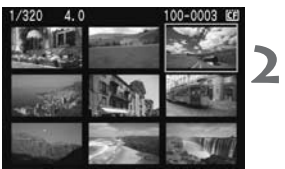

- **Setați aparatul pentru modul index.**<br>
 În timpul vizualizării imaginilor, apăsați butonul  $< \blacksquare \neg \odot >$ 
	- $\blacktriangleright$  Va fi fişat un ecran-index, cu 4 imagini. Imaginea curentă va fi evidențiată printr-un cadru albastru.
	- Apăsați din nou butonul <**⊡**·Q > pentru a afişa un ecran-index cu 9 imagini.

#### **Afişaţi pictogramele.**

- Rotiți selectorul <☺> pentru a deplasa cadrul albastru.
- Pentru a afişa o imagine, apăsați butonul <� >.

#### ɠ **Afişarea în salturi**

În timpul vizualizării puteţi "sări" peste imagini pentru a ajunge mai repede la imaginea dorită.

#### **Navigarea printre imagini.**

Apăsați butonul <IUMP> în timpul vizualizării imaginilor și rotiți selectorul < i > pentru a alege modalitatea de salt **[1 image/10 images/100images/Screen/Date]** — 1 imagine/10 imagini/100 imagini/ecran/dată. În modul de afisare index puteti sări de la un ecran la altul alegând optiunea **[Screen]**. Pentru a sări în functie de data imaginilor, alegeţi opţiunea **[Date]**.

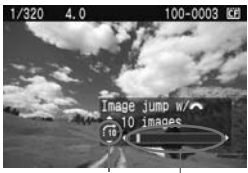

Metoda de salt Locatia imaginii

- Rotiți selectorul <◎> în timpul vizualizării imaginilor.
- ▶ Afişarea în salturi se va produce în funcție de optiunea de salt aleasă.
- ▶ In colțul din dreapta jos vor fi afişate metoda de salt și locația imaginii curente.

#### Ȗ **Mărirea imaginilor afişate**

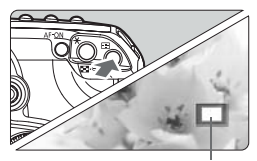

Suprafața mărită

#### **Măriţi imaginea.**

- $\bullet\,$  In timpul vizualizării imaginilor apăsați butonul  $< \mathcal{Q}$
- Pentru a creşte factorul de mărire până la 10x, dz tineti apăsat  $<\mathcal{R}>$ .
- Apăsați butonul < $\blacksquare$  Q > pentru a micșora imaginea.
- $\bullet$  Folosiți < $\gg$ > pentru a vă deplasa în orice directie pe imagine.
- **E**n timpul măririi imaginii afișate puteți roti selectoarele < este > sau < ◯ > pentru a vizualiza altă imagine.
	- Mărirea imaginii nu este posibilă în timpul previzualizării imaginilor sau imediat după ce a fost executată fotografia.

#### ɬ **Rotirea unei imagini**

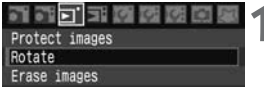

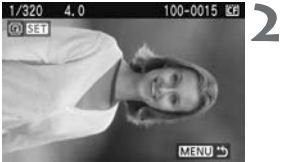

Selectați [Rotate].<br>
Alegeși [Rotate] din tab-ul [**□**], apoi apăsați  $<$   $(F)$ 

#### **Alegeţi imaginea pe care doriţi să o rotiţi.**

- Rotiți <ﷺ> sau <☉> pentru a alege imaginea pe care doriti să o rotiti, apoi apăsați <</a> <
- Imaginea se va roti de fiecare dată când apăsați  $\langle$  (set)  $>$ .
- Pentru a roti altă imagine, repetați procedura de mai sus.
- Apăsați butonul <**MENU**> pentru a reveni la meniu.

**E**<br>
alegeți opțiunea **[On △** 星] din meniul **[lt Auto rotate]**.<br> **Auto rotate]**.

#### ǝ **Vizualizarea automată a imaginilor (Auto playback)**

Puteţi vizualiza imaginile de pe cartela de memorie în succesiune automată. Fiecare imagine va fi afişată timp de aproximativ 4 secunde.

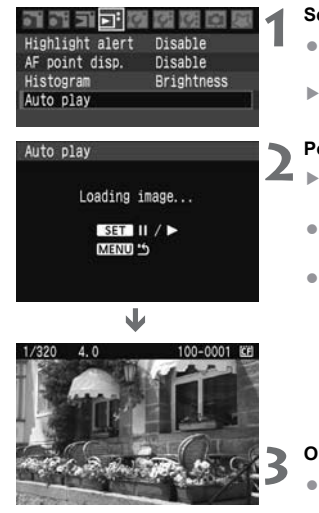

- Selectați [Auto play].<br>
Alegeți [Auto play] din tab-ul [**ɛi**], apoi apăsați  $\leq$  (set)  $>$ 
	- ▶ Va apare ecranul "**Auto play**".

#### **Porniţi modul "Auto play".**

- ▶ După ce [**Loading image...**] este afişat timp de câteva secunde, afişarea automată porneşte.
- Pentru a face o pauză în afişarea automată, apăsați <<br/>
set
- In timpul pauzei, în colțul din stânga sus al imaginii va fi afișată pictograma [II]. Apăsati din nou <Ǝ> pentru a continua afişarea.

#### **Opriţi modul "Auto play"**

Pentru a opri afişarea automată şi a vă întoarce la meniu, apăsaţi butonul <**MENU**>.

- 
- **同** . În timpul pauzei puteți roti selectorul <☉ > pentru a afișa altă imagine.
	- **In timpul modului "Auto play"**, funcționalitatea de autoînchidere nu functionează.
	- Timpul de afişare variază în funcție de imagine.

#### **Vizualizarea imaginilor la televizor**

Prin conectarea aparatului la un televizor prin cablul video (livrat cu aparatul) puteti vizualiza imaginile înregistrate pe televizor. Înainte de a le conecta şi deconecta, închideti întotdeauna aparatul fotografic și televizorul.

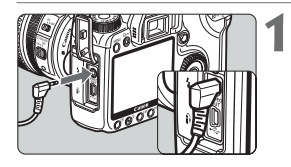

#### ǣ **Conectaţi aparatul la un televizor.**

- Deschideți capacul compartimentului conectoarelor.
- Utilizați cablul video (livrat cu aparatul) pentru a conecta conectorul < sep > aparatului la conectorul VIDEO IN a televizorului.
- Introduceți mufele cablului până la capăt.

## **a** Porniți televizorul și selectizorului pe VIDEO IN Porniti televizorul și selectați sursa de semnal

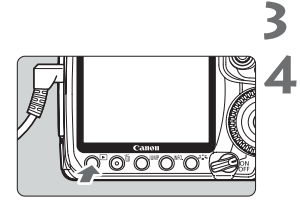

## **Setaţi comutatorul de alimentare pe <ON>.**

#### **Apăsaţi butonul <**ƈ**>.**

- $\blacktriangleright$  Imaginea va apare pe ecranul televizorului. (Nu se va afişa nimic pe monitorul LCD al aparatului).
- După ce terminați, puneți comutatorul de alimentare pe <**OFF**>, închideţi televizorul şi apoi deconectati cablul video.

- **●** Dacă nu este setat formatul corespunzător video, imaginea nu va fi afișată corect. Selectati sistemul video cu setarea [11 Video system].
	- Nu utilizați nici un alt cablu în afară de cel furnizat. E posibil ca imaginile să nu fie afișate dacă folositi un cablu diferit.

În functie de tipul televizorului e posibil ca o parte din imagine să nu fie vizibilă.

## ǝ **Protejarea imaginilor**

Cu această functionalitate evitati ștergerea accidentală a imaginilor.

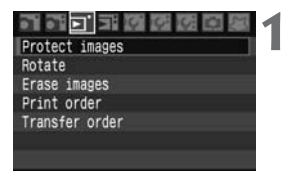

- Selectați [Protect images].<br>■ Alegeți [Protect images] din tab-ul [**□**], apoi anăsati <>
	- $\blacktriangleright$  Va fi afişat ecranul setărilor de protecție.

#### Imagine protejată.

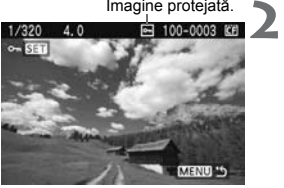

#### **Protejaţi imaginea.**

- Rotiți selectorul <♡> pentru a alege imaginea pe care doriti să o protejati, apoi apăsați <<sup>§</sup>.
- $\blacktriangleright$  Când imaginea este protejată, va fi afişată pe ecran pictograma <<sub>[9]</sub>>.
- Pentru a anula protecția imaginii, apăsați din nou <</a>. Pictograma <
i></a>dispare.
- Pentru a proteja altă imagine, repetați pasul 2.
- Pentru a părăsi modul de protecție al imaginilor, apăsaţi butonul <**MENU**>. Va fi reafişat meniul.

- Odată ce o imagine a fost protejată nu poate fi șetarsă cu funcția de stergere. Pentru a sterge o imagine protejată trebuie, mai întâi, să anulați protecţia. Ǣ
	- Dacă ștergeți toate imaginile (p.124), vor rămâne doar imaginile protejate. Această funcționalitate este utilă când doriți să ștergeți dintr-o dată toate imaginile nedorite.

## Ɯ **Ştergerea imaginilor**

Puteti sterge de pe cartela de memorie câte o imagine sau mai multe imagini dintr-o dată. Imaginile cu protecție nu vor fi sterse.

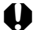

**Odată ce o imagine a fost ștearsă, nu mai poate fi recuperată. Asigurativă ca nu mai aveţi nevoie de imagine înainte de a o şterge. Pentru a evita ştergerea imaginilor importante, protejaţi-le.**

#### **Ştergerea unei singure imagini**

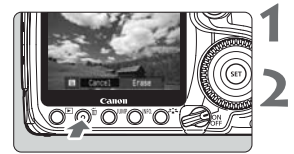

ǣ **Afişaţi imaginea pe care doriţi să o ştergeţi.**

#### **Apăsaţi butonul <**Ɯ**>.**

Menu-ul stergere va fi afisat în partea inferioară a ecranului. dz

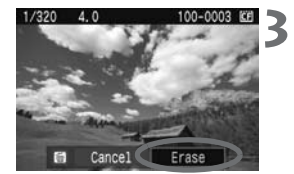

#### **Ştergeţi imaginea.**

**▶ Alegeți [Erase]**, apoi apăsați <炮>. Imaginea afişată va fi ştearsă.

#### ǝ **Marcarea imaginilor pentru a fi şterse în grup**

Prin marcarea imaginilor pentru ştergere puteţi şterge mai multe imagni deodată. **Alegeti [Select and erase images]** — selectati si stergeti imagini, din meniul [**□**] **Erase images]**. Apăsaţi <Ǝ> pentru a marca cu <ɢ> imaginile care vor fi şterse. Apăsați apoi butonul < $\overline{w}$ >.

#### ǝ **Ştergerea tuturor imaginilor de pe cartelă**

Când este aleasă optiunea **[All images on card]** — toate imaginile de pe cartelă, din meniul **[**ɔ **Erase images]**, vor fi şterse toate imaginile de pe cartela de memorie.

## **Modificarea setărilor pentru vizualizarea imaginilor**

#### ǝ **Setarea luminozităţii monitorului LCD**

Puteţi regla strălucirea monitorului LCD pentru a-l face mai lizibil.

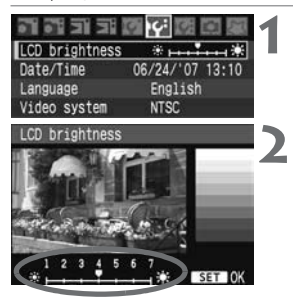

Selectați [LCD brightness].<br>
Selectați [LCD brightness] în tab-ul [**i**t<sup>2</sup>], apoi apăsați <<sup>(41</sup>) >.

#### **Reglaţi strălucirea.**

● Consultați martorul de gri și rotiți selectorul <ƍ>, apoi apăsaţi <Ǝ>.

● Pentru a verifica expunerea, consultati histograma (p.118).

#### ǝ **Setarea intervalului de previzualizare**

Puteti configura cât timp să fie afisate imaginile pe monitorul LCD imediat după ce au fost captate. Pentru a menţine afişarea apăsaţi **[Hold]**. Pentru a nu afişa imaginile, setati **[Off]**.

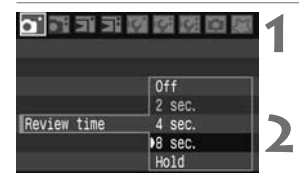

 $\mathbb E$ 

Selectați **[Review time]**.<br>
Selectați **[Review time]** în tab-ul [**ɑ**<sup>·</sup>], apoi apăsați <[iii]>.

#### **Alegeţi timpul de afişare dorit.**

● Rotiți selectorul <◎> pentru a alege timpul dorit, apoi apăsați <</a>

Dacă este setat **[Hold]**, imaginea va fi afişată până când se epuizează intervalul de autoînchidere.

#### ǝ **Rotirea automată a imaginilor verticale**

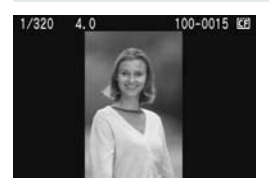

Imaginile verticale sunt rotite automat astfel încât vor fi afişate pe verticală şi nu pe orizontală pe monitorul LCD al aparatului fotografic şi pe computer. Această functionalitate poate fi modificată.

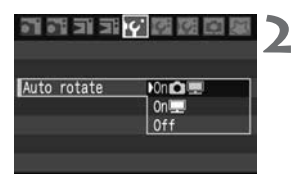

Selectați [Auto rotate].<br>
Selectați [Auto rotate] în tab-ul [If<sup>2</sup>], apoi apăsați <<br/>n>.

#### **Setaţi afişarea cu rotire automată.**

● Rotiți selectorul <©> pentru a alege parametrul, apoi apăsați <</a>

#### **[On** Ƈ ɛ**]**

Imaginea verticală este rotită automat atât pe monitorul LCD cât şi pe computer.

#### **[On** ɛ**]**

Imaginea verticală este rotită automat doar pe computer.

#### **[Off]**

Imaginea verticală nu este rotită.

 $\bigoplus$  Rotirea automată nu va funcționa în cazul imaginilor executate cu parametrul curie article cu parametrul cu parametrul cu parametrul cu parametrul cu parametrul cu parametrul cu parametrul cu parametrul cu parametr auto rotate setat pe **[Off]**. Imaginile nu vor fi rotite nici dacă acest parametru va fi setat ulterior pe **[On]**.

- Imediat după captarea imaginii aceasta nu va fi rotită automat pentru previzualizare. Ǣ
	- · Dacă imaginea pe verticală este executată în timp ce aparatul este îndreptat în sus sau în jos, e posibil ca imaginea să nu se rotească automat la vizualizare.
	- Dacă imaginea pe verticală nu este rotită automat pe ecranul computerului, dz aplicaţia software pe care o utilizaţi nu este capabilă să rotească imaginea. Este recomandată utilizarea aplicaţiei software incluse.

# 8

# **Curăţarea senzorului**

Aparatul este dotat cu o unitate de curăţare automată a senzorului, montată pe partea frontală a senzorului (pe filtrul low-pass), unitate care scutură automat praful.

Imaginilor li se pot ataşa informații pentru ștergerea prafului - **Dust Delete Data** - astfel că petele care rămân pe imagine pot fi sterse automat în aplicatia Digital Photo Professional (aplicatia software inclusă).

#### **Măsuri pentru reducerea prafului**

- Interschimbați obiectivele în medii lipsite de praf.
- Când depozitați aparatul fără un obiectiv ataşat, asigurați-vă că ați montat capacul monturii obiectivului pe aparat.
- Înainte de a ataşa capacul, înlăturați praful de pe el.

 $\boxed{3}$  Puteți apăsa declanșatorul până la jumătate chiar în timpul functionării unității de otorece a economilui pontru a întrepu funcționării unității de stergere a senzorului pentru a întrerupe curătarea și reveni la fotografiere.

## ǝ **Curăţarea automată a senzorului**

În momentul în care puneţi comutatorul de alimentare pe <**ON**/Ȱ> sau <**OFF**>, sistemul de curătare a senzorului — "Self Cleaning Sensor Unit" — va intra în functiune (timp de aprox. 1 sec.) pentru a "scutura" praful de pe senzor. În mod normal nu trebuie să ţineţi cont de această operaţiune, dar puteţi porni oricând curăţarea senzorului si puteți dezactiva această funcționalitate.

#### **Curăţaţi senzorul atunci când doriţi**

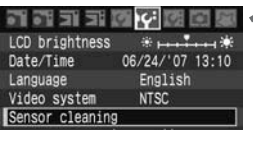

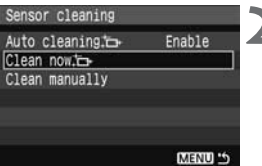

**Alegeți [Sensor cleaning].**<br> **Alegeți [Sensor cleaning]** în tab-ul [**I**t<sup>2</sup>], apoi apăsati <<sup>(41</sup>) >.

#### **Selectati [Clean now**  $\leftarrow$ ].

- Selectați [Clean now in ].<br>
Rotiți selectorul <© > pentru a alege **[Clean now <del>b</del>**], apoi apăsați < <sup>(€1</sup>) >.
	- Alegeți [OK] apoi apăsați <☞>.
	- ▶ Ecranul va informa că senzorul este în curs de curătare. Desi se va auzi sunetul obturatorului nu va fi executată nici o fotografie.
- Curățarea inițiată de utilizator are nevoie de aproximativ 2,5 secunde pentru a se realiza.
	- Pentru rezultate optime, realizați curățarea senzorului cu aparatul așezat perpendicular pe o masă sau pe altă suprafață.
	- Chiar dacă repetați de mai multe ori procedura de curățare a senzorului, rezultate nu se vor îmbunătăţi simţitor. Imediat după ce s-a terminat curătarea, optiunea **[Clean now in**] va fi momentan inactivă.

### **Inactivarea curăţării automate a senzorului**

- **.** În pasul 2, alegeți **[Auto cleaning ∴**□ ] și setați-l cu opțiunea **[Disable]**.
- ▶ Curățarea senzorului nu se va mai realiza la potrivirea comutatorului de alimentare pe <**ON**/Ȱ> sau <**OFF**>.

同

## **MENU Ataşare date pentru îndepărtarea prafului**<sup>\*</sup>

În mod normal, unitatea de curătare a senzorului va îndepărta cea mai mare parte a prafului vizibil în imagini. Atunci când încă se mai observă urme de praf, puteți atasa imaginii informatii despre urmele de praf pentru a îndepărta ulterior petele produse de praf. Datele ataşate pentru îndepărtarea prafului — **Dust Delete Data** — sunt utilizate în aplicatia **Digital Photo Professional** (aplicatia software furnizată) pentru a sterge automat petele produse de praf.

#### **Pregătiri**

- Utilizați un obiect alb uniform (o foaie de hârtie, etc.)
- Potriviți distanța focală la cel puțin 50mm.
- $\bullet$  Potriviți modul de focalizare al obiectivului pe <MF> și alegeți focalizarea la infinit  $(\infty)$ . Dacă obiectivul nu are o scală de distante, privind la partea frontală a obiectivului rotiți inelul de focalizare în sens orar, până la capăt.

#### **Colectaţi datele pentru ştergerea automată a prafului**

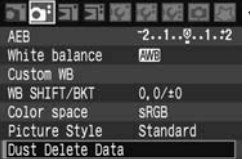

Obtaining the data for erasing dust with software. Refer to Instruction Manual.

Sensor cleaning

06/18/107 16:30

ОК

Dust Delete Data

Cance<sub>1</sub>

Updated :

- 
- Selectați **[Dust Delete Data].**<br>
Selectați **[Dust Delete Data]** în tab-ul [**o**<sup>·</sup>], apoi apăsați <<br/>
set>.

## $\mathbf{z}$ Selectati [OK].

● Rotiți selectorul <©> pentru a alege **[OK]**, apoi apăsați <<<sup>(i)</sup> >. La încheierea curățării automate va apare un mesaj:

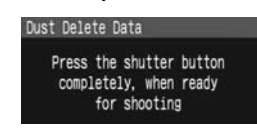

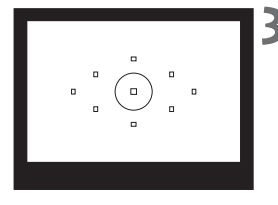

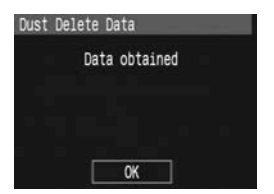

- **Fotografiați un obiect complet alb.**<br>
Umpleți cadrul complet cu un obiect alb uniform, plasându-vă la o distanţă de 20 - 30 cm şi fotografiaţi.
	- $\blacktriangleright$  Imaginea va fi realizată în modul cu prioritate pentru diafragmă, cu o valoarea f/22 diafragmei.
	- Deoarece imaginea nu va salvată, datele pot fi obţinute chiar în absenţa din aparat a unei cartele de memorie.
	- $\blacktriangleright$  Când este executată fotografia se vor obține şi datele referitoare la urmele de praf. Când se obtin datele, va fi afisat un mesai. Alegeti **[OK]** si meniul va fi reafisat.
	- Dacă datele nu au fost obținute cu succes, va fi afisat un mesai corespunzător. Urmati procedura din secţiunea "**Pregătiri**" de la pagina anterioară, apoi alegeți **[OK]**. Executați din nou fotografia.

#### **Despre ataşarea datelor pentru îndepărtarea prafului**

După ce sunt obtinute datele pentru îndepărtarea prafului, acestea sunt atașate tuturor imaginilor JPEG. RAW si sRAW care vor fi captate ulterior. Actualizati informatiile referitoare la praf înainte de o sesiune foto importantă. Pentru stergerea automată a petelor produse de praf cu ajutorul aplicației software furnizată, consultați manualul de utilizare a aplicatiei software, de pe CD-ROM.

Dimensiunea datelor ataşate este atât de mică încât aproape că nu modifică dimensiunea fişierului.

Asiguraţi-vă că utilizaţi un obiect complet alb, de pildă o foaie de hârtie. Dacă ǡhârtia are vreun model sau textură, acestea pot fi interpretate ca urme de praf si vor afecta precizia stergerii automate a prafului în aplicația software.

## **MENU Curățarea manuală a senzorului<sup>\*</sup>**

Praful care nu poate fi îndepărtat prin mijloace automate, poate fi îndepărtat manual cu ajutorul unei pompe cu pară etc.

**Suprafaţa senzorului este extrem de fragilă. Dacă este necesară curăţarea directă a senzorului, vă recomandăm să lăsaţi această procedură în seama unui centru de service Canon.**

Înainte de a curăta senzorul, detasați obiectivul.

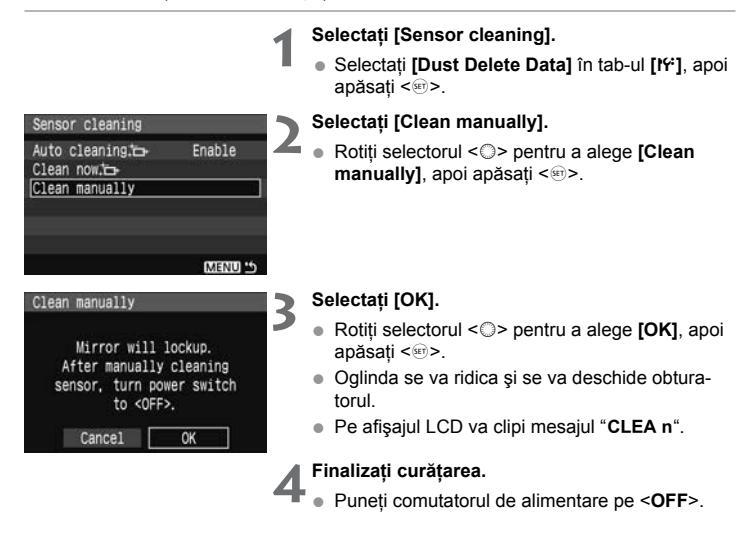

Ǣ

- Se recomandă ca sursă de tensiune utilizarea alimentatorului ACK-E2 (se vinde separat).
- Dacă utilizați acumulatorul asigurați-vă că este complet reîncărcat. Dacă este utilizat un grip cu baterii tip AA nu este posibilă curătarea manuală a senzorului.

- $\mathbf{\Theta}_{\bullet}$  în timpul curățării manuale a senzorului nu faceți nici una dintre **următoarele. Dacă se întrerupe alimentarea se va închide obturatorul ceea ce poate deteriora perdeaua obturatorului şi senzorul.**
	- **Potrivirea comutatorului de alimentare în poziţia <OFF>.** ȇ
	- **Deschiderea compartimentului alimentatorului.** ȇ
	- **Deschiderea compartimentului cartelei de memorie.** ȇ
	- Suprafața senzorului este extrem de fragilă. Curățați-l cu mare atenție.
	- Utilizați o pompă simplă cu pară, fără nici o perie ataşată. Peria poate zgâria senzorul.
	- $\bullet\,$  Nu introduceți pompa în interiorul aparatului dincolo de montura obiectivului. Dacă se întrerupe alimentarea se va închide obturatorul ceea ce poate deteriora perdeaua obturatorului şi senzorul.
	- Nu utilizați niciodată pentru curățarea senzorului aer în recipente sub presiune. Suflul poate deteriora senzorul sau poate împrăştia gaz care poate îngheţa senzorul.

## **Tipărirea direct din aparat Digital Print Order Format**

ǫ

Puteţi conecta aparatul direct la o imprimantă şi tipări imaginile de pe cartela de memorie.

Aparatul fotografic este compatibil " $\alpha$  **PictBridge**", standardul pentru tipărirea directă.

Pentru tipărire, puteți deasemenea preselecta imaginile direct pe cartela de memorie. (p.143)

#### **Despre DPOF**

DPOF (Digital Print Order Format) este un standard pentru înregistrarea instructiunilor de tipărire (imaginile selectate, cantitatea de tipărit, etc.) pe cartela de memorie. Puteţi în acest mod tipări mai multe fotografii în același lot su puteti comanda fotografiile unui sistem de prelucrare.

#### **Site-ul PictBridge al Canon**

Site-ul de web de mai jos dă mai multe informatii despre utilizarea aparatului dv. foto Canon cu diferite imprimante precum şi tipurile de hârtie recomandate.

**http://canon.com/pictbridge**

## **Pregătiri pentru tipărire**

**Procedura de tipărire directă se efectuează în totalitate în aparat**, privind pe monitorul LCD.

### **Conectaţi aparatul la imprimantă**

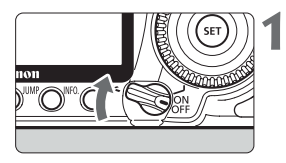

ǣ **Puneţi comutatorul de alimentare în poziţia <OFF>.**

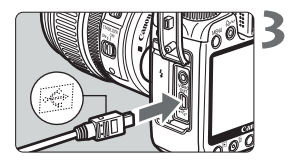

#### **Setaţi imprimanta.**

 $\mathbf{z}$ ● Consultați manualul de utilizare al imprimantei pentru detalii.

- Sonectați aparatul la imprimantă.<br>
Utilizați cablul de conectare furnizat cu imprimanta.
	- Când se conectează mufa cablului la conectorul <ț> de pe aparat, pictograma <ț> de pe mufa cablului trebuie să fie orientată cu fata către partea frontală a aparatului.
	- Pentru a conecta imprimanta consultați manualul de utilizare a imprimantei.

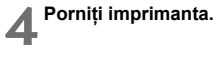

# ǧ

#### **Puneţi comutatorul de alimentare al aparatului**  fotografic în pozitia <ON>.

 $\blacktriangleright$  Unele imprimante pot emite un beep.

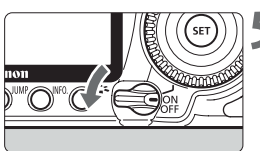

 $\alpha$  PictBridge

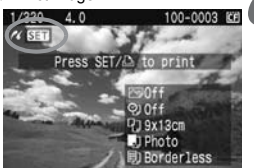

- **Afişați imaginea**<br>
Apăsați butonul <**E**I>.
	- $\blacktriangleright$  Vor fi afişate imaginea şi, în colțul de stânga sus, pictograma < $\gamma$  > care arată că s-a realizat conexiunea cu imprimanta.
	- ▶ Indicatorul luminos <≙~> va fi luminat în albastru.

- **←** Aparatul fotografic nu poate fi utilizat cu imprimantele compatibile CP Direct sau Bubble Jet Direct.
	- La conectarea aparatului cu imprimanta nu utilizaţi decât cablul de interco-dz nectare furnizat.
	- Dacă se aude un beep lung în timpul pasului 5, înseamnă că a apărut o problemă cu imprimanta. Pentru a afla ce nu funcționează, procedați în felul următor:
	- Apăsați butonul <ll> pentru a vizualiza imaginea și urmăriți pașii de mai jos.

1. Apăsați <

2. Pe ecranul de setare a imprimării alegeti **[Print]**.

Mesajul de eroare va fi afişat pe monitorul LCD. (p.142)

- Inainte de a deconecta cablul, închideți aparatul și imprimanta. Extrageți cablul apucând de mufă și nu de cablu.
- Imaginile RAW şi sRAW nu se pot tipări direct. dz Ǣ
	- Dacă utilizați acumulatorul asigurați-vă că este complet reîncărcat. Cu un acumulator complet încărcat este posibilă tipărirea timp de aprox. 7 ore.
	- Inainte de deconectarea de la imprimantă, întrerupeți mai întâi alimentarea aparatului și a imprimantei. Deconectarea se face trăgând de mufă și nu de cablu.
	- Pentru tipărirea directă se recomandă alimentarea aparatului foto de la o sursă de tensiune alternativă, cu ajutorul adaptorului ACK-E2 (se vinde separat).

## Ș **Tipărirea**

Afisajul de pe ecran și opțiunile de setare pot fi diferite în funcție de imprimantă.

E posibil ca unele setări să fie dezactivate. Pentru detalii consultati manualul de utilizare al imprimantei dv.

Imprimanta este conectată

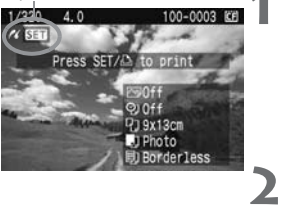

- Alegeți imaginea pe care doriți să o tipăriți.<br>Verificați dacă este afișată pictograma < $\ell$  > în coltul din stânga sus al monitorului LCD.
	- Rotiți selectorul <♡> pentru a alege imaginea care va fi tipărită.

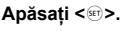

 $\triangleright$  Va apare ecranul cu setările pentru tipărire.

#### **Ecranul cu setările de tipărire**

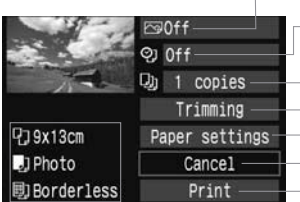

Setează tipărirea datei sau a numărul de fişier (On/Off) Setările pentru efectele la tipărire. (p.138) Setează cantitatea de tipărit. Setează suprafaţa pentru decupare. (p.141) Setează dimensiunea hârtiei, a tipului și araniarea în pagină. Întoarcere la ecranul din pasul 1. Porneşte tipărirea.

Vor fi afişate setările legate de dimensiunea hârtiei, tipul şi aranjarea în pagină.

**\*În funcţie de tipul imprimantei, opţiunile legate de tipărirea datei, numărului fişierului, decuparea pot să nu fie disponibile.**

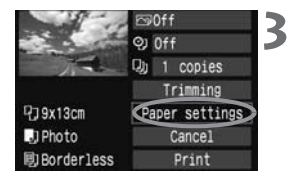

#### **Selectaţi [Paper settings].**

- Rotiți selectorul < ◯ > pentru a alege **[Paper** settings], apoi apăsați <<sup>(1)</sup>>.
- ▶ Va fi afişat ecranul pentru setările legate de hârtie.

#### Ș **Tipărirea**

## Ȝ **Dimensiunea hârtiei**

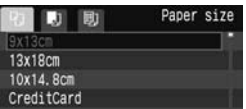

#### ȝ **Tipul de hârtie**

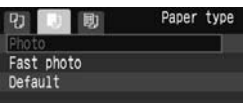

## Ȟ **Aranjarea în pagină**

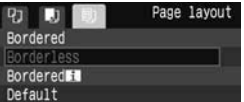

- Rotiți selectorul <♡> pentru a alege dimensiunea hârtiei încărcate în imprimantă, apoi apăsați  $\leq$  (SET)  $>$
- $\blacktriangleright$  Va fi afişat ecranul pentru tipul de hârtie.
- Rotiți selectorul <♡> pentru a alege tipul de hârtie încărcată în imprimantă, apoi apăsați  $\leq$  SET  $>$
- Când utilizați o imprimantă Canon și hârtie foto Canon, consultati instructiunile de utilizare ale imprimantei pentru a vă informa despre tipurile de hârtie care pot fi utilizate.
- $\blacktriangleright$  Va fi afişat ecranul de aranjare în pagină.
- Rotiți selectorul <©> pentru a alege aranjarea în pagina dorită, apoi apăsați <<sup>(iii</sup>) >.
- $\blacktriangleright$  Va fi reafişat ecranul cu setările de imprimare.

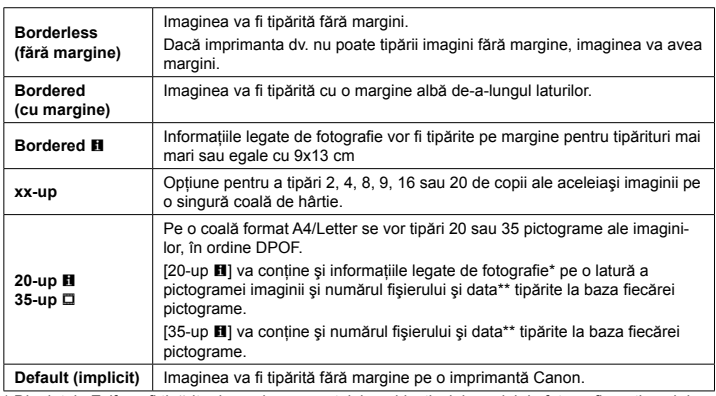

\* Din datele Exif vor fi tipărite denumirea aparatului, a obiectivului, modul de fotografiere, timpul de expunere, diafragma, intensitatea compensării expunerii, sensibilitatea ISO etc.

\*\* Aceasta depinde de <�� > opțiunea de tipărire a datei/fișierului configurată în pasul 5 (p.139)

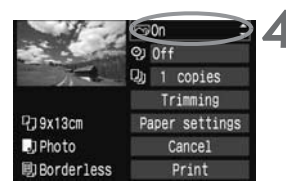

- Setați efectele pentru tipărire.<br>
Alegeți parametrul necesar.
	- Rotiți selectorul <♡> pentru a alege parametrul din dreapta sus, apoi apăsați <<sup>o</sup>>.
	- $\bullet\,$  Dacă este afişată pictograma <  $\boxplus$  > alături de < ɥ >, efectele pentru tipărire pot fi ajustate. (p.140)
	- Apoi, rotiți selectorul <☺> pentru a alege efectul dorit, apoi apăsați <</a> <

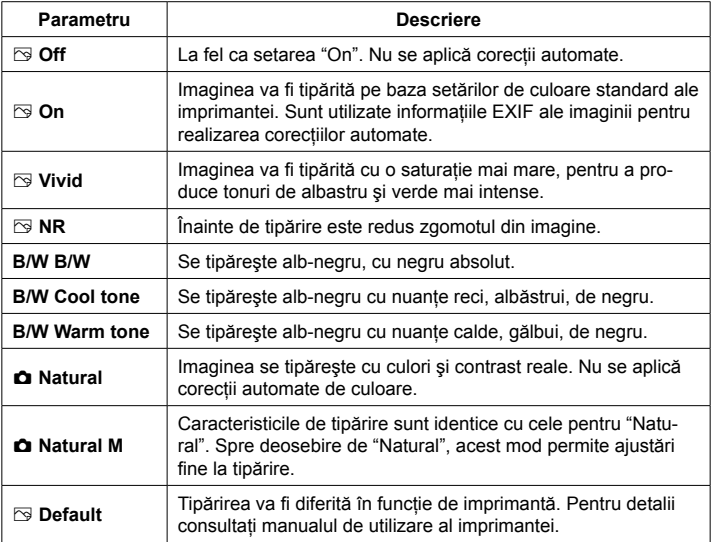

**Componenţa afişajului poate diferi în funcţie de imprimantă.** \*

**Când sunt schimbate efectele pentru tipărire, modificările vor apare pe ecran. Totuşi,**  rezultatul real al efectelor la tipărire poate fi diferit de ceea ce vederti pe ecran. Ecranul **afişează o reproducere aproximativă. Aceste lucruri sunt valabile şi pentru [Brightness] şi [Adjust levels], pagina 140.** \*

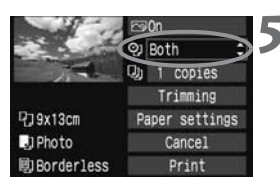

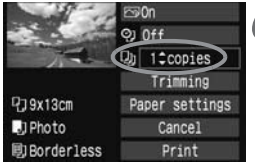

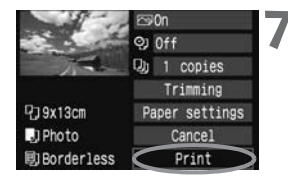

#### Setati tipărirea datei și numărului de fișier.

- Alegeți parametrul necesar.
- Rotiți selectorul <☺> pentru a alege <☺>, apoi apăsati <<sup>o</sup>>.
- Apoi, rotiți selectorul <♡> pentru a alege setarea dorită, apoi apăsați <</a>

- Setați numărul de copii.<br>
Alegeți parametrul necesar.
	- Rotiți selectorul <☺> pentru a alege <☺>, apoi apăsati <<sup>(41</sup>) >.
	- Apoi, rotiți selectorul <♡> pentru a alege numărul de copii, apoi apăsați <<sup>(iii</sup>) >.

- **Porniți tipărirea.**<br>
Rotiți selectorul <© > pentru a alege [Print], apoi apăsați <<sup>o</sup>>.
	- Indicatorul luminos albastru al butonului < $\triangle \sim$ > va clipi şi tipărirea va începe.

- Pentru a tipări o altă imagine păstrând setările, selectați imaginea și doar apăsați pe buronul <  $\Delta \sim$ , iluminat în albastru. Nu se va aplica decupajul la tipărirea în mod 1-copy. dz Ǣ
	- Setările **[Default]** pentru efectele la tipărire și alte opțiuni sunt setările implicite ale imprimantei şi sunt configurate de producătorul imprimantei. Consultaţi manualul de utilizare al imprimantei pentru a înţelege care sunt setările **[Default]** ale imprimantei.
	- In funcție de dimensiunea fișierului-imagine și de calitatea imaginii înregistrate imprimantei îi poate lua ceva timp să pornească după ce ati selectat **[Print]**.
	- Dacă ați efectuat o ajustare a unghiului de rotire (p.141), timpul de tipărire poate fi mai îndelungat.
	- Pentru a opri tipărirea apăsați <<sup>
	so</sup> > în timp ce este afișat **[Stop]**, apoi selectati **[OK]**.

#### ɤ **Ajustarea efectelor pentru tipărire**

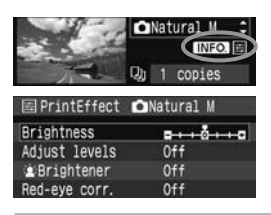

În pasul 4, pagina 138, selectați efectul pentru tipărire. Când este afisată pictograma <⊞> alături de <**INTO** >, apăsați butonul <INF0.>. Puteți ajusta efectul de tipărire. Ce poate fi ajustat sau ce anume este afişat depinde de selectia de la pasul 4.

#### ● Efectul "Brightness**"**

Poate fi ajustată luminozitatea (strălucirea) imaginii.

● Efectul "Adjust levels**"** 

Când selectati **[Manual]** puteti modifica distributia histogramei ajustând luminozitatea şi contrastul imaginii. Cu ecranul **Adjust levels** afisat, apăsați butonul <ȷ> pentru a schimba poziţia cursorului <ȏ>. Rotiţi selectorul <  $\circ$ > pentru a modifica profunzimea umbrelor (0 - 127) sau a zonelor luminoase (128 - 255).

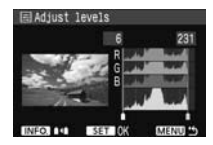

#### **Efectul "**ɧ **Brightener"** dz

Este eficient când subiectul este iluminat din spate şi chipul poate apare întunecat. Când este ales **[On]** se va ilumina mai mult chipul.

#### **Efectul "Red-eye corr."** dz

Este eficient în imaginile realizate cu flash-ul în care subiectul are "ochi roşii". Când este ales **[On]** se va corecta efectul de "ochi roşii".

- **E** Rezultatul aplicării efectelor [ **≱ Brightener**] și **[Red-eye corr.**] nu se va observa pe ecran.
	- Când selectați **[Detail set.]**, puteți modifica contrastul prin **[Contrast]**, saturatia prin **[Saturation]**, nuanta de culoare prin **[Color tone]** si balansul culorilor prin **[Color balance]**. Pentru ajustarea **[Color balance]** utilizaţi  $\leq$   $\div$   $\geq$ , unde B este pentru albastru, A pentru galben, M pentru magenta si G pentru verde. Intensitatea culorii va crește în direcția respectivă.
	- **Când selectați [Clear all]** toate efectele pentru tipărire vor reveni la valorile implicite.

#### **Setarea decupajelor**

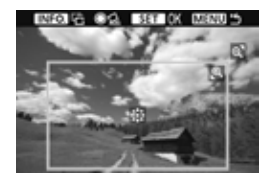

Puteti decupa imaginile și tipări doar portiunea decupată, ca şi cum imaginea ar fi recadrată. **Realizaţi decupajul imediat înainte de a tipări**. Dacă setati decupajul și apoi setati celelalte opțiuni de tipărire va trebui să setati din nou decupajul.

# ǣ **Pe ecranul de tipărire selectaţi [Trimming].**

Ǥ **Alegeţi dimensiunea cadrului de decupare, poziţia şi proporţiile.** Va fi tipărită suprafaţa cuprinsă în cadrul de decupare. Forma cadrului de decupare poate fi modificată în meniul **[Paper settings]**. dz

#### **Modificarea dimensiunii cadrului pentru decupare**

● Când apăsați butonul <® > sau <**E-**® >, se va modifica dimensiunea cadrului pentru decupare. Cu cât este mai mic cadrul cu atât va fi mai mare factorul de mărire al imaginii.

#### **Deplasarea cadrului pentru decupare**

 $\bullet$  Utilizați selectorul < $\ast$ > pentru a deplasa imaginea pe verticală sau orizontală. Deplasati cadrul pentru decupare până include suprafata sau compozitia dorite pentru compozitie.

#### **Rotirea cadrului**

● De fiecare dată când apăsați butonul <INF0.> cadrul pentru decupare va alterna între orientarea pe orizontală şi cea pe verticală. De exemplu, o imagine încadrată pe orizontală va putea fi tipărită pe verticală.

#### **Ajustarea unghiului de rotaţie**

• Prin rotirea selectorului <☺>, puteți ajusta unghiul rotirii imaginii cu ± 10 grade în pași de 0,5 grade. După rotire, pictograma  $\leq \leq$  va fi afișată în albastru.

- **External istoric a părăsi modul decupaj.**<br>
Ecranul setărilor pentru tipărire va reapare.
	- ▶ Puteți verifica imaginea decupată în colțul din stânga sus al ecranului de tipărire.
- $\bullet$  în funcție de modelul de imprimantă e posibil ca suprafața decupată să nu fie tipărită asa cum ați specificat.
	- $\bullet~$  Cu cât micşorați cadrul pentru decupare, cu atât va fi imaginea mai granulată. Dacă imaginea va fi foarte granulată, culoarea cadrului pentru decupare se va schimba în roşu.
	- Priviți monitorul LCD în timp ce decupați imaginea. Dacă urmăriți decupajul pe ecranul unui televizor, cadrul pentru decupare e posibil să nu fie afişat corect.

## **Cum trataţi erorile de imprimantă** Ǣ

Dacă ati rezolvat o problemă de imprimantă (lipsa cerneală, lipsă hârtie etc.) si ati selectat **[Continue]** pentru a continua tipărirea dar aceasta nu continuă. utilizati butoanele imprimantei pentru a continua tipărirea. Consultați manualul de utilizare al imprimantei pentru detalii.

#### **Mesaje de eroare**

Dacă apare o problemă în timpul tipăririi, pe monitorul LCD al aparatului va fi afișat un mesaj de eroare. Apăsați <�� > pentru a opri tipărirea. După rezolvarea problemei, continuati tipărirea. Consultați manualul de utilizare al imprimantei pentru detalii legate de rezolvarea unei probleme a imprimantei.

#### **Erori datorate hârtiei**

Verificati dacă hârtia este încărcată corect în imprimantă.

#### **Erori datorate cernelurilor**

Imprimanta nu mai are cerneală sau rezervorul de reziduuri este plin.

#### **Eroare de hardware**

Verificati dacă sunt alte probleme în afara celor legate de hârtie și cerneală.

#### **Erori de fişier**

Imaginea selectată nu poate fi tipărită prin PictBridge. E posibil ca imaginile fotografiate cu alt aparat sau procesate pe un computer să nu poată fi tipărite.

## ɩ **Formatul Digital Print Order (DPOF)**

Setati tipul de tipărire, data tipăririi și denumirea fișierelor care vor fi tipărite. Setările de tipărire vor fi aplicate tuturor imaginilor comandate (nu pot fi setate individual, pentru fiecare imagine).

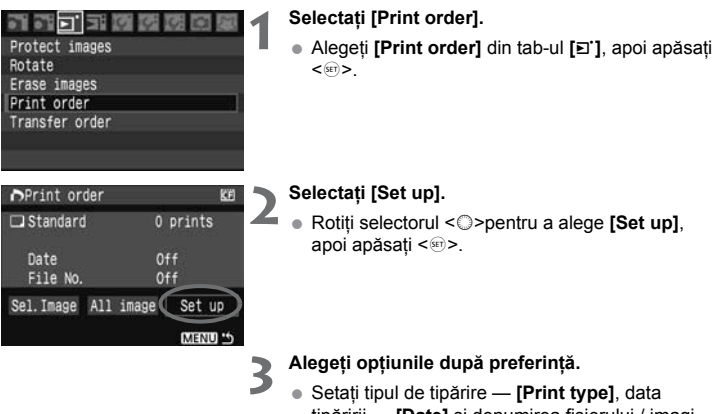

- tipăririi **[Date]** şi denumirea fişierului / imaginii — **[File No.]**.
- Rotiți selectorul <©> pentru a alege opțiunea, apoi apăsați <</a>
- Rotiți selectorul <©> pentru a seta opțiunea dorită, apoi apăsați <</a>sen>.

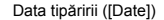

Tipul de tipărire([Print type]) Data tipăririi ([Date]) Denumirea fişierului ([File No.])

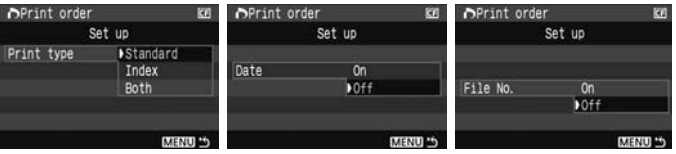

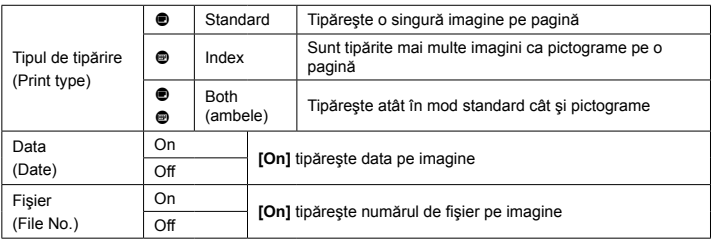

- **A** Reveniți la meniu.<br>
Apăsați butonul <MENU>.
	- $\blacktriangleright$  Va fi reafişat ecranul pentru comenzi de imagini tipărite.
	- Selectați apoi **[Sel.Image]** sau [All] pentru a alege imaginile care trebuie tipărite.

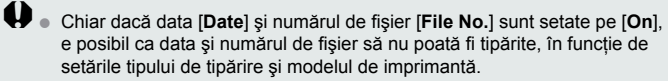

- Când veți tipări cu DPOF trebuie să utilizați card-ul de memorie pe care se găsesc specificațiile DPOF setate. Dacă încercați să extrageți imaginile de pe card pentru a le tipări nu va functiona.
- Unele imprimante compatibile DPOF și anumite laboratoare foto nu vor putea să tipărească fotografiile asa cum le-ați setat. Dacă acest lucru se întâmplă în cazul imprimantei dv., consultați manualul de utilizare al imprimantei. Sau verificati la laboratorul foto compatibilitatea DPOF atunci când utilizati DPOF.
- Nu introduceți în aparat un card de memorie care a fost utilizat cu un alt aparat și apoi să încercați să utilizați DPOF. E posibil ca imaginile care au fost selectate pentru comandă să fie suprascrise. Deasemenea e posibil ca, în funcție de tipul de imagine, utilizarea DPOF să nu fie posibilă.

**imaginile RAW și sRAW nu pot fi selectate pentru DPOF.** 

**• Când se tipărește în mod [Index**], nu se pot tipări simultan data și numărul de fişier chiar dacă [**Date**] şi [**File No.**] sunt setate pe [**On**].
#### **Comanda fotografiilor**

#### ● Opțiunea "Sel. image" – imagini selectate

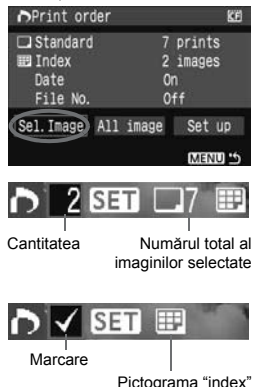

Selectati și comandați copiile una câte una. Apăsați butonul < $\blacksquare$  - Q > pentru a afișa pe ecran câte trei imagini. Pentru a vă întoarce la modul de afisare a unei singure imagini, apăsați butonul <ȕ>. După ce aţi terminat de efectuat comanda, apăsati butonul <MENU> pentru a salva comanda pe cartela de memorie.

#### **Parametrul "[Standard] [Both]"**

Apăsați butonul << iva apare comanda de tipărire pentru o copie a imaginii afisate. Apoi rotiti <ƍ> pentru a alege numărul de copii (până la 99) care trebuie tipărite pentru imaginea respectivă.

#### **Parametrul "[Index]"**

Apăsați butonul <
i> imaginea afișată va fi adăugată listei index de imagini care vor fi tipărite. În colţul din stânga sus fotografia va fi marcată cu semnul  $\langle \sqrt{\rangle}$ 

#### ● Opțiunea "All image" – toate imaginile

Va fi plasată comanda de tipărire a câte unei copii din fiecare fotografie de pe cartela de memorie. Dacă alegeti Clear all, comanda va fi anulată pentru toate imaginile de pe cartela de memorie.

- Retineti că imaginile format RAW și sRAW nu pot fi incluse în comanda de tipărire chiar dacă alegeți opțiunea "All image". dz  $\boldsymbol{\theta}$ 
	- Când utilizați o imprimantă compatibilă PictBridge nu includeți mai mult de 400 de imagini pe o comandă de tipărire. Dacă optați pentru o valoare mai mare e posibil să nu fie tipărite toate imaginile.

## ɩ **Tipărirea directă cu DPOF**

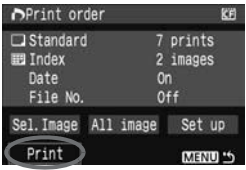

Cu ajutorul DPOF puteți tipări cu usurință imaginile pe o imprimantă PictBridge.

## ǣ **Pregătiţi tipărirea.**

- Consultați pagina 134. Urmati procedura "Conectati aparatul la imprimantă" până la pasul 5.
- $\mathbf{z}$

#### **Selectaţi [Print order] din tab-ul [**ɔ**].**

**S** 

#### **Selectaţi [Print].**

- Va fi afişat **[Print]** doar dacă aparatul foto este conectat la imprimantă și este posibilă tipărirea.
- 4

#### **Setaţi [Paper settings].** (p.136)

● Alegeți după necesități efectele de tipărire (p.138).

## ǧ **Selectaţi [OK].**

- **♦** Înainte de a tipări setați dimensiunea hârtiei.
	- Unele imprimante nu pot tipări numărul fişierului. dz
	- **Dacă este aleasă opțiunea [Bordered]**, e posibil ca data să nu fie tipărită pe margine (în funcție de imprimantă).
	- $\bullet$  In funcție de imprimantă, data poate să nu se vadă bine dacă este tipărită pe un fundal luminos sau pe margine.
- **Opțiunea [Manual]** din **[Adjust levels]** nu va putea fi selectată. Ǣ
	- Dacă ați oprit tipărirea și doriți să continuați tipărirea imaginilor rămase, selectati **[Resume]**. Rețineți că tipărirea nu va continua dacă opriți tipărirea si oricare dintre cele de mai jos s-au întâmplat:
		- Inainte de a selecta [Resume] ați schimbat ordinea de tipărire sau ați şters oricare dintre imaginile selectate pentru comandă. Pentru tipărirea din index aţi schimbat setările hârtiei înainte de a selecta [Resume]. Spatiul remanent pe cartela de memorie a fost mic atunci când s-a oprit tipărirea.
	- Dacă apare vreo problemă în timpul tipăririi, consultați pagina 142. dz

## **Transferul imaginilor pe un computer**

Puteți folosi aparatul fotografic pentru a selecta imaginile din cartela de memorie şi a le transfera direct pe un computer.

Dacă aplicația software (EOS DIGITAL Solution Disk CD-ROM) inclusă cu aparatul foto a fost instalată pe computer, puteti transfera cu uşurinţă imaginile fără a fi nevoie să interactionati cu computerul.

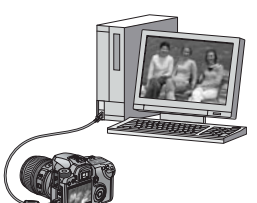

ǣǬ

- Pentru instrucțiuni de instalare a aplicației software furnizate, consultati ghidul CD-ROM-ului.
- Dacă doriți să operați computerul pentru a transfera imaginile din aparat, consultati manualul de utilizare a aplicatiei software de pe CD-ROM.

## ɫ **Transferul imaginilor pe un computer**

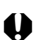

**Înainte de a conecta aparatul la un computer, instalaţi mai întâi pe computer aplicaţiile software de pe EOS Digital Solution Disk (CD-ROM-ul furnizat cu aparatul).**

#### **Pregătirea transferului de imagini**

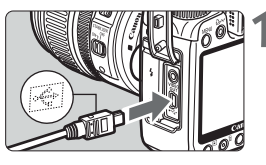

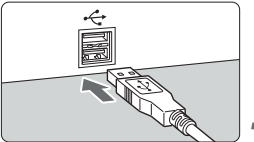

- **Conectați aparatul la computer.**<br>
 Opriți aparatul și utilizați cablul de interconectare furnizat.
	- La conectarea mufei cablului la conectorul  $\prec\leftrightarrow$ aparatului, pictograma  $\leq \Leftrightarrow$  de pe mufa cablului trebuie să fie orientată către partea frontală a aparatului.
	- $\bullet$  Mufa de la celălalt capăt al cablului trebuie conectată la un port USB al computerului.
- $\mathbf{z}$ **Aşezaţi comutatorul de alimentare al aparatului**  în pozitia <ON>.
	- La apariția ecranului de selecție a aplicațiilor software pe monitorul computerului, selectati **[EOS Utility]**.

Alegeti modelul aparatului dv. fotografic din ecranul de selectie a modelelor.

 $\blacktriangleright$  Pe monitorul computerului va apare ecranul **[EOS Utility]**, iar pe monitorul LCD al aparatului va apare ecranul de transfer direct.

ǡCât timp este afişat transferul direct nu se vor putea executa fotografii.

- $\boxed{3}$  . Dacă nu apare ecranul **[EOS Utility]**, consultați manualul de utilizare al aplicatiei software inclus pe CD-ROM.
	- Înainte de deconectarea cablului, închideți mai întâi aparatul și scoateți cablul trăgând de mufă și nu de cablu.

#### **Transferul imaginilor pe un computer**

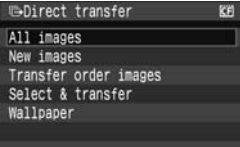

Imaginile transferate pe computer vor fi ordonate în functie de data fotografierii și vor fi salvate în directorul (folderul) **[My Pictures]**, pe un sistem Windows, sau în directorul **[Pictures]**, pe un sistem Macintosh.

Alegeti optiunea dorită, apoi apăsați butonul <ȵ>. Indicatorul albastru al butonului va clipi şi va începe transferul imaginilor.

Când transferul s-a terminat, indicatorul albastru va rămâne aprins. Pentru initierea transferului puteți apăsa butonul <<sup>*₹</sup>>* în locul butonului <*∆*<sup>2</sup>.</sup>

- Opțiunea "All images" toate imaginile Vor fi transferate toate imaginile de pe cartela de memorie CF.
- Opțiunea "New images" imaginile noi Aparatul fotografic va selecta automat imaginile care nu au fost încă transferate pe computer şi le va transfera.
- **Opţiunea "Transfer order images" transfer în lot a imaginilor** dz Alegeţi imaginile şi ele vor fi transferate pe computer într-un lot. (p.150).
- Opțiunea "Select & transfer" selectați și transferați

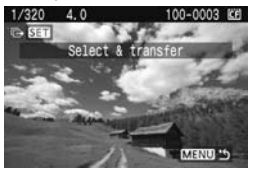

Selectati individual imaginile pentru transfer. Pentru a termina, apăsați butonul <**MENU**>.

● Opțiunea "Wallpaper" — imagine de fundal

Imaginea pe care o alegeti pentru transfer va apare ca fundal pe spatiul de lucru al computerului dv. Pentru a termina, apăsați butonul <MENU>.

**↓** Nu deconectați cablul în timpul transferului imaginilor.

● Imaginile RAW şi sRAW nu pot fi transferate cu opțiunea Wallpaper.

#### **MENU** Selecția imaginilor care trebuie transferate

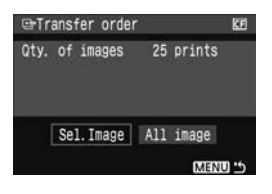

În tab-ul **[**ɔ**]** puteţi alege **[Transfer order]** pentru a alega imaginile care trebuie transferate pe un computer. Când alegeti **[Transfer order images]** de pe pagina anterioară, puteti transfera imaginile marcate pentru transfer.

#### **e** Opțiunea Sel.Image

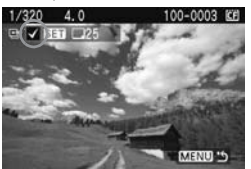

Alegeti și marcați imaginile una câte una. Apăsați <Ǝ> pentru a include imaginea în lotul de transfer.  $\hat{I}$ n coltul din stânga sus va apare semnul < $\checkmark$ >. După ce ati terminat de specificat lotul, apăsați butonul <**MENU**> pentru a salva lotul de transferat pe cartelă.

#### ● Opțiunea All image

Când alegeti optiunea **Mark all**, toate imaginile de pe cartelă vor fi incluse în lotul de transfer. Dacă alegeţi **Clear all**, lotul cu imaginile de transferat va fi anulat.

Nu introduceţi în aparat imagini cu loturi de transfer definite în alt aparat şi ǡ apoi să încercati să specificati alte loturi de transfer. E posibil ca imaginile din lotul de transfer să fie suprascrise. Deasemenea, e posibil ca transferul în loturi să nu fie posibil pentru anumite tipuri de imagine.

- Pentru un lot de transferat, o imagine captată în mod RAW+JPEG sau sRAW+JPEG va fi considerată ca o singură imagine. În timpul transferului direct al imaginilor, atât imaginile RAW/sRAW cât şi cele JPEG vor fi transferate pe computer. 围
	- Dacă doriți să transferați mai mult de 999 imagini deodată, alegeți opțiunea **[All image]** de pe ecranul transferului direct.

# ǣǣ

## **Personalizarea aparatului fotografic**

Cu funcţiile personalizabile puteţi modifica funcţionalităţile aparatului fotografic după preferinţe. Setările curente ale aparatului pot fi salvate în pozițiile <**a**>, <<br> **a**> si <<br> **a**> si <<br> **a** selectorului de moduri.

Funcţiile descrise în acest capitol pot fi utilizate în modurile zonei Creative.

## **嘔�� Configurarea funcṭiilor personalizabile**\*

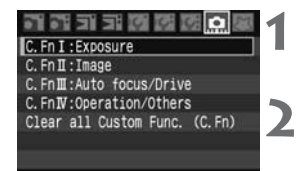

Numărul funcției personalizabile

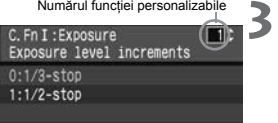

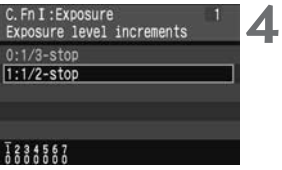

Selectați [**o]**.<br>
Rotiți selectorul <© > pentru a alege tab-ul [**o.**], apoi apăsați butonul <<<sup>(iii</sup>)>.

#### **Alegeţi grupul.**

● Rotiți selectorul <☺> pentru a alege **C.Fn I - IV**, apoi apăsaţi <Ǝ>.

#### **Alegeţi numărul funcţiei personalizabile.**

● Rotiți selectorul <☺> pentru a alege **Custom Function No.**, apoi apăsaţi <Ǝ>.

#### **Modificaţi setarea după preferinţă.**

- Rotiți selectorul < ◯ > pentru a alege setarea dorită (opțiunea numerică), apoi apăsați <<sup>®</sup>>.
- Repetați paşii 2 4 dacă doriți să setați altă funcție personalizabilă.
- In partea inferioară a ecranului puteți vedea setările functiei personalizabile curente.

#### **Părăsiţi setarea.** ǧ

- Apăsați butonul <**MENU**>.
- Va apare ecranul de la pasul 2.

#### **Anularea tuturor funcţiilor personalizabile**

În pasul 2, alegeţi **[Clear all Custom Func. (C.Fn)]** pentru a anula toate setările functiilor personalizabile.

Chiar dacă toate funcțiile personalizabile au fost anulate, setarea funcției **[Focusing Screen]** nu se va schimba. Ǣ

#### **Funcţii personalizabile**

#### **C.Fn I: Expunere**

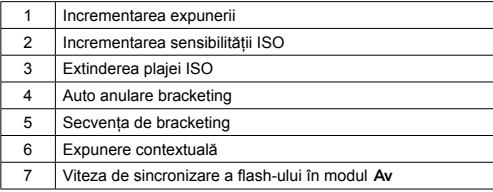

#### **C.Fn II: Imagine**

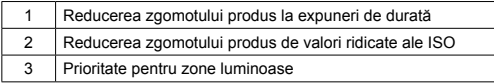

#### **C.Fn III: Focalizare automată/ mod avans**

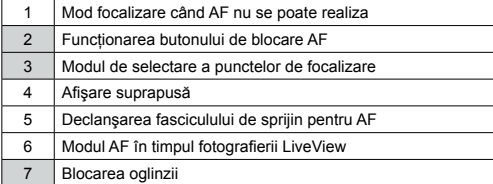

#### **C.Fn IV: Operaţiuni/ altele**

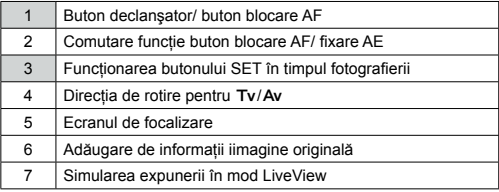

 $\Box$  Funcțiile personalizate al căror număr este pe fond gri $\Box$  nu funcționează în timpul fotografierii în mod LiveView. (setările sunt inactive.) În C.Fn III-2, sunt active doar optiunile 2 și 5.

## **MENU Parametrii funcṭiilor personalizabile**\*

Functiile personalizabile sunt organizate în patru grupe pe baza tipului functionalităților: C.Fn I: Expunere ("Exposure"), C.Fn II: Imagine ("Image"), C.Fn III: Autofocus/ avans ("Auto focus/ Drive"), C.Fn IV: Operatii/ altele ("Operations/ Others").

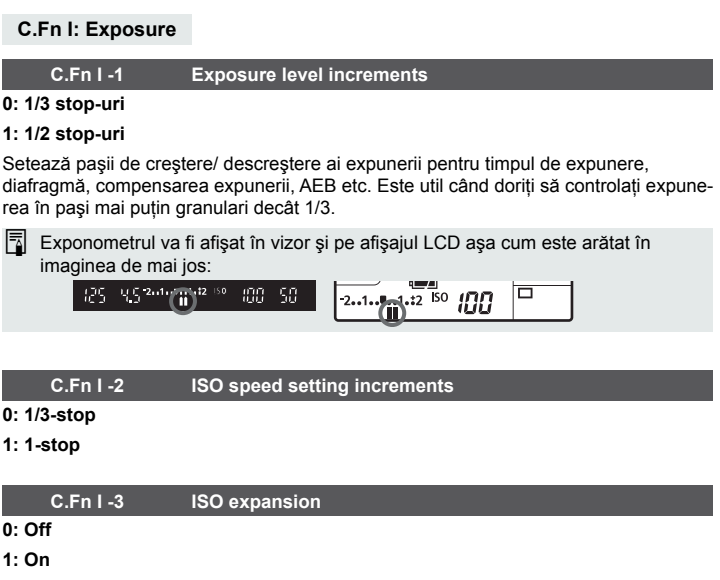

Activează sau dezactivează alegerea opțiunii "H" pentru ISO 3200.

#### **C.Fn I -4 Bracketing auto cancel**

#### **0: Off**

Setările bracketing-ului expunerii (AEB) şi balansului de alb (WB-BKT) vor fi anulate dacă întrerupeți alimentarea sau anulați setările aparatului. AEB va fi anulat si în situatia în care flash-ul este gata de declansare.

#### **1: On**

Setările bracketing-ului expunerii (AEB) şi balansului de alb (WB-BKT) vor fi mentinute chiar dacă întrerupeți alimentarea. (În situația în care flash-ul este gata de declanșare, AEB va fi anulat, dar valoarea AEB va fi retinută în memorie.)

#### **C.Fn I -5 Bracket sequence / Auto cancel**

Puteți modifica secvența bracketing-ului expunerii (AEB) și a bracketing-ului balansului de alb (WB-BKT).

#### **0: 0, -, +**

#### **1: -, 0, +**

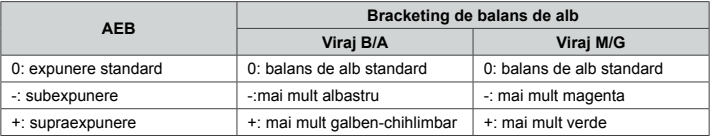

#### **C.Fn I -6 Safety shift**

#### **0: Disable (inactivează)**

#### **1: Enable (**LJ/dž**) (activează)**

Această optiune are efect în modurile Tv (prioritate timp de expunere) și Av (prioritate diafragmă). Dacă luminozitatea unui subiect se schimbă brusc şi dacă timpul de expunere sau diafragma alese nu mai sunt potrivite, timpul de expunere si diafragma sunt modificate automat pentru a obtine o expunere convenabilă.

#### **C.Fn I -7 Flash sync. speed in Av mode**

#### **0: Auto**

**1: 1/250sec. (fixată)**

Setează viteza de sincronizare a flash-ului la 1/250 sec. în modul Av (fundalul) unui subiect fotografiat pe fundal întunecat va apare întunecat şi în fotografie).

#### **C.Fn II: Image**

#### **C.Fn II -1 Long exp. noise reduction**

- **0: Off (nu se aplică reducere de zgomot)**
- **1: Auto**

Pentru expunerile mai lungi sau egale cu 1 secundă se aplică automat algoritmii de reducere a zgomotului datorat expunerii îndelungate dacă se constată prezenta acestuia. Setarea acestei optiuni pe **[Auto]** este foarte eficientă.

**2: On**

Reducerea zgomotului este realizată pentru toate expunerile mai lungi sau egale cu 1 secundă. Opţiunea **[On]** este utilă şi în situaţiile în care **[Auto]** nu detectează unele forme de zgomot.

**←** Cu opțiunea 2, dacă se realizează o expunere de durată în timpul modului Vive View, monitorul LCD nu va afişa nimic cât timp se aplică algoritmii de reducere a zgomotului.

 $\Box$  După expunere, reducerea zgomotului poate lua același timp ca și expunerea. În timp ce reducerea zgomotului este în curs de realizare, nu este posibilă realizarea fotografiilor.

#### **C.Fn II -2 High ISO speed noise reduction**

#### **0: Off**

#### **1: On**

Reduce zgomotul generat în imagine. Deşi reducerea zgomotului se aplică la toate valorile ISO este în mod special eficient la valori înalte ale ISO. La valori mici ale ISO se reduce suplimentar zgomotul din zonele întunecate.

Optiunea 1 a setării scade considerabil dimensiunea salvei de cadre continue.

#### **C.Fn II -3 Highlight tone priority**

#### **0: Disable (inactivează)**

#### **1: Enable (activează)**

Îmbunătăteste detaliile din lumini. Dinamica imaginii este extinsă în intervalul de gri 18% la lumini intense. Gradaţiile dintre griuri şi luminile intense devin mai fine.

Cu opțiunea 1 zgomotul din zonele întunecate poate fi mai mare decât obişnuit.

Alegând opţiunea 1, intervalul sensibilităţii ISO se restrânge de la 200 la 1.600. Deasemenea, valoarea ISO afişată în vizor şi pe afişajul LCD va avea cifra "0" afişată sub forma "o", de exemplu "**2oo**". Când se afişează informaţiile despre imagine (p.117), cifra "0" din valoarea ISO va fi sub forma literei "o". Ǣ

#### **C.Fn III: Auto focus/ Drive**

#### **C.Fn III -1 Lens drive when AF impossible**

Dacă sistemul încearcă să focalizeze automat dar nuse poate obține focalizarea. aparatul poate fie să încerce în continuare să focalizeze, fie să se oprească din focalizare.

#### **0: Focus search on**

#### **1: Focus search off**

Împiedică aparatul să se defocalizeze puternic în încercările de a focaliza corect. Este deosebit de util în cazul teleobiectivelor mari care se pot defocaliza puternic.

#### **C.Fn III -2 Lens AF stop button function**

#### **0: AF stop**

#### **1: AF start**

AF va functiona numai dacă este apăsat butonul AF stop. În timp ce butonul este apăsat, operatiunile AF cu aparatul sunt dezactivate.

#### **2: AE lock**

Când este apăsat butonul, se aplică fixarea AE. E util atunci când doriti separarea focalizării de expunere în diferite părţi ale imaginii.

#### **3: AF point: M → Auto / Auto → center**

În modul de selectare manuală a punctului de focalizare, actionarea butonului trece în modul de selectie automată a punctului de focalizare din selectarea manuală doar dacă este menţinut apăsat. Este o opţiune utilă atunci când nu mai puteți urmări cu focalizarea un subiect, prin selecția manuală a punctului de focalizare, în modul AI Servo AF.

În modul de selectia automată a punctului de focalizare, butonul va selecta punctul de focalizare central doar dacă este mentinut apăsat.

#### **4: ONE SHOT ↔ AI SERVO**

Butonul determină trecerea din modul One-Shot AF (cadru unic) în modul AI Servo AF doar dacă este menținut apăsat. În modul AI Servo AF, butonul face trecerea în modul One-Shot AF doar dacă este mentinut apăsat. Este o optiune utilă când doriti schimbarea din modul One-Shot AF în AI Servo AF când fotografiaţi un subiect care se tot mişcă şi se opreşte.

#### **5: IS start**

Când comutatorul functiei de stabilizare a imaginii (IS) de pe obiectiv este pus pe poziţia <ON>, sistemul de stabilizare a imaginii funcţionează doar la apăsarea acestui buton.

- $\boxed{3}$  . Butonul AF stop este disponibil doar pe super teleobiective cu sistem IS.
	- In cazul setării parametrului pe opțiunea 5, sistemul de stabilizare a imaginii nu va functiona la apăsarea declansatorului

#### **C.Fn III -3 AF point selection method**

#### **0: Normal**

Apăsați butonul < $\Xi$ > și utilizați < $\gg$  pentru a selecta punctul de focalizare.

#### **1: Multi-controller direct**

Puteti utiliza <<sup> $≪$ </sup>> pentru selectia punctului de focalizare fără a mai apăsa pe <**<b>E**D> mai întâi. Apăsarea butonului <⊞> va determina selecția automată a punctului de focalizare

#### **2: Quick Control Dial direct**

Puteti folosi direct selectorul <  $\heartsuit$ > pentru a alege un punct de focalizare fără să apăsaţi mai întâi butonul <Ȉ>. Prin apăsarea butonului <Ȉ> şi rotirea în acelaşi timp a selectorului < A>, puteti stabili compensarea expunerii.

#### **C.Fn III -4 Superimposed display**

#### **0: On**

#### **1: Off**

Punctul de focalizare din vizor nu va clipi roşu. Setare de recomandat atunci când punctul de focalizare deranjează. Totuşi punctul de focalizare va clipi când este selectat.

#### **C.Fn III -5 AF-assist beam firing**

Activează sau inactivează fasciculul luminos de asistență la focalizare pentru Speedlite-urile dedicate aparatului.

#### **0: Enable (activează)**

#### **1: Disable (inactivează)**

Fasciculul luminos de asistentă la focalizare nu emite.

#### **2: Only external flash emits (emite doar flash-ul extern)**

Dacă este ataşat un Speedlite dedicat EOS extern acesta va emite asistând focalizarea atunci când este necesar. Flash-ul intern nu va face acest lucru.

**ED** Dacă este aleasă opțiunea **[Disabled]** a parametrului **[AF-assist beam firing]** la utilizarea unui flash Speedlite extern dedicat EOS, acesta nu va asista focalizarea și nu va emite flash-uri chiar dacă este aleasă une dintre opțiunile **C.Fn III -5-0/2**.

#### **C.Fn III -6 AF during Live View shooting**

#### **0: Disable (inactivează)**

#### **1: Enable (activează)**

În timpul fotografierii în mod Live View puteţi întrerupe afişarea imaginii Live View si focaliza atâta timp cât tineți apăsat butonul <AF-ON>.

#### **C.Fn III -7 Mirror lockup**

Eficient în fotografia de aproape sau la utilizarea unui teleobiectiv, atunci când vibratiile oglinzii pot determina miscarea aparatului. Consultati pagina 98 pentru procedura de blocare a oglinzii în pozitie ridicată.

#### **0: Disable (inactivează)**

**1: Enable (activează)**

#### **C.Fn IV: Operation/Others**

#### **C.Fn IV -1 Shutter button/AF-ON button**

#### **0: Metering + AF start**

#### **1: Metering + AF start/AF stop**

În timpul focalizării automate puteți apăsa butonul <AF-ON> pentru a opri focalizarea.

#### **2: Metering start/Metering + AF start**

Această optiune este utilă pentru subiecte care se miscă haotic. Puteti apăsa <AF-ON> în modul AI Servo AF pentru a porni și opri repetat modul AI Servo AF. Expunerea va fi realizată în momentul executării fotografiei. Astfel că expunerea şi focalizarea optime vor fi atinse în momentul decisiv.

#### **3: AE lock/Metering + AF start**

Util atunci când doriti să focalizați și să expuneți în zone diferite ale imaginii. Apăsați butonul < AF-ON> pentru a expune și a focaliza și apăsați declansatorul până la jumătate pentru a fixa expunerea.

#### **4: Metering + AF start / disable**

Butonul <AF-ON> nu va functiona.

#### **C.Fn IV -2 AF during Live View shooting**

#### **0: Disable (inactivează)**

#### **1: Enable (activează)**

Functiile butoanelor <AF-ON> si < $\angle$ MER-Q> vor fi schimbate între ele.

**E** Când este aleasă opțiunea 1, apăsați butonul <AF-ON> pentru a afișa indexul imaginilor sau reduce dimensiunea afişată a imaginii.

#### **C.Fn IV -3 SET Function when shooting**

Puteți asocia butonului <<sub></sub>⊕> o funcționalitate frecvent utilizată. Puteți apoi apăsa pe <Ǝ> când aparatul este gata de fotografiat.

#### **0: Default (implicit, fără funcţie)**

#### **1: Change quality**

După selectarea <<sup>  $\leq$  >, priviti la afișajul LCD și rotiti selectorul <  $\geq$  pentru a</sup> modifica calitatea imaginilor direct.

#### **2: Change Picture Style**

Apăsați <��> pentru a afișa ecranul de selecție al stilului de imagine pe monitorul LCD. Rotiti selectorul <☉> pentru a alege stilul dorit, apoi apăsați << i>

#### **3: Menu display**

Oferă aceeași funcție ca butonul <MENU>.

**4: Image replay**

Oferă aceeași funcție ca butonul <D>>.

**E** Dacă meniul **[Live View shoot.]** a fost setat pe opțiunea **[Enable**], fotografierea în modul Live View va avea întâietate față de oricare dintre setările 1 - 4 de mai sus. În schimb apăsarea butonului <☆>> va determina afisarea imaginii Live View.

#### **C.Fn IV -4 Dial direction during Tv/Av**

#### **0: Normal**

#### **1: Reverse direction**

Sensul de rotire pentru setarea timpului de expunere și al diafragmei poate fi inversat. În expunerea manuală, sensurile de rotire ale < si > si < > vor fi inversate. Sensul de rotire al <© > în modul manual va fi identic cu cel pentru compensarea expunerii.

#### **C.Fn IV -5 Focusing screen**

Aparatul este prevăzut cu posibilitatea de a schimba ecranul de focalizare. Trebuie setată această functie pentru ca să se potrivească corectia de expunere cu modelul ecranului de focalizare.

**0: Ef-A**

**1: Ef-D**

**2: Ef-S**

#### **Despre caracteristicile ecranelor de focalizare**

Ef-A: Ecran mat cu precizie standard

Acesta este ecranul de focalizare standard care este livrat cu aparatul.Furnizează o luminozitate bună în vizor și permite cu ușurință focalizarea manuală.

Ef-D: Ecran de precizie mat cu grid

Acesta este ecranul Ef-A prevăzut cu un grid. Uşurează alinierea liniilor verticale şi orizontale.

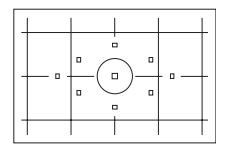

Ef-S: Ecran mat de precizie înaltă.

Un ecran de focalizare care ajută şi mai mult focalizarea manuală decât Ef-A. Este eficient utilizatorilor care focalizează în special manual.

**Ecranul mat de precizie înaltă Ef-S şi deschiderea maximă a obiectivului.** ǡ

- Este ideal pentru obiectivele cu deschidere maximă de f/2.8 sau mai mare.
- Când se utilizează obiective a căror deschidere maximă este mai mică de f/2.8, imaginea din vizor apare mai întunecată decât la utilizarea ecranului standard Ef-A.
- Deoarece EOS 40D este dotat cu un ecran Ef-A, funcția personalizată este deja setată pe optiunea C.Fn IV -5-0. Ǣ
	- Pentru schimbarea ecranelor de focalizare, consultați instrucțiunile care însotesc ecranul.
	- **Funcția C.Fn IV -5** nu este inclusă în setările utilizator care pot fi salvate în aparat (p.165).

#### **C.Fn IV -6 Add original decision data**

#### **0: Off**

#### **1: On**

Imaginilor li se adaugă informații pentru verificarea autenticității lor. Când este vizualizată o imagine cu date de verificare adăugate, va fi afişată pictograma  $\leq$   $\mathbf{a}$   $>$ . (p. 117).

Pentru a verifica dacă o imagine este autentică e necesar kit-ul de verificare a datelor DVK-E2 (vândut separat).

#### **C.Fn IV -7 Live View exposure simulation**

#### **0: Disable (inactivează)**

#### **1: Enable (activează)**

În timpul fotografierii în modul Live View, imaginea afişată în timp real are o luminozitate corespunzătoare parametrilor de expunere. Vă permite să controlaţi expunerea imaginii înainte de a executa fotografia.

- Când apăsați butonul de previzualizare a profunzimii de câmp, imaginea expunerii simulate este afisată indiferent de setarea functiei **C.Fn IV -7**. Retineti că în lumină puternică sau slabă e posibil ca imaginea să nu fie afisată în concordanță cu parametrii expunerii. Ǣ
	- Chiar dacă este aleasă opțiunea 1, imaginea expunerii simulate nu va fi afişată în timpul utilizării flash-ului sau în expunerea în mod Bulb.

## **MENU** Salvarea meniului personal<sup>\*</sup>

Pentru acces rapid puteti salva până la sase meniuri utilizator (personal) și functiile personalizabile pe care le modificati frecvent.

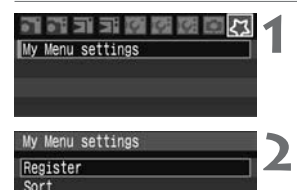

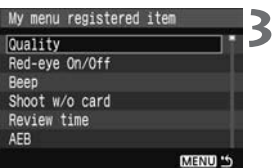

#### Selectati [My Menu settings].

În tab-ul **[**ɚ**]** alegeţi **[My Menu settings]**, apoi dz apăsati <<sup>(41</sup>) >.

#### **Selectaţi [Register].**

● Rotiți selectorul <♡> pentru a alege **[Register]**, apoi apăsați <</a>

#### **Salvaţi parametrii doriţi.**

- Rotiți selectorul <©> pentru a alege parametrul dorit, apoi apăsați <</a>
- Când apare dialogul de confirmare a selecției și alegeţi **[OK]** apoi apăsaţi <Ǝ>, parametrul ales va fi salvat.
- Repetați procedura pentru a salva până la şase meniuri.
- Pentru a vă întoarce la ecranul de la pasul 2, dz apăsaţi butonul <**MENU**>.

#### **Setările aparatului**

Optiunile afișate la pasul 2 sunt următoarele:

#### ● "Sort" — sortare

Puteti schimba ordinea parametrilor salvati în meniul utilizator. Alegeti optiunea [Sort] şi selectaţi meniul al cărui ordine doriţi să o modificaţi. Apoi apăsaţi butonul < on >. Când este afisat semnul **[** $\triangleq$ **]**, rotiti selectorul < ○ pentru a schimba ordinea, apoi apăsați <</a>

● "Display from My Menu" — afişează din meniul meu Când este aleasă optiunea **[Enable]**, tab-ul **[** $\lambda$ **]** va fi primul afisat atunci când veți accesa meniul.

#### **"Delete" şi "Delete all items" — şterge şi şterge tot** dz Şterge toate serările din meniul salvat. **[Delete]** şterge un parametru din meniu, iar **[Delete all items]** sterge toti parametri din meniu.

## **MENII Salvarea setărilor utilizator** $^\star$

În pozițiile <**⊡**>, <**e> sau <
 Se ale selectorului de moduri puteți salva majoritatea** setărilor aparatului referitoare la modurile dv. preferate de fotografiere, setările functiilor personalizabile etc.

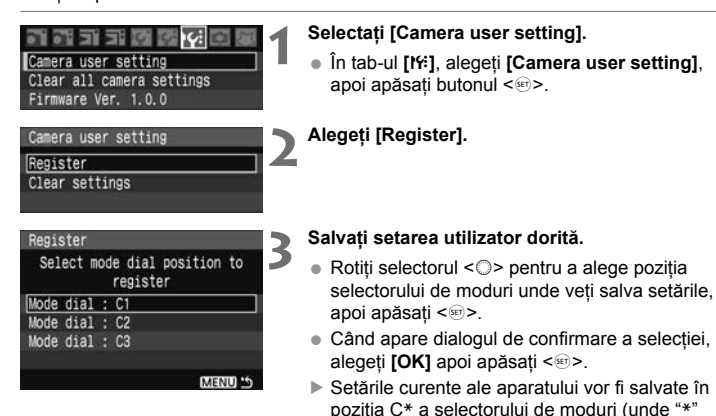

#### **Despre [Clear settings] — anularea setărilor**

Dacă aţi ales **[Clear settings]** în pasul 2, poziţia respectivă a selectorului de moduri va reveni la setările implicite de dinainte de salvarea setărilor utilizator. Procedura este identică cu cea de la pasul 3 de mai sus.

este 1, 2 sau 3).

- $\bigoplus$  Setările meniului utilizator My Menu nu vor fi salvate.
	- Când selectorul de moduri este potrivit pe <■>, <■> sau <■>, meniurile **[**ɘ **Clear all camera settings]** şi **[**ə **Clear all Custom Func. (C.Fn)]** vor fi inactive.
- Chiar dacă selectorul de moduri este potrivit pe <■>, <■> sau <■> veți putea modifica modul avans și setările din meniu. Dacă doriți să salvați aceste modificări, urmați procedura de mai sus. Ǣ
	- Când apăsați butonul <INF0.>, setările salvate vor fi afişate pe monitorul LCD. (p.168)

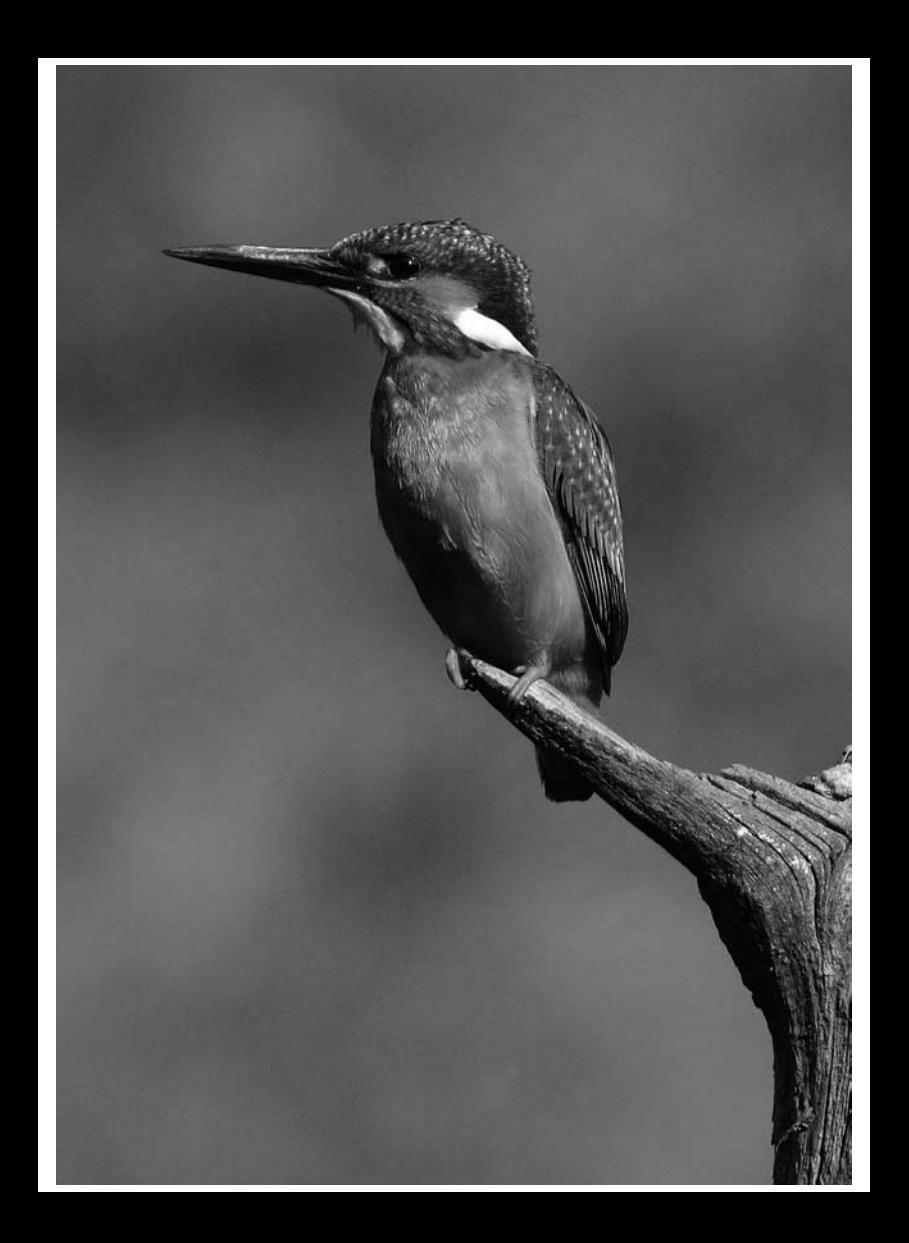

# ǣǤ

# **Informaţii de referinţă**

Acest capitol cuprinde informaţii despre funcţionalităţile aparatului, accesorii disponibile şi alte informaţii de referinţă.

## ȷ **Verificarea setărilor aparatului**

Când aparatul este gata de fotografiere, apăsați butonul <NF0.>, pentru a afișa meniurile "**Camera set.**" sau "**Shoot. func.**" Când este afişat meniul "**Shoot. func.**", puteţi alege valoarea ISO și alti parametri de fotografiere direct pe monitorul LCD.

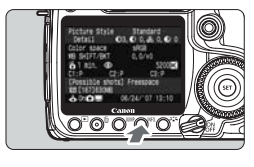

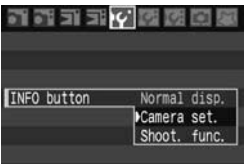

#### **Afişaţi meniurile "Camera set." sau "Shoot. func."**

- Apăsați butonul <lNF0.>.
- $\blacktriangleright$  Apăsarea succesivă a butonului schimbă afişarea între cele două meniuri.

#### **Alegeţi unul dintre meniuri.**

● In meniul **[I<sup>ç'</sup> INFO button]**, puteți alege fie **[Camera set.]** fie **[Shoot. func.]**.

#### **Setările aparatului**

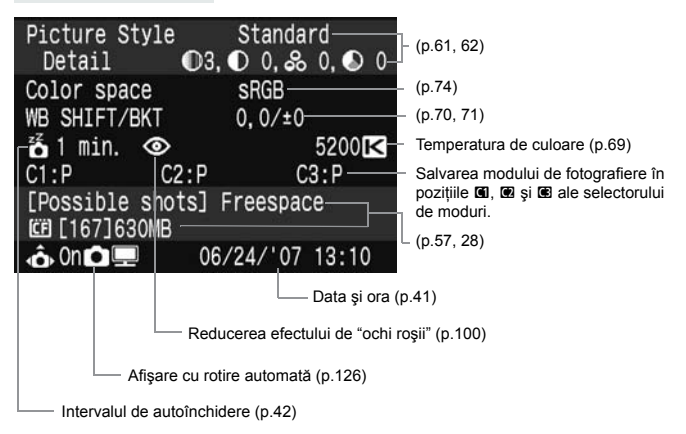

#### **Funcţii fotografiere**

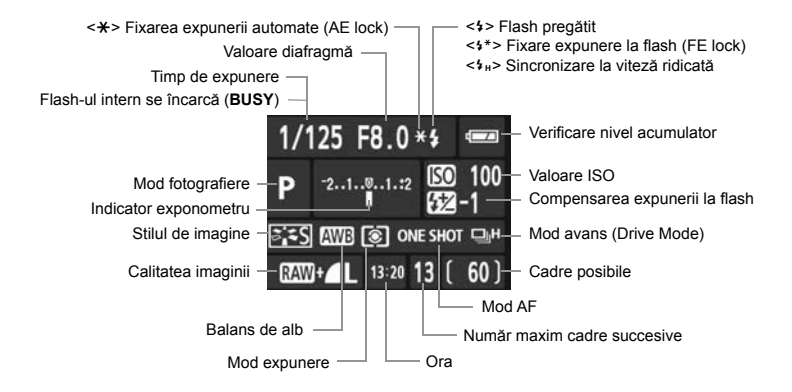

Dacă apăsați unul dintre butoanele <ls0 · 22>, <AF · DRIVE>, <
se · WB>, <<a>
ya fi afișat un ecran cu opțiuni pentru parametrii setărilor și, cu selectoarele < k > sau <  $\Diamond$  >, le puteți seta. Deasemenea, puteți alege punctul de focalizare cu ajutorul <្ $\gg$ .

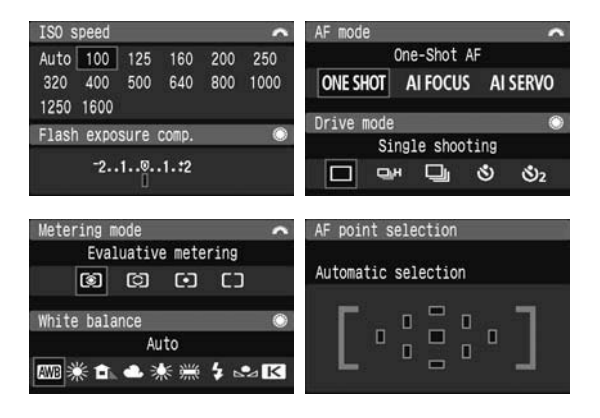

## **Alimentarea de la priză**

Cu ajutorul alimentatorului ACK-E2 (vândut separat), puteți alimenta aparatul la o priză de curent alternativ fără a vă mai face griji legate de nivelul de încărcare al bateriilor.

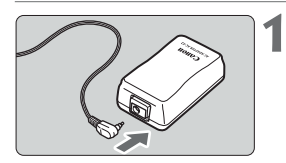

#### **Conectaţi cablul de alimentare cu tensiune continuă.**

● Conectați cablul de alimentare cu tensiune continuă la mufa de curent continuu a alimentatorului.

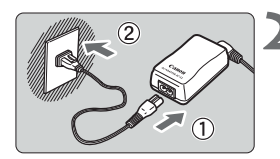

#### Ǥ **alimentator. Conectaţi cablul de alimentare de la priză la**

- Conectați cablul de alimentare la mufa de curent alternativ a alimentatorului.
- Introduceți ștecherul în priză.
- Când terminați lucrul, deconectați ștecherul de la priză.

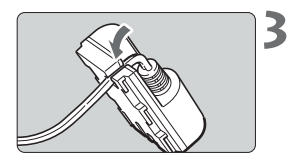

#### **Aşezaţi cablul în clema de prindere.**

Aşezaţi cu grijă cablul în clema de prindere fără dz a-l deteriora.

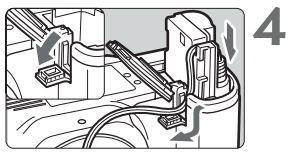

#### **Introduceţi conectorul de curent continuu.**

- Deschideți compartimentul acumulatorului și capacul clemei de prindere a cablului de curent continuu.
- Introduceți conectorul de curent continuu până la pozitia de blocare și cablul în clema de prindere a cablului.
- Inchideți capacul compartimentului acumulatorului.

Nu conectaţi sau deconectaţi cablul de alimentare în timp ce comutatorul de ǡ alimentare este pe poziția <ON> sau < $\blacktriangleright$ .

## **Înlocuirea bateriei pentru ceas**

Bateria pentru ceas (bateria de sigurantă) asigură data și ora în aparatul fotografic. Durata de viată a bateriei este de aproximativ 5 ani. Dacă se resetează data și ora când se înlocuiește alimentatorul, înlocuiti bateria cu o baterie litiu-ion model CR2016, nouă, după procedura de mai jos.

**Valorile datei şi ale orei se vor reseta, aşa că va trebui să le reintroduceţi.**

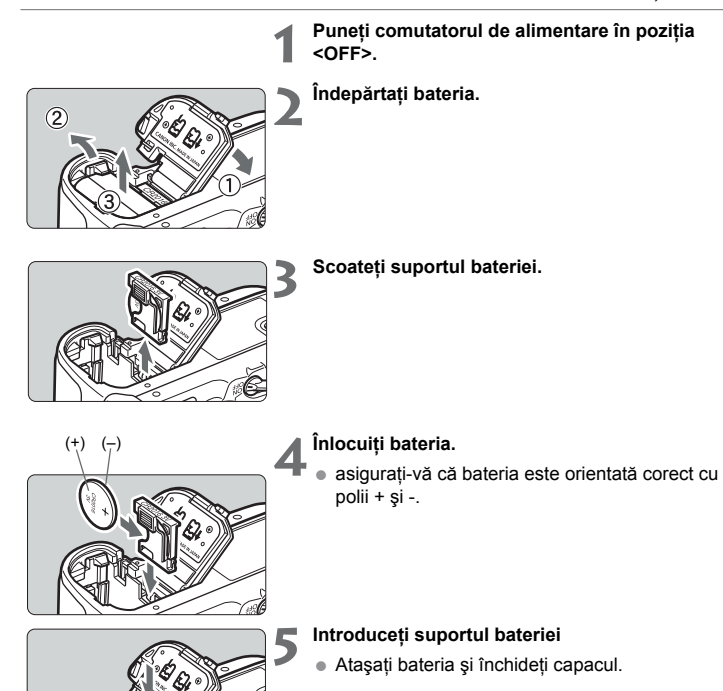

## **Tabela de disponibilitate a funcţiilor**

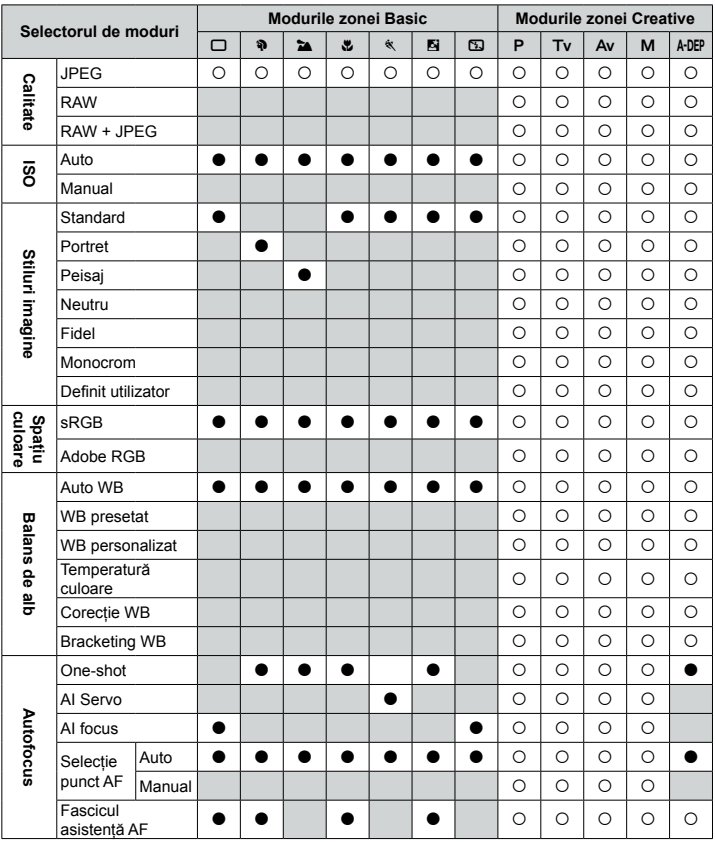

●: Setat automat ○: Setat de utilizator ■: Neselectabil

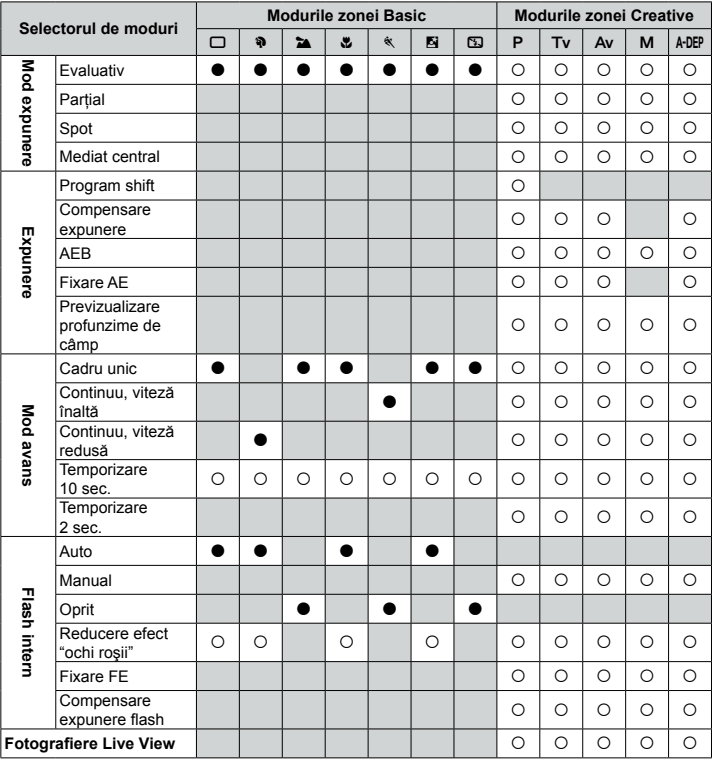

**Contract Contract** 

#### ●: Setat automat ○: Setat de utilizator ■: Neselectabil

## **Ghid de depanare rapidă**

Dacă apare o problemă, consultați mai întâi acest ghid de depanare rapidă. Dacă astfel nu puteți rezolva problema, luați legătura cu furnizorul dv. sau cu cel mai apropiat service autorizat Canon.

#### **Sursa de alimentare**

#### **Acumulatorul nu poate fi încărcat cu alimentatorul furnizat.**

● Nu încărcați nici un alt model de acumulator decât BP-511A, BP-514, BP-511 sau BP-512

#### **Aparatul nu porneşte când comutatorul de alimentare este în poziţia <ON>.**

- Acumulatorul nu este corect instalat în aparat (p.26)
- Asigurați-vă că ați închis capacul compartimentului acumulatorului. (p.26)
- Asigurați-vă că ați închis capacul compartimentului card-ului de memorie. (p.28)

#### **Acumulatorul se descarcă prea repede.**

- Reîncărcați complet acumulatorul. (p.24)
- $\bullet$  Acumulatorul se degradează în timp, după utilizare repetată. Cumpărați unul nou.

#### **Aparatul se închide de la sine**

● Este în efect funcția de autoînchidere. Dacă nu doriți să fie activă această funcție, alegeti optiunea **[Off]** din meniul **[If' Auto power off]**.

#### **Pe afisajul LCD clipeste doar pictograma <** $\leftarrow$  **>.**

e Reîncărcați acumulatorul.

#### **Fotografierea**

#### **Nu se pot executa fotografii sau înregistra fotografii.**

- Introduceți corect cartela de memorie. (p.28)
- $\bullet$  Dacă este plină cartela, utilizați una nouă sau ștergeți imaginile inutile. (p.28, 124)
- Nu puteți executa fotografii dacă încercați să fotografiați în modul One-Shot AF în timp ce în vizor clipește indicatorul de confirmare a focalizării <●>. Apăsați declanşatorul până la jumătate pentru a focaliza, sau focalizaţi manual. (p.32, 80)

#### **Monitorul LCD nu afişează o imagine clară.**

- Dacă pe monitor este praf, utilizați o cârpă moale pentru a curăța ecranul.
- $\bullet$  In condiții de temperaturi extreme, afișajul monitorului LCD poate fi încetinit sau se poate înnegri. La temperatura camerei se va întoarce la o afişare normală.

#### **Imaginea este defocalizată (neclară)**

- Selectați poziția <AF> din comutatorul de focalizare al obiectivului. (p.30)
- Pentru a împiedica mişcările aparatului, ţineţi nemişcat aparatul şi apăsaţi uşor pe dz declansator. (p.32, 35)

#### **Cartela de memorie nu poate fi utilizată.**

Dacă este o eroare care are legătură cu cartela, vezi paginile 43 sau 177.

#### **Aparatul face zgomot când este scuturat.**

Sistemul de ridicare al flash-ului intern se mişcă. Nu este nimic anormal.

#### **Nu se poate utiliza modul Live View.**

● Când lucrați în modul Live View utilizați o cartelă de memorie tip CF (Compact Flash). Nu este recomandată utilizarea unei cartele tip MicroDrive. O cartelă cu disc hard functionează optim în medii cu temperatură mai scăzută decât o cartelă CF normală. Dacă temperatura creşte foarte mult, modul Live View se poate întrerupe pe moment pentru a preveni deteriorarea discului hard al cartelei. Când temperatura internă a aparatului scade, se va putea lucra din nou în modul Live View. (p.107)

#### **Flash-ul intern nu se declanşează.**

● Dacă fotografiați continuu cu flash-ul intern la intervale scurte, flash-ul poate înceta să mai functioneze în scop de protectie.

#### Vizualizarea imaginilor și operațiuni cu imaginile

#### **Imaginea nu poate fi ştearsă.**

● Dacă imaginea a fost protejată nu o puteți șterge. (p.123)

#### **Data şi ora sunt afişate incorect.**

 $\bullet$  Setati data și ora corecte. (p.41)

#### **Nu apare nici o imagine pe ecranul televizorului.**

- Introduceți mufele cablului de conectare video până la capăt. (p.122)
- Setați formatul de ieșire al aparatului (NTSC/PAL) pe un format video care se potriveşte televizorului. (p.39)
- Utilizaţi cablul video care a fost livrat cu aparatul fotografic. (p.122) dz

## **Coduri de eroare**

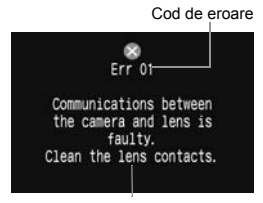

Solutia propusă

Dacă apar erori în functionarea aparatului, se vor afisa mesaje de eroare. Urmati indicatiile de pe ecran.

Pentru a ieşi din ecranul de eroare, acţionaţi repetat comutatorul de alimentare pe pozițiile <**ON**> şi <**OFF**> sau scoateţi şi reintroduceţi acumulatorul.

Dacă apare o eroare tip **02** (eroare de cartelă), scoateți și reintroduceți cartela sau formatați cartela. Astfel se poate rezolva problema.

**Dacă aceeaşi eroare se repetă des, e posibil să fie o problemă. Notaţi codul**  "xx" și mergeti cu aparatul la cel mai apropiat service autorizat Canon.

### **Diagrama sistemului**

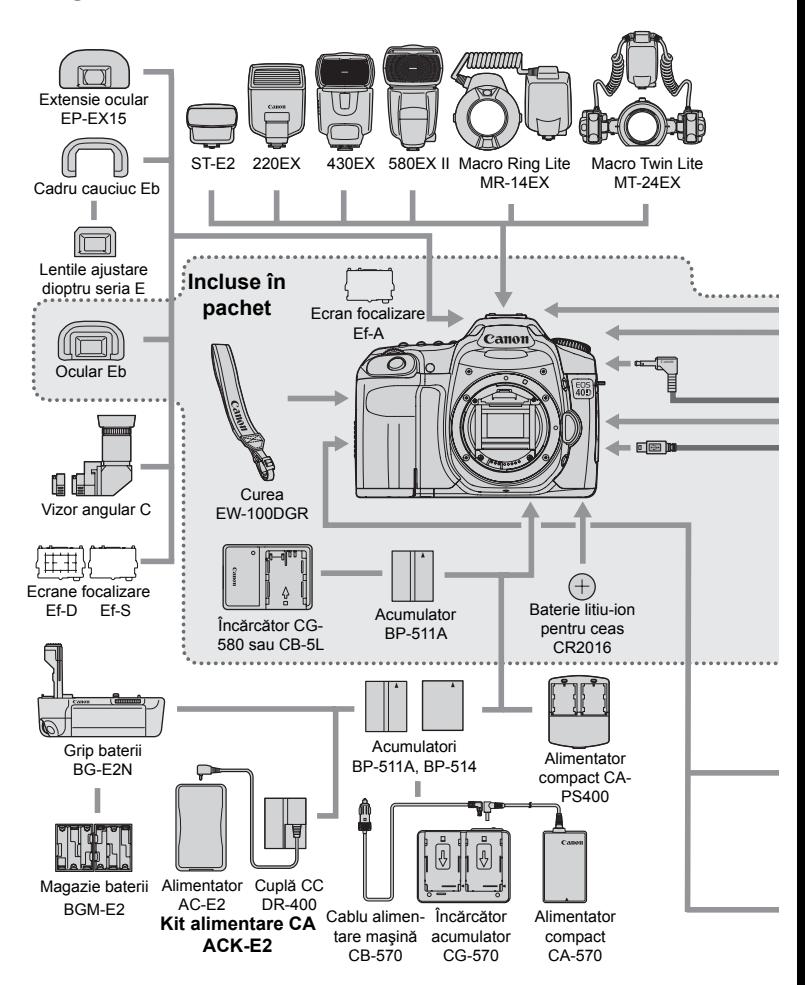

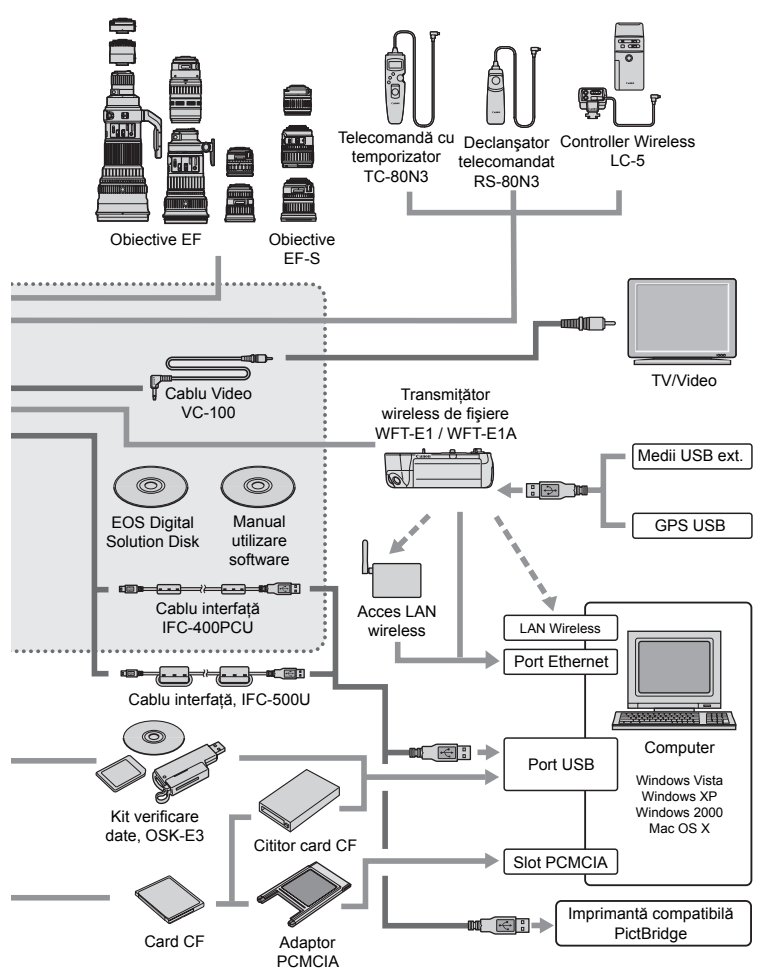

## **Utilizarea grip-ului**

Dacă intentionati să utilizați aparatul cu un grip BG-E2, dedicat la origine EOS 20D şi EOS 30D, citiţi următoarele informaţii. Pentru alte informaţii în afară de "Detaşarea capacului compartimentului acumulatorilor" şi "Durata de viaţă a acumulatorilor", de mai jos, consultaţi manualul de utilizare a grip-ului BG-E2.

Dacă detineti grip-ul BG-E2N, consultati manualul său de utilizare.

#### **Detaşarea capacului compartimentului acumulatorilor**

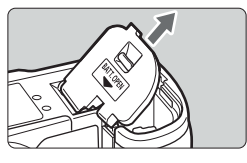

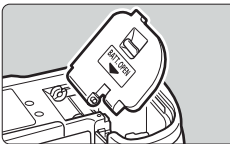

- Aşezați aparatul fotografic pe o suprafață plană şi ţineţi-l bine, să nu cadă.
- Deschideți capacul compartimentului acumulatorilor înclinați-l și trageți de el pentru a-l detașa.
- Păstrați capacul compartimentului acumulatorilor.
- Pentru reataşarea capacului compartimentului acumulatorilor, înclinați-l la același unghi ca la detaşare şi introduceţi balamaua în aparat.

#### **Durata de viaţă a acumulatorilor**

#### La 23ºC / 0ºC

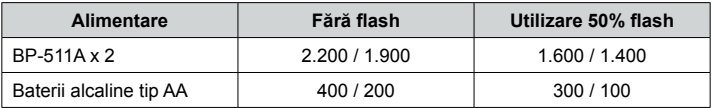
# **Specificaţii tehnice**

## • Tip

Tip: Comparat foto digital, cu vizare prin obiectiv, cu funcții autofocus și

Suport înregistrare:

Dimensiunea senzorului: Obiective compatibile: Obiective Canon EF (inclusiv obiective EF-S) (echivalentul

Montura obiectivului: Canon EF mount

**• Elementul de imagine** Tip: Senzor CMOS monobloc, de înaltă sensibilitate și înaltă rezoluție<br>Pixeli: Pixeli efectivi: Aprox. 10.10 milioane Pixeli efectivi: Aprox. 10,10 milioane Total pixeli: Aprox. 10,50 milioane Raport imagine:<br>Filtrul de culoare: Filtrul de culoare:<br>Filtru trece-ios: Filtru RGB primare in Redemontabil, pla Nedemontabil, plasat în fata senzorului imagine Funcționalitate de ștergere<br>a prafului:

expunere automată și flash intern.<br>Card-uri CF tip I sau II

transmiţătorului wireless WFT-E3/E3A ataşat

mari sau egale cu 2 GB.

obiectivului)

(1) Curătare automată a senzorului

(2) Curăţare manuală a senzorului

(3) Ataşarea datelor pentru îndepărtarea prafului la imaginea captată

\* Compatibil cu unităţi Microdrive şi cu card-uri de capacităţi mai

Posibilitate de înregistrare pe medii USB externe cu ajutorul

distantei focale pe 35 mm este de apx. 1,6 ori distanta focală a

#### **Sistemul de înregistrare** dz

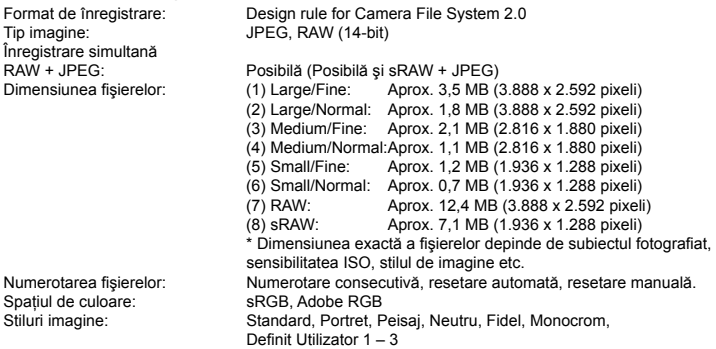

**Contract Contract** 

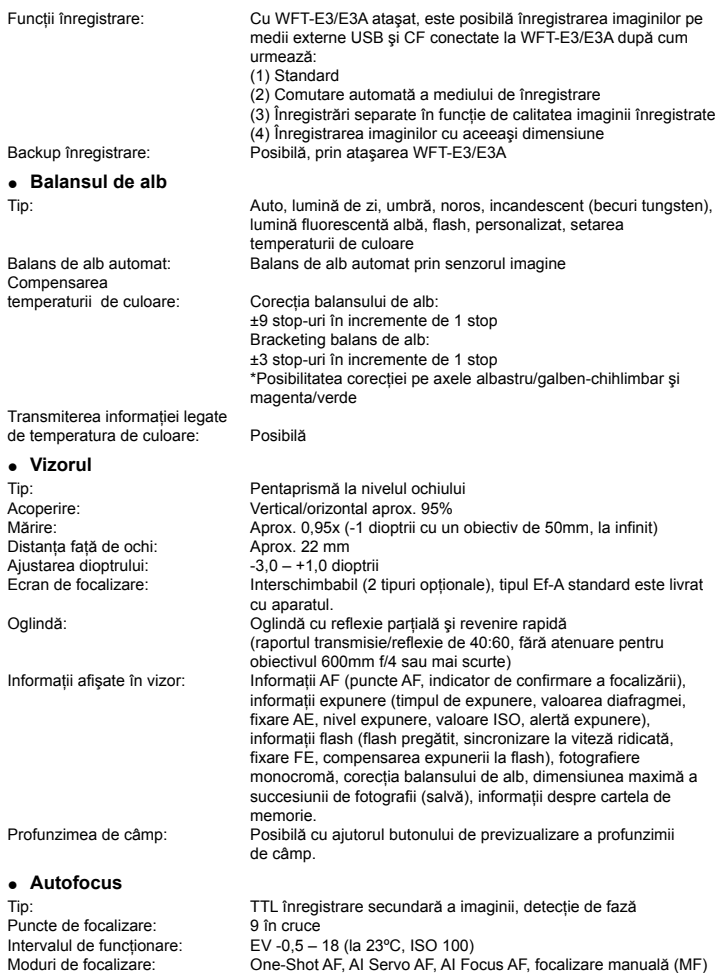

Selectia punctului de focalizare: Auto, manual Afişarea punctului<br>de focalizare selectat: de focalizare selectat: Suprapus în vizor și indicat pe afișajul LCD<br>19 Fascicul de asistentă AF: Salve mici de flash-uri emise de flash-ul inte Salve mici de flash-uri emise de flash-ul intern Eficient până la aprox. 4,0 m la centru, aprox. 3,5 m la periferie. **• Controlul expunerii** Moduri de expunere: Măsurare în 35 de zone, TTL, cu diafragma larg deschisă ● expunere evaluativă (ataşabilă oricărui punct AF) ● expunere partială (aprox. 9% din zona centrală a vizorului ● expunere în spot (prox. 3,8% din zone centrală a vizorului ● expunere medie, ponderată central Interval de funcţionare: EV 1-20 (la 23ºC cu un obiectiv EF50mm f/1.4 USM, ISO 100) Program AE (Complet automat, Portret, Peisaj, De aproape, Sport, Portret noaptea, Flash Off, Program), AE cu prioritate pentru timpul de expunere, AE cu prioritate pentru diafragmă, AE cu prioritate pentru profunzimea de câmp, expunere manuală, E-TTL II autoflash. Sensibilitatea ISO (index de expunere recomandat): Modurile zonei Basic: ISO 100-800, automat. Modurile zonei Creative: ISO 100-1600 (în incremende de 1/3 stop-uri), Auto, sau extindere ISO la 3200. Compensarea expunerii: Manual: ±2 stop-uri în incremente de 1/2 sau 1/3 stop-uri (se poate combina cu AEB). AEB: ±2 stop-uri în incremente de 1/2 sau 1/3 stop-uri Fixare AE: Auto: aplicabilă în modul One-Shot AF cu expunere evaluativă după obţinerea focalizării. Manual: prin intermediul butonului de fixare AE. • Obturatorul Tip:<br>
Timpi de expunere:<br>
1/8.000 la 30 sec. (incremente de 1/3- si 1  $1/8.000$  la 30 sec. (incremente de  $1/3-$  si  $1/2-$  stop-uri), bulb, sincronizare cu flash-ul la 1/250 sec. Deschiderea obturatorului: Electromagnetică tip "Soft-touch"

Temporizator: **intârziere de 10 sec. sau 2 sec.**<br>Telecomandă: Telecomandă prin terminalul tip

#### • Flash-ul intern

Mod de expunere: E-TTL II autoflash Număr-ghid: 13 m la ISO 100 Interval de reîncărcare: Aprox. 3 sec.

Functie de zoom pentru includerea distantei focale: Inclus

Tip: Retractabil, flash cu pornire automată. Indicator gata de lucru: Indicatorul este afişat în vizor.

Telecomandă prin terminalul tip N3

#### **Specificaţii tehnice**

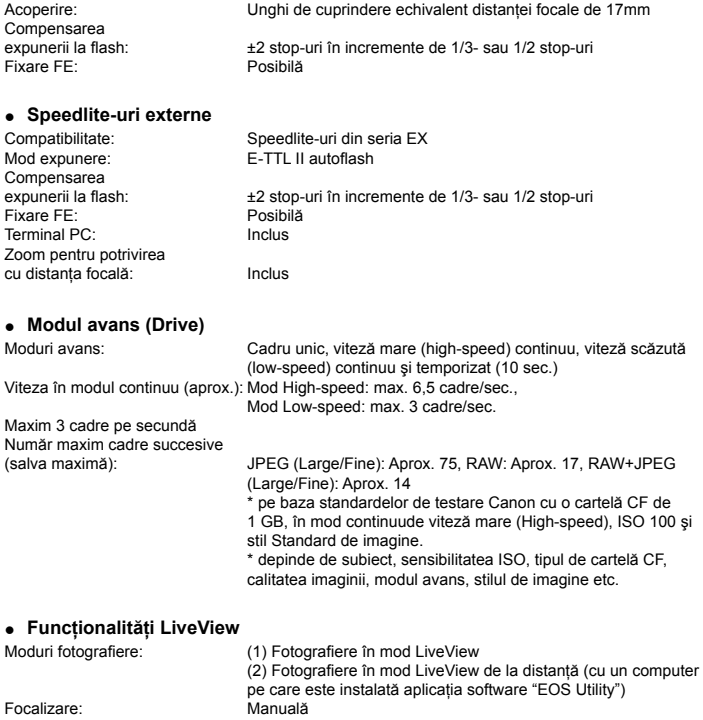

Afişaj cu grid:<br>Simularea expunerii: Inclus Simularea expunerii:<br>Fotografiere silentioasă:

Autofocus (imaginea LiveView dispare în timpul AF) Moduri de expunere:<br>
Interval de expunere:<br>
EV 0-20 (la 23°C cu un obiectiv EF5 Interval de expunere: EV 0-20 (la 23°C cu un obiectiv EF50mm f/1.4 USM, ISO 100)<br>Vizualizare mărită: Mărire de 5x sau 10x la punctul de focalizare. Mărire de 5x sau 10x la punctul de focalizare.<br>Inclus

Posibilă (modurile 1 și 2)

### **Monitorul LCD** dz

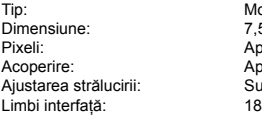

Monitor cu cristale lichide, TFT color 7.5 cm (3.0 inch) Aprox. 230.000 Aprox. 100% Sunt furnizate 7 nivele<br>18

### **Vizualizarea imaginilor** dz

Format de afisare: Imagine unică, imagine unică + calitatea imaginii, informații fotografie, histogramă, index u 4- sau 9- imagini, vizualizare mărită (aprox. 1,5x - 10x), imagine rotită, salt (din 1/10/100 imagini, ecran unic, data imaginii). Alerta supraexpunere: Da (zonele supraexpuse vor clipi)

#### **Protejarea şi ştergerea imaginilor** dz

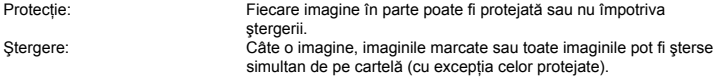

#### **• Tipărirea directă**

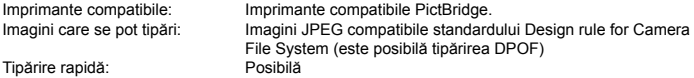

#### **DPOF: Digital Print Order Format** dz

DPOF: Compatibil, versiunea 1.1

Conector extensie sistem: Pentru conectare cu WFT-E3/E3A

#### • Transfer direct al imaginilor

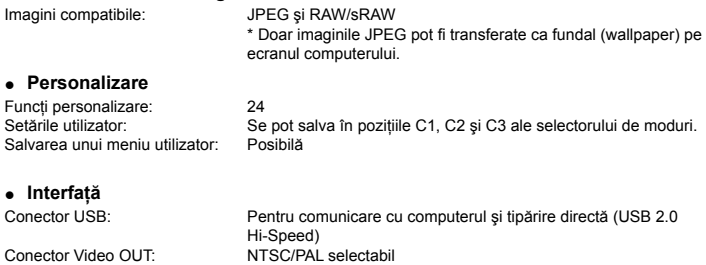

### **• Sursa de alimentare**

Acumulatorul: Un acumulator BP-511A, BP-514, BP-511 sau BP-512.

\* Alimentarea din curent alternativ se poate face cu ajutorul conectorului de curent continuu

\* Pot fi utilizate baterii tip AA prin ataşarea grip-ului BG-E2N sau BG-2N.

Durata de viaţă a acumulatorului:

[Număr de cadre • aprox.]

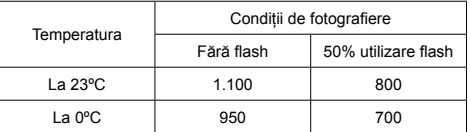

\* valorile de mai sus se aplică în cazul unui acumulator BP-511A complet încărcat.

\* valorile de mai sus se bazează pe standardele de testare CIPA (Camera & Imaging Products Association).

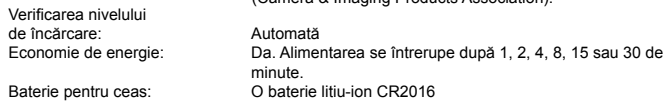

Timp de pornire: Aprox. 0,15 sec.

#### **Dimensiuni şi masă** dz

Dimensiuni (L x l x A): 145,5 x 107,8 x 73,5 mm

**• Mediu de operare** 

Regim termic operare: 0ºC – 40ºC Umiditatea maxim permisă a mediului: maximum 85%

#### **Acumulatorul BP-511A** dz

Tensiune nominală:  $7,4 \, V_{\text{cc}}$ <br>Capacitate:  $1.390 \text{ mA}$ h. Capacitate: 1.390 mAh.<br>Dimensiuni (L x I x A): 38 x 21 x 55 mm. Dimensiuni (L x I x A):<br>Masa:

Tip: Acumulator reîncărcabil litiu-ion. Aprox. 82

Aprox. 740g (doar corpul aparatului)

#### **Încărcătorul CG-580** dz

Tensiunea de alimentare:  $100 - 240 \, V_{CA}$  (50-60Hz)<br>Tensiunea în sarcină:  $8.4 \, V_{CC}$ Tensiunea în sarcină:  $8,4 \text{ V}_{\text{cc}}$ <br>Regim termic operare:  $0^{\circ}C - 40^{\circ}C$ Regim termic operare:

Acumulatoare compatibile: BP-511A, BP-514, BP-511 sau BP-512 BP-511A, BP-514: Aprox. 100 min. BP-511, BP-512: Aprox. 90 min.

Umiditatea maxim permisă a mediului: maximum 85%<br>Dimensiuni (L x I x A): 91 x 67 x 31 mm Dimensiuni (L x l x A):<br>Masa:

# **•** Incărcătorul CB-5L

Cablu alimentare: <br>
Durata reîncărcării: 
BP-511A. BP

Tensiunea de alimentare:  $100 - 2$ <br>Tensiunea în sarcină:  $8,4$  V<sub>CC</sub> Tensiunea în sarcină:  $8,4 \text{ V}_{\text{cc}}$ <br>Regim termic operare:  $0^{\circ}$ C – 40°C Regim termic operare: Umiditatea maxim permisă a mediului: maximum 85%<br>Dimensiuni (L x I x A): 91 x 67 x 32.3 mm Dimensiuni (L x I x A):<br>Masa:

Aprox.  $115a$ 

Acumulatoare compatibile: BP-511A, BP-514, BP-511 sau BP-512 BP-511A, BP-514: Aprox. 100 min.<br>BP-511. BP-512: Aprox. 90 min. BP-511, BP-512: Aprox. 90 min.<br>100 – 240 V<sub>CA</sub>

Aprox. 105 g

#### **EF-S 18-55mm f/3,5-5,6 IS** dz

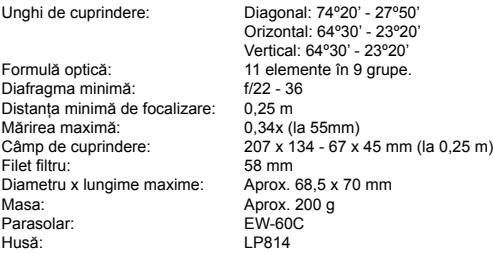

### **EF-S 17-85mm f/4-5,6 IS USM** dz

Unghi de cuprindere: Diagonal: 78º30' - 18º25' Orizontal: 68º40' - 15º25' Vertical: 48º00' - 10º25' Formulă optică: 17 elemente în 12 grupe.<br>Diafragma minimă: 1/22 - 32 Diafragma minimă: f/22 - 32<br>Distanta minimă de focalizare: 0.35 m Distanța minimă de focalizare:<br>Mărirea maximă: Mărirea maximă: 0,2x (la 85mm)<br>Câmp de cuprindere: 328 x 219 - 112 328 x 219 - 112 x 75 mm (la 0,35 m)<br>67 mm Filet filtru: 67 mm

#### **Specificaţii tehnice**

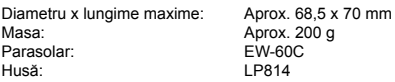

- Toate specificațiile de mai sus se bazează pe standardele de testare Canon.
- Specificațiile aparatului și aspectul exterior se pot schimba fără notificare prealabilă.
- Dacă apar probleme cu un obiectiv care nu este produs de Canon şi este ataşat dz aparatului, luati legătura cu producătorul respectivului obiectiv.

# **Mărci înregistrate**

- Adobe este marcă înregistrată a Adobe Systems Incorporated. dz
- CompactFlash este marcă înregistrată a SanDisk Corporation. dz
- Windows este marcă înregistrată a Microsoft Corporation în Statele Unite şi alte dz ţări.
- Mac OS X este marcă înregistrată a Apple Corporation în Statele Unite și alte țări.
- Toate denumirile de corporații și alte mărci înregistrate menționate în acest manual sunt proprietatea respectivilor proprietari.
- Acest aparat fotografic digital este compatibil standardului Design rule for Camera File System 2.0 și Exif 2.21 (denumit și "Exif Print"). Exif Print este un standard care îmbunătătește compatibilitatea între aparatele fotografice digitale şi imprimante. Prin conectarea la o imprimantă compatibilă Exif Print, informatiile referitoare la fotografii sunt incluse pentru a optimiza rezultatul tipăririi. \*

# Canon

**CANON INC.** 30-2, Shimomaruko 3-chome, Ohta-ku, Tokyo 146-8501, Japan

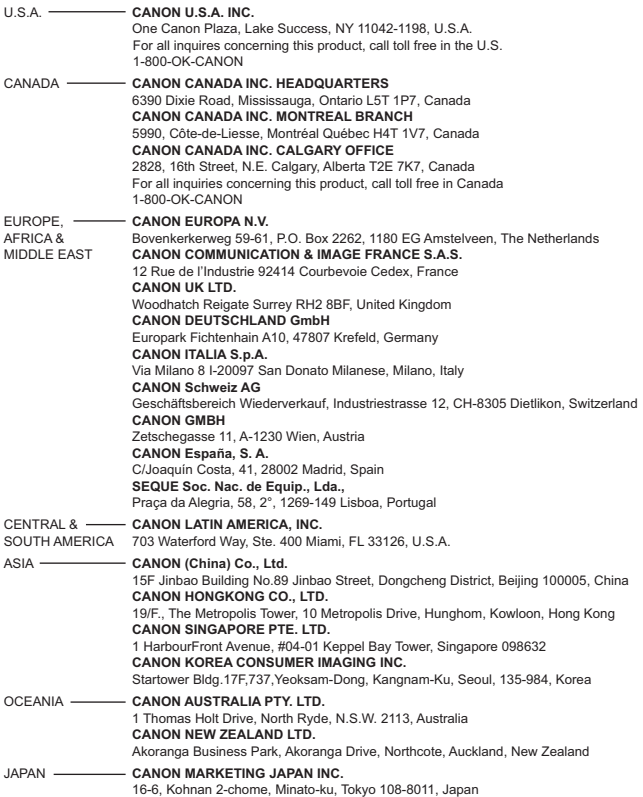

This Instruction Manual booklet is current as of August 2007. For information on the camera's compatibility with any accessories and lenses introduced after this date, contact any Canon Service Center.